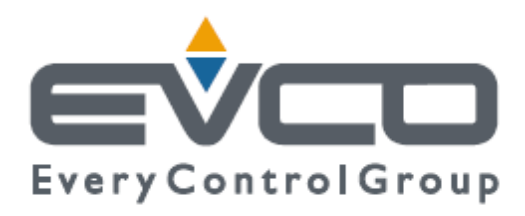

# **EVDRIVE03**

**Модули управления электронными расширительными клапанами**

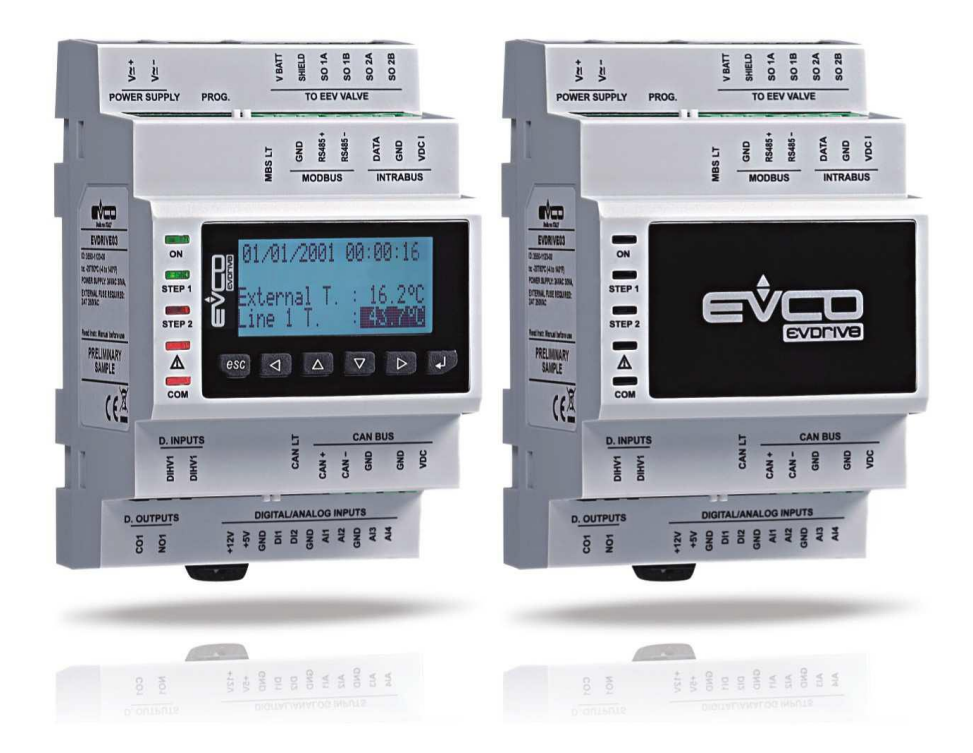

**Руководство по эксплуатации, версия 3.1**

**КОД 144EPDE314**

# **Важная информация**

Перед тем, как монтировать устройство и начинать эксплуатировать его, внимательно прочитайте данное руководство. Соблюдайте в се дополнительные инструкции. Храните руководство неподалеку от устройства для справок в будущем.

В тексте руководства встречаются следующие знаки условных обозначений:

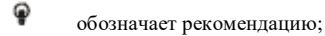

⚠ обозначает дополнительную информацию.

Утилизация устройства должна быть выполнена в соответствии с действующими распоряжениями местных органов государственной власти, касающихся отходов электрического и электронного оборудования.

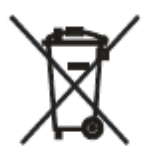

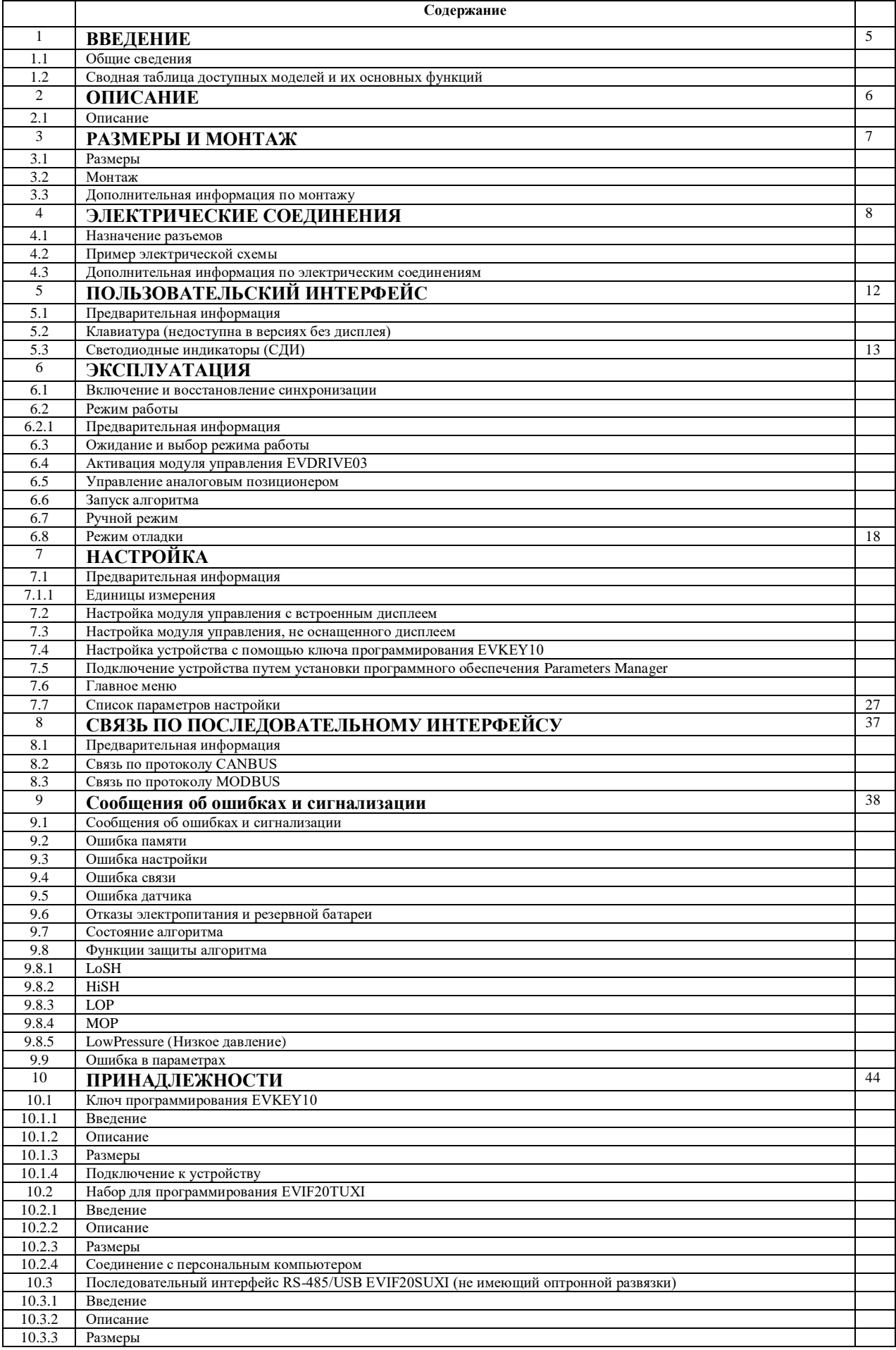

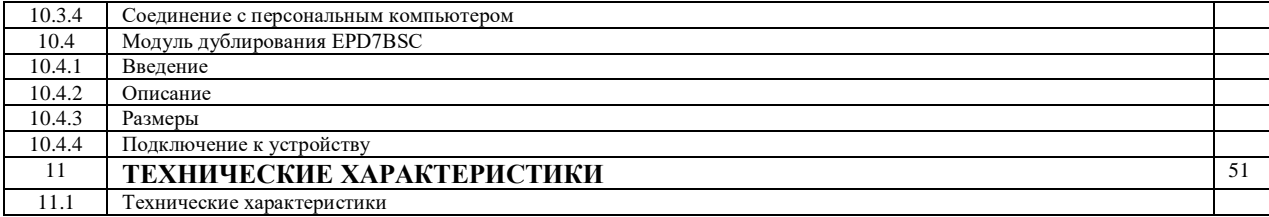

# 1 ВВЕДЕНИЕ

#### 11 Общие светения

Модули управления серии EVDRIVE03 представляют собой устройства, разработанные для управления электронными расширительными клапанами с биполярными шаговыми двигателями.

Они поставляются в двух исполнениях: со встроенным дисплеем и без него (в зависимости от модели).

Пользовательский интерфейс моделей со встроенным жидкокристаллическим (ЖК) дисплеем реализован с помощью шести кнопок; обеспечен класс зашиты IP40.

В моделях без дисплея необходимо использовать дистанционный пользовательский интерфейс управления.

Электропитание может осуществляться от электросети переменного тока, либо от источника постоянного тока (24 В перем. тока, либо 24...37 В пост. тока).

Модули управления поддерживают работу с большинством широко используемых датчиков температуры (NTC and Pt 1000) и датчиков давления (ратиометрических датчиков 0-20 мА, 4-20 мА, 0-5 В, датчиков 0-10 В).

Они оснащены конфигурируемыми цифровыми входами (включение в работу, изменение установленных параметров, резервное дублирование состояния модуля и т.д.) и цифровым выходом 5 А @ 250 В перем. тока (электромеханическое реле), который может быть сконфигурирован, как выход для сигнализации, соленоидного клапана или клапана восстановления синхронизации.

Используя порт для программирования, можно загрузить или выгрузить параметры конфигурации (с помощью кнопки программирования EVKEY10); к этому порту (или RS-485) можно подключать устройства для их настройки в программном обеспечении (ПО) Parameters Manager (Менеджер параметров), либо осуществлять мониторинг и контроль оборудования по RICS (по последовательному интерфейсу).

Через порт CAN (или RS-485) устройства можно подключить к контроллеру, либо к дистанционному пользовательскому интерфейсу.

Используя модуль резервного дублирования EPD7BSC можно закрыть клапан, если отсутствует электропитание модуля управления.

Модули управления устанавливаются на DIN-рейку.

В дополнение к функциям, описанным выше, имеется возможность работы, как в автономном режиме, так и под управлением контроллера, управления стандартными электронными расширительными клапанами, а также управления большинством широко используемых клапанов Sporlan и Alco, управления дублирующими датчиками.

#### $1.2$ Сводная таблица доступных моделей и их основных функций

В таблице ниже перечислены основные функции устройств и доступные модели. Знак" / " означает, что функция может быть установлена с помощью параметра настройки.

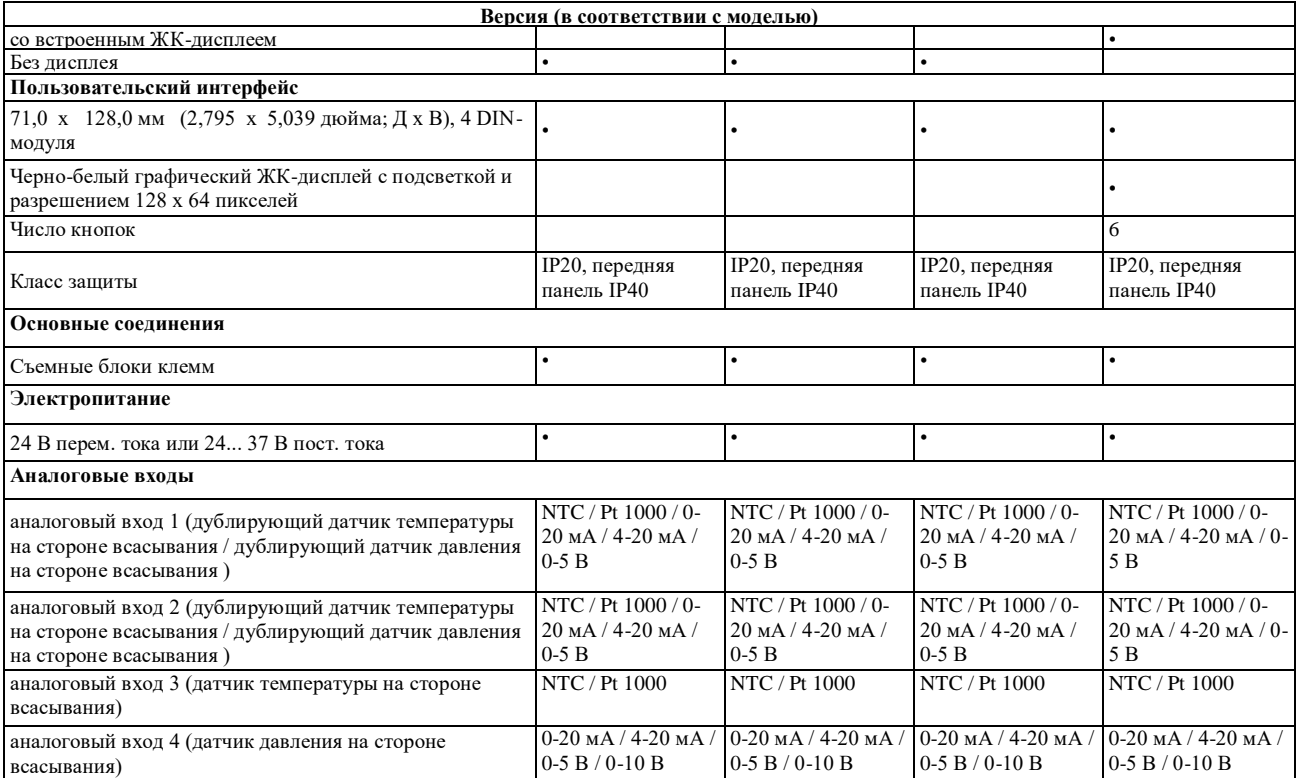

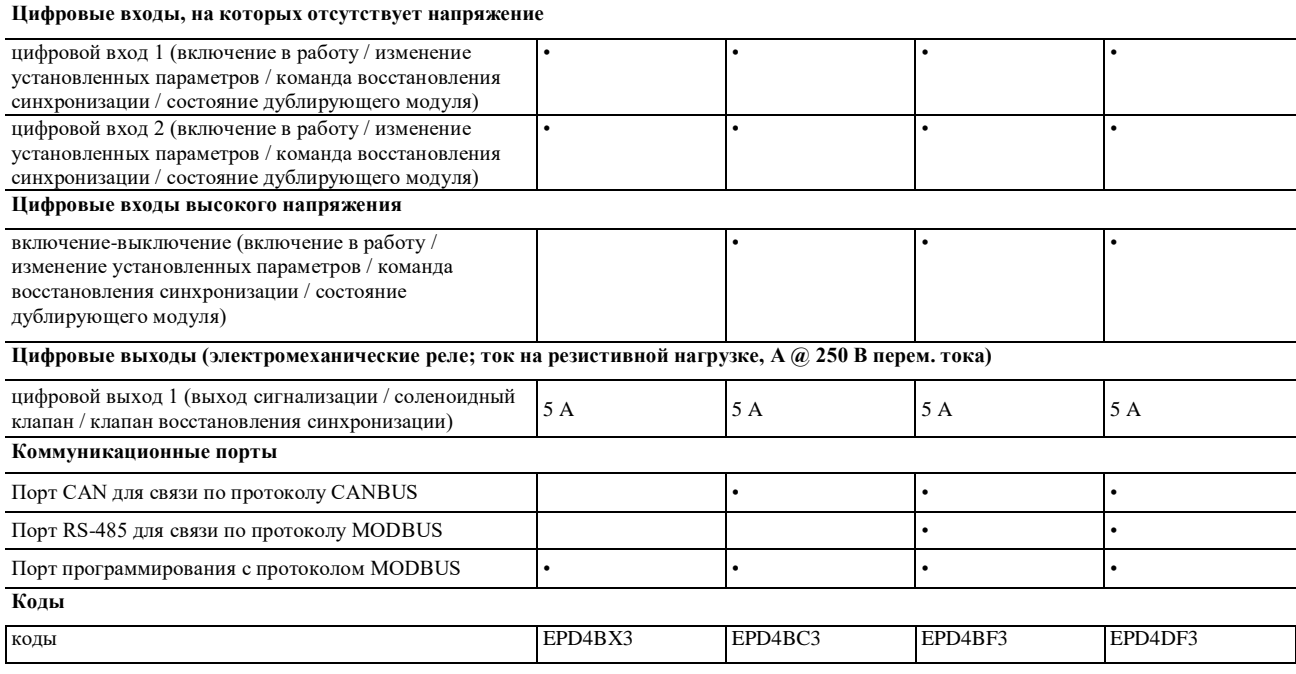

Дальнейшую информацию см. в главе 11 "ТЕХНИЧЕСКИЕ ХАРАКТЕРИСТИКИ"; для получения информации о других моделях, пожалуйста, обратитесь к представителю торговой сети компании EVCO.

# **2 ОПИСАНИЕ**

# **2.1 Описание**

На рисунке ниже показан вид модуля управления EVDRIVE03 спереди.

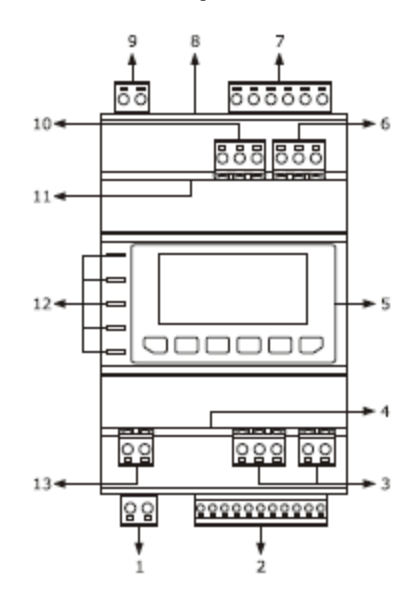

Назначение частей устройства EVDRIVE03 приведено в таблице ниже.

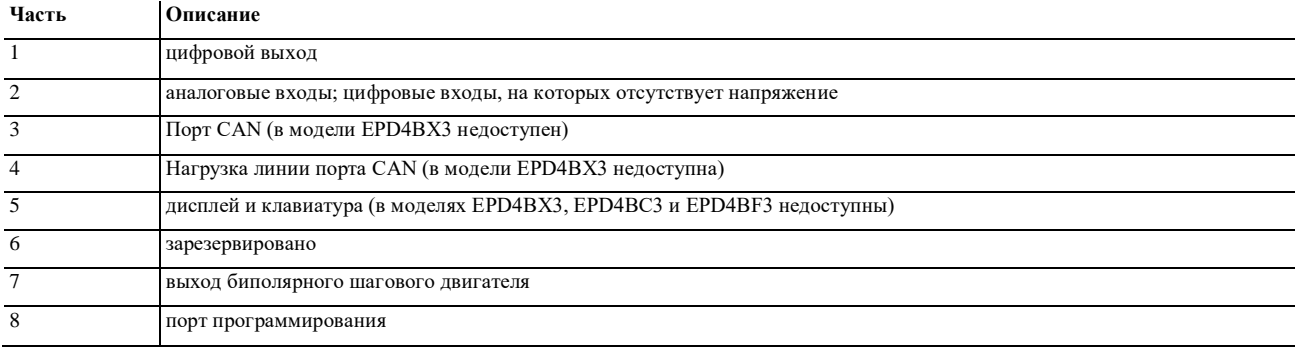

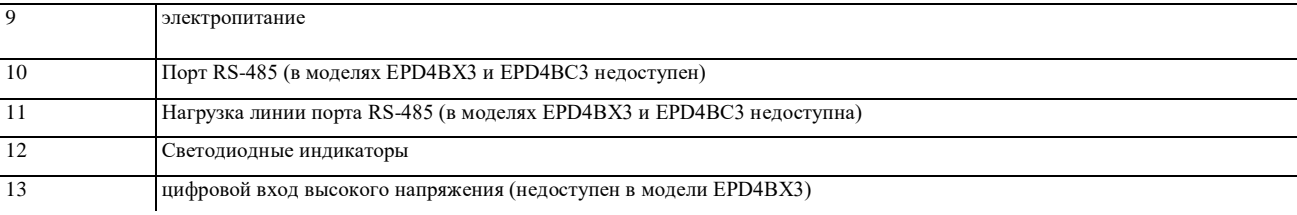

Дальнейшую информацию см. в последующих главах.

# **3 РАЗМЕРЫ И МОНТАЖ**

# **3.1 Размеры**

Размеры в мм (дюймах) моделей EVDRIVE03 (4 модуля DIN) приведены на рисунке ниже.

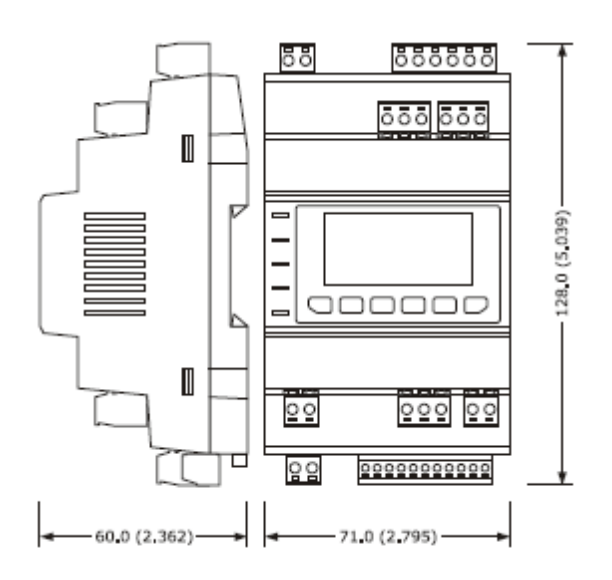

# **3.2 Монтаж**

На DIN-рейке 35,0 x 7,5 мм (1,377 x 0,295 дюйма) или 35,0 x 15,0 мм (1,377 x 0,590 дюйма). Смонтируйте устройство так, как показано на рисунке ниже.

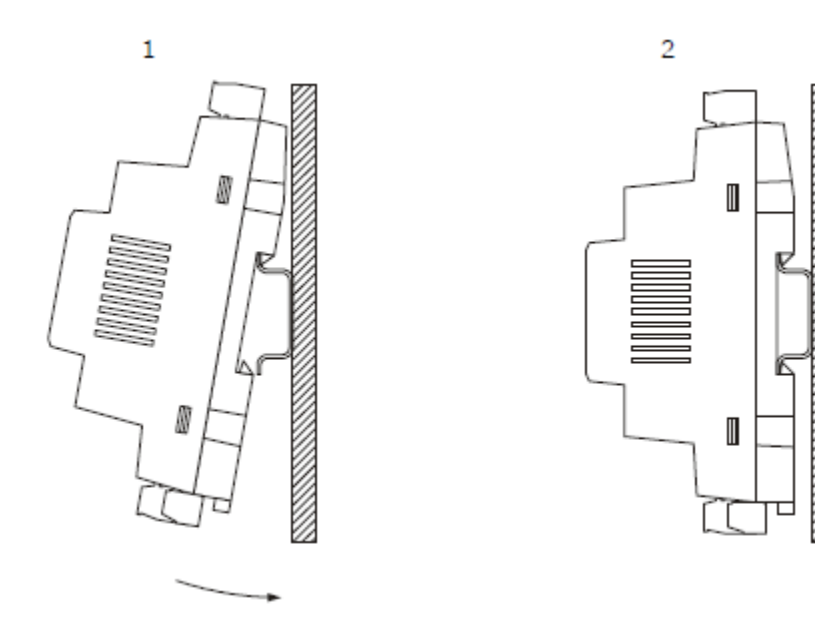

Чтобы извлечь устройство, сначала извлеките из разъема внизу съемный блок клемм. Затем отверткой отогните защелки DIN-рейки, как показано на рисунке ниже.

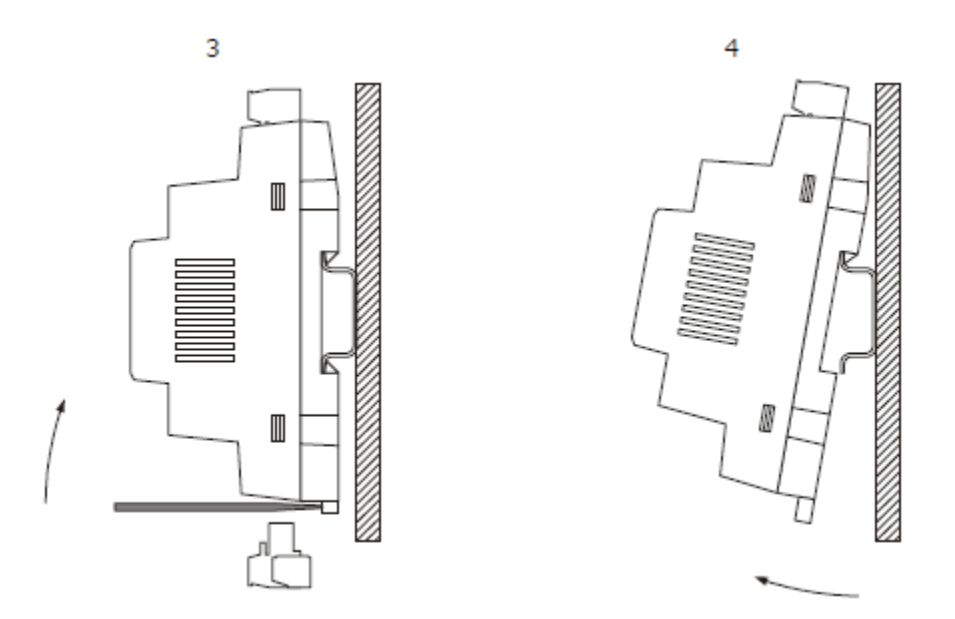

Чтобы установить устройство обратно, сначала нажмите на нижние защелки DIN-рейки.

### **3.3 Дополнительная информацияпо монтажу**

- Удостоверьтесь в том, что условия работы устройства (температура и влажность при эксплуатации и т.п.) находятся в указанных пределах; см. главу 11 «ТЕХНИЧЕСКИЕ ХАРАКТЕРИСТИКИ»;
- Не устанавливайте устройство вблизи источников тепла (нагревателей, воздуховодов с горячим воздухом и т.п.), около устройств, оснащенных сильными магнитами (большие громкоговорителями и т.д.), в местах на которые падает прямой солнечный свет, в местах с повышенной влажностью (обусловленной дождем или туманом), в пыльных местах, а также там, где устройство может подвергаться вибрации или ударам;
- Путем правильного монтажа устройства, должна быть обеспечена защита от возможного контакта с электрическими частями, удовлетворяющая нормам техники безопасности. Все части, обеспечивающие защиту, должны быть закреплены так, чтобы их было невозможно снять без использования инструмента.

# **4 ЭЛЕКТРИЧЕСКИЕ СОЕДИНЕНИЯ**

#### **4.1 Назначение разъемов**

На рисунке ниже показаны разъемы модуля управления EVDRIVE03.

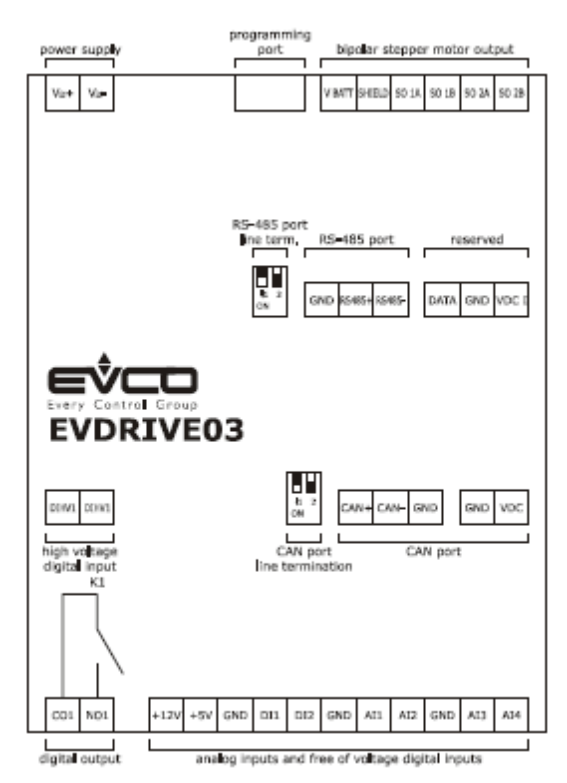

Описание разъемов дано в таблицах ниже; дополнительную информацию см. в главе 11 "ТЕХНИЧЕСКИЕ ХАРАКТЕРИСТИКИ"

# **Цифровой выход**

Электромеханическое реле.

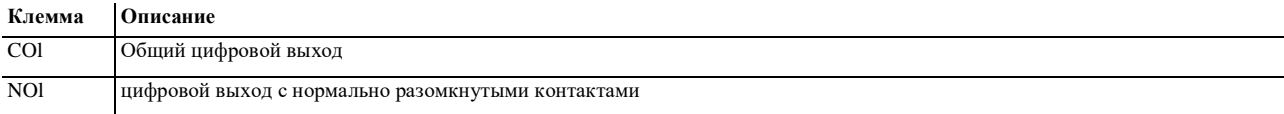

# **Аналоговы входы и цифровые входы, на которых отсутствует напряжение**

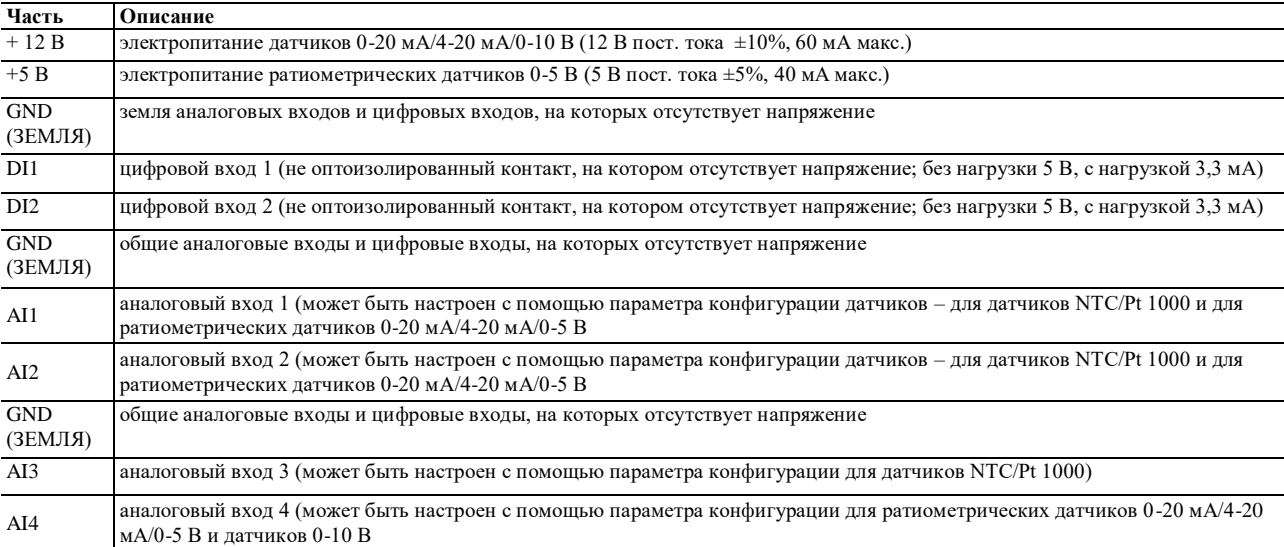

# **Порт CAN (в модели EPD4BX3 недоступен)**

Не оптоизолированный порт CAN, поддерживает связь по протоколу CANBUS.

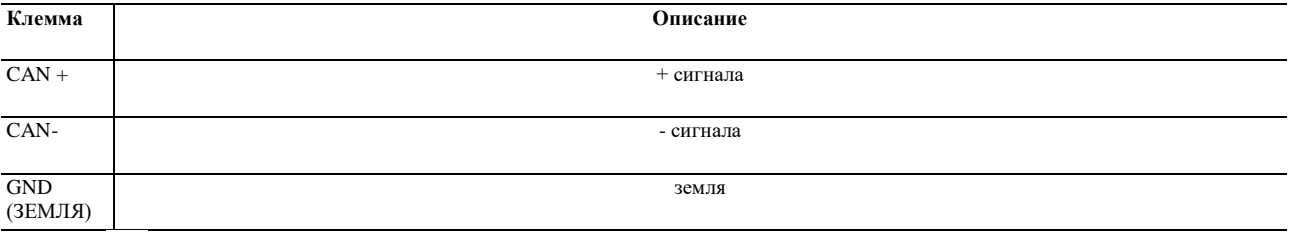

 Максимальное число устройств, способных работать в сети CAN (32) зависит от нагрузки шины; нагрузка шины зависит от бодовой скорости связи по протоколу CANBUS и от типа сетевого устройства (например,сеть CAN может содержать программируемый контроллер, четыре устройства расширения ввода-вывода и четыре пользовательских интерфейса с бодовой скоростью 500 000 бод);

Подключите порт CAN, используя витую пару

Не подключайте более четырех устройств расширения ввода-вывода.

О настройках порта CAN см. главу 7 "КОНФИГУРАЦИЯ".

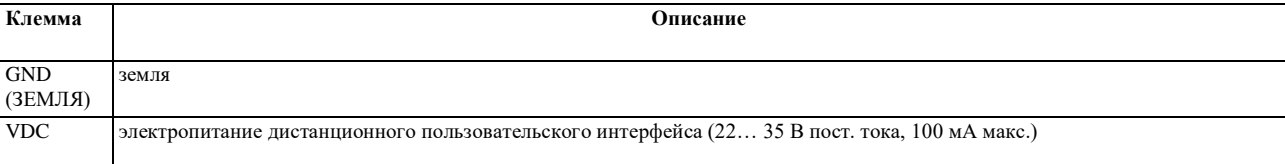

#### Нагрузка линии порта CAN (в модели EPD4BX3 недоступна)

Чтобы включить нагрузку линии порта CAN, установите микропереключатель 1 в положение оп (включено) (120  $\Omega$ , 0.25 W). (подключите конец первого и последнего элемента сети)

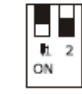

### **Reserved**

Зарезервировано.

#### **Выход биполярного шагового двигателя**

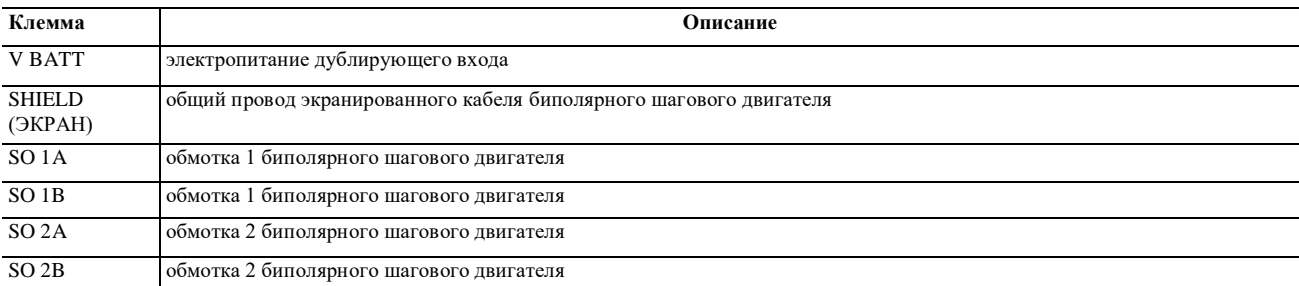

Таблицу, приведенную ниже можно использовать вместе с предыдущей для подключения к EVDRIVE03 большинства широко используемых расширительных клапанов Sporlan и Alco.

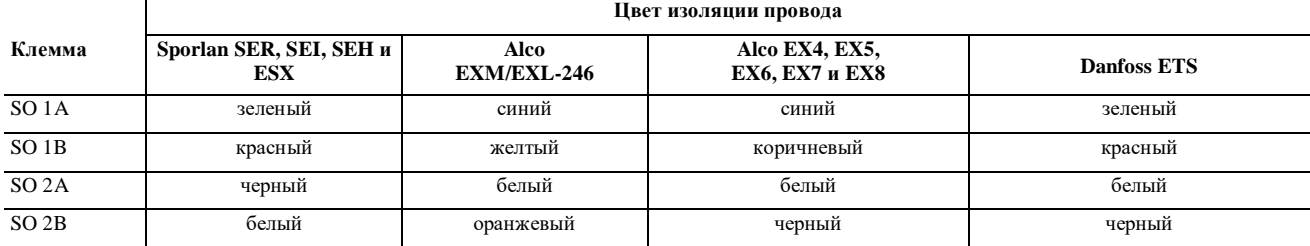

# **Порт программирования**

Не оптоизолированный порт программирования, поддерживает связь по протоколу MODBUS.

# **Электропитание**

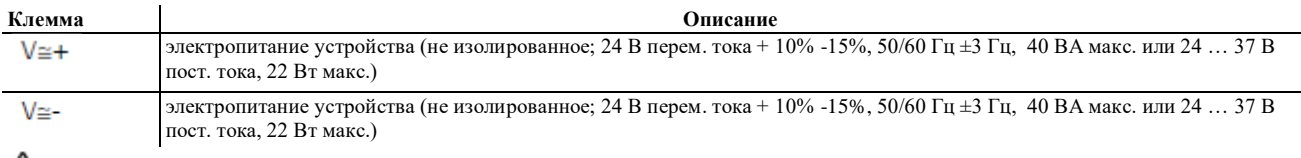

- блок питания должен быть защищен плавким предохранителем с номиналом 2 A-T 250 В

- если электропитание устройства осуществляется постоянным током, необходимо соблюдать полярность подаваемого напряжения.

# **Порт RS-485 (в моделях EPD4BX3 и EPD4BC3 недоступен)**

Не оптоизолированный порт RS-485 , поддерживает связь по протоколу MODBUS.

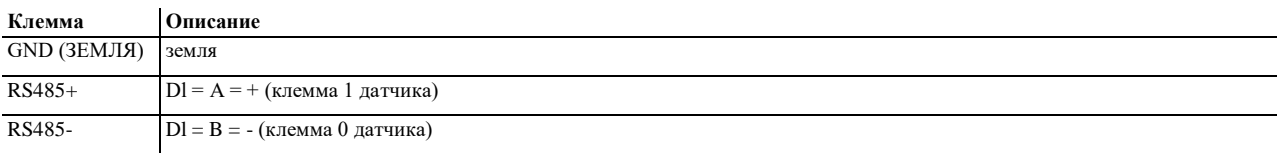

- для подключения к порту RS-485 MODBUS используйте витую пару.

О настройках порта RS-485 MODBUS см. главу 7 "КОНФИГУРАЦИЯ".

# **Нагрузка линии порта RS-485 (в моделях EPD4BX3 и EPD4BC3 недоступна)**

Чтобы включить нагрузку линии порта RS-485 , установите микропереключатель 1 в положение on (включено) (120 Вт, 0,25 Вт) (подключение нагрузки для первого и последнего элемента сети).

# **Цифровой вход высокого напряжения**

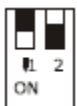

Цифровой вход высокого напряжения (если присутствует).

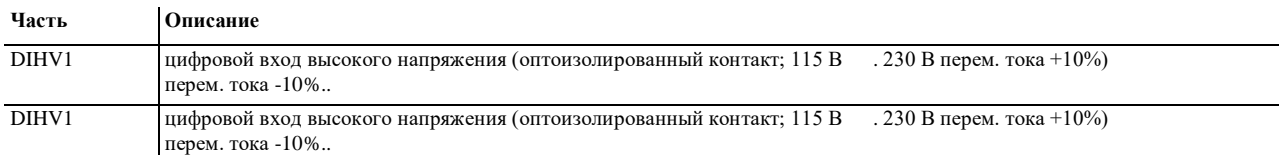

#### **4.2 Пример электрической схемы**

Примерная электрическая схема подключения модуля управления EVDRIVE03 приведена ниже.

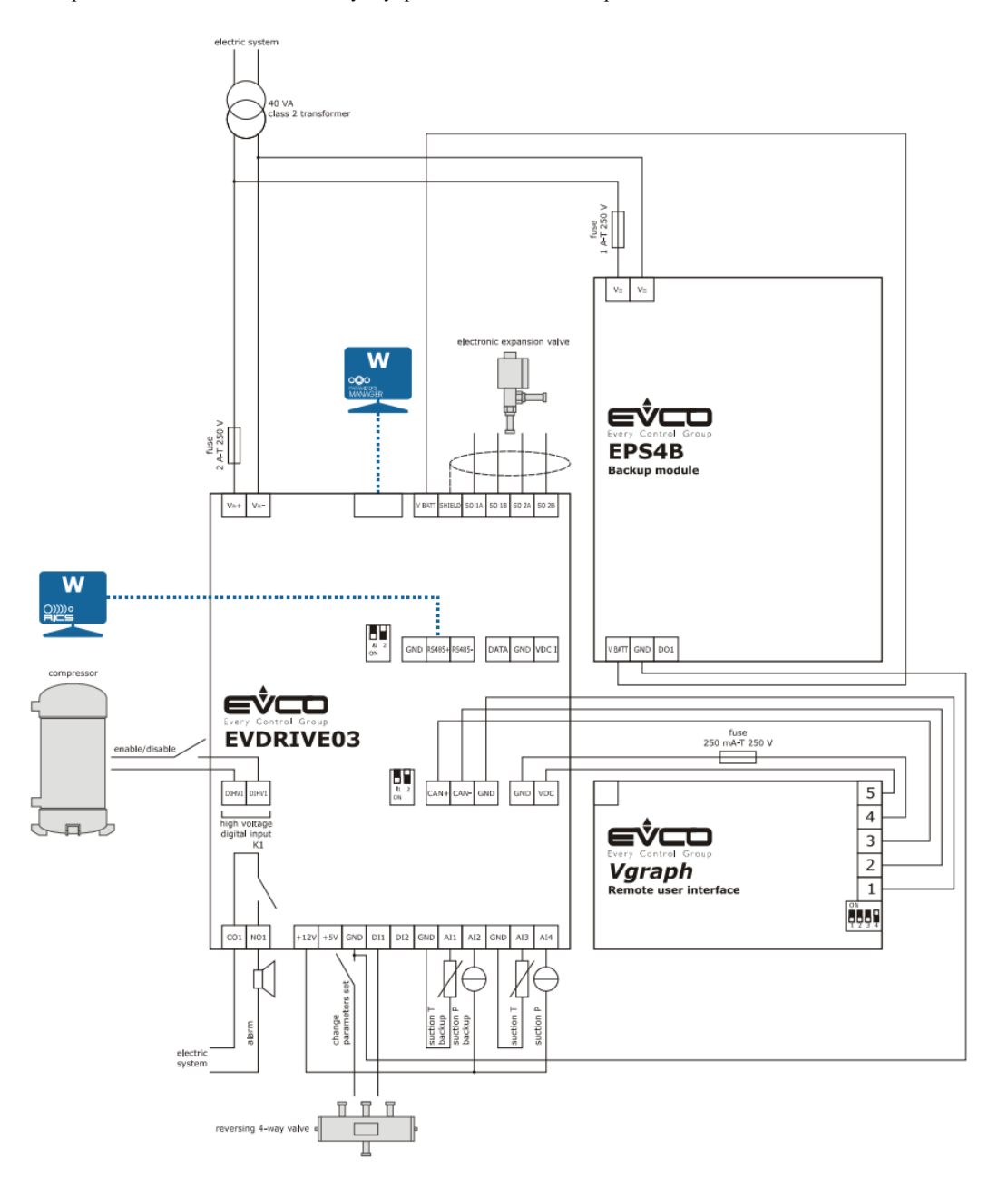

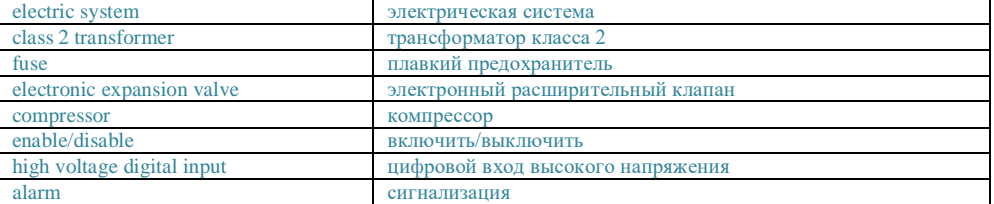

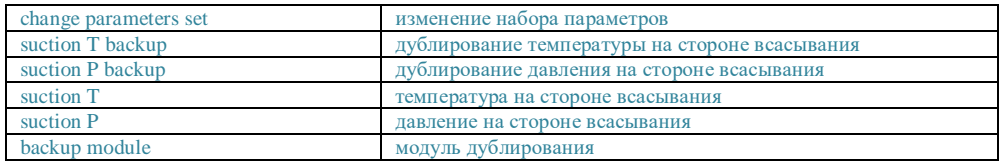

**Пожалуйста, имейте в виду, что блок питания EVDRIVE03 и EPD7BSC не изолированы друг от друга: важно правильно соединить устройства, как показано на схеме.**

# **4.3 Дополнительная информация по электрическим соединениям**

- не используйте отвертки с электрическим или пневматическим приводом для затяжки клемм;

- если устройство было перенесено из холодного помещения в теплое, внутри устройства может сконденсироваться влага; должен пройти примерно один час перед тем, как можно будет подать напряжение на устройство;

- удостоверьтесь, что напряжение питания, частота и потребляемая устройством мощность соответствуют тем, которые обеспечивает местный источник питания; см. главу 11 «ТЕХНИЧЕСКИЕ ХАРАКТЕРИСТИКИ».

- перед обслуживанием устройства, отсоедините от него электропитание; не используйте устройство в качестве устройства безопасности.

- для получения информации об устройстве и его ремонте, пожалуйста, обратитесь к представителю торговой сети компании EVCO.

### **5 ПОЛЬЗОВАТЕЛЬСКИЙ ИНТЕРФЕЙС**

#### **5.1 Предварительная информация**

Модули управления EVDRIVE03 поставляются в двух исполнениях: с встроенным ЖК-дисплеем или без него (в зависимости от модели).

Версии с встроенным ЖК-дисплеем могут быть запрограммированы при помощи пользовательского инетрфейса; версии без дисплеев необходимо использовать с дистанционным пользовательским интерфейсом (например, *Vgraph*): обе версии могут быть запрограммированы с помощью ПО Parameters Manager (Менеджер параметров) или с помощью RICS, осуществляющего мониторинг и контроль оборудования; см. главу 7 «КОНФИГУРАЦИЯ». Используя кнопку программирования EVKEY можно также загрузить или выгрузить параметры конфигурации.

### **5.2 Клавиатура (недоступна в версиях без дисплея)**

Назначение кнопок клавиатуры устройства EVDRIVE03 описано в таблице ниже.

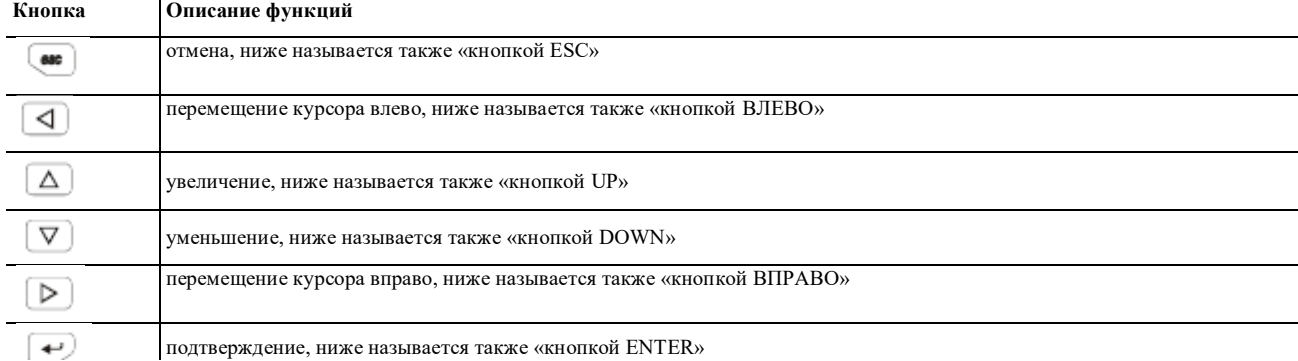

#### **5.3 Светодиодные индикаторы (СДИ)**

В таблице ниже описано назначение светодиодных индикаторов, расположенных на передней части устройства.

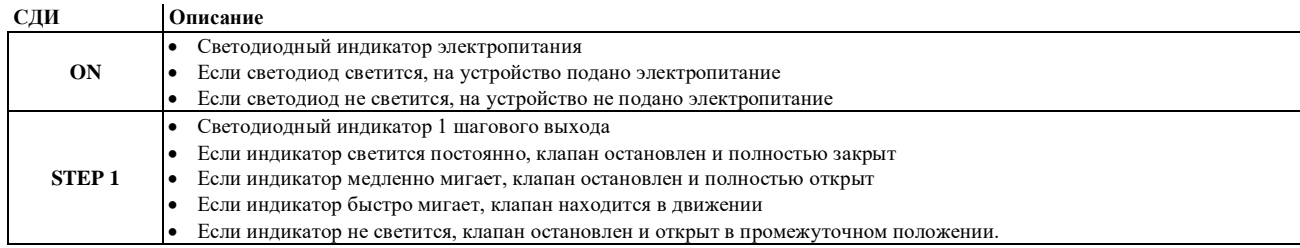

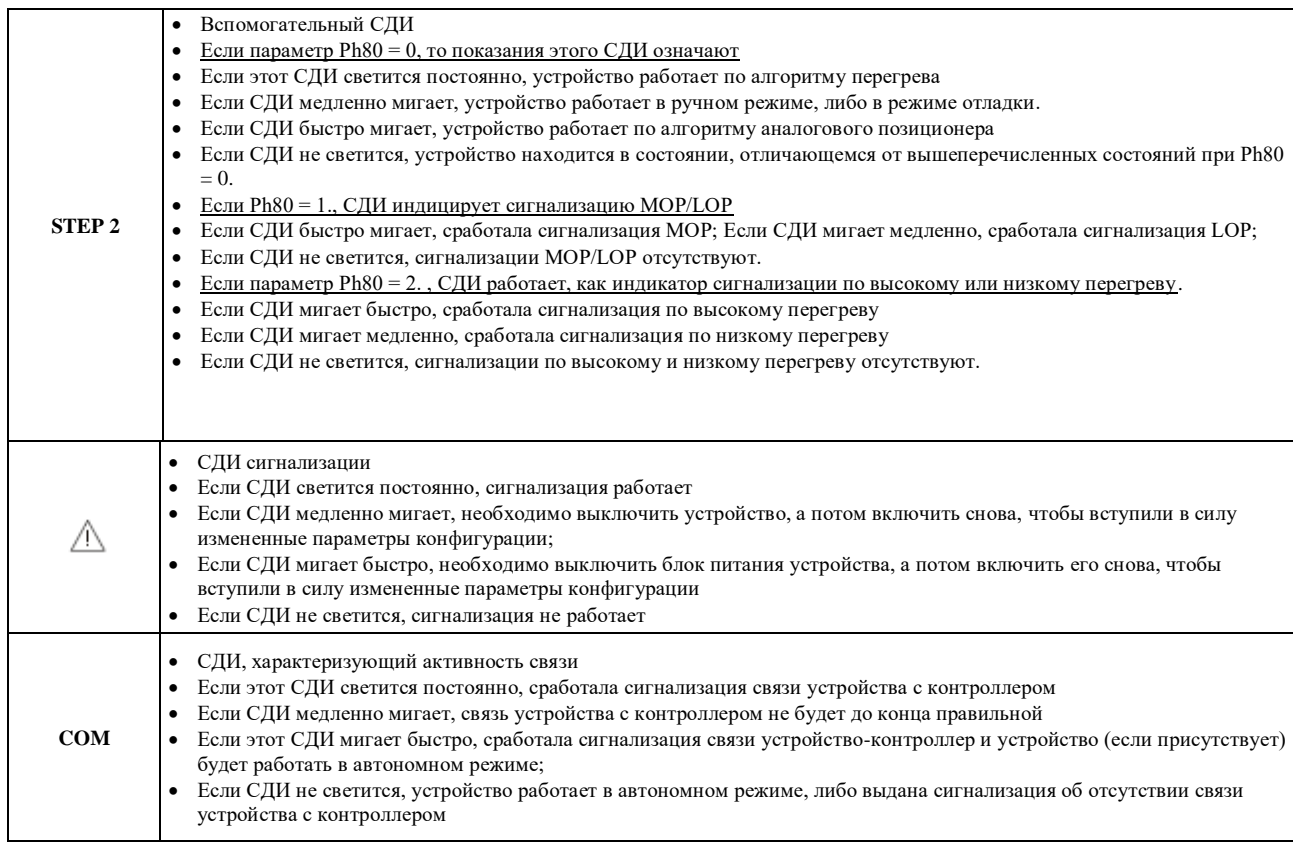

# **6. ЭКСПЛУАТАЦИЯ**

# **6.1 Включение и восстановление синхронизации**

При включении, после восстановления синхронизации, определяются фундаментальные параметры движения двигателя. При включении загружаются единицы измерения всех параметров температуры и давления и, если необходимо, выполняется преобразование всех параметров температуры и давления.

Параметры, которые загружаются только на этапе инициализации и, поэтому, требующие перезагрузки для своей загрузки, называются параметрами изготовителя (Меню Manufacturer (Изготовитель); их изменение возможно только в состоянии ожидания.

Чтобы выбрать требуемый клапан, необходимо задать правильное значение в окне Valve selection (Выбор клапана) (параметр Pi07). Установка значения этого параметра в 0 (стандартный клапан) означает, что требуется установка параметров Pr50 и Pr55 , при которой возможно задать значение каждого параметра клапана.

Используя функцию "Copy selected to generic valve" (Скопировать выбранное в стандартный клапан), можно скопировать значения, заданные по умолчанию для выбранного клапана в соответствующие параметры стандартного клапана, чтобы использовать их в качестве опорных для возможных модификаций.

Если выбран заранее определенный клапан (параметр Pi07 > 0), из флэш-памяти будут автоматически загружены все параметры, относящиеся к этому клапану.

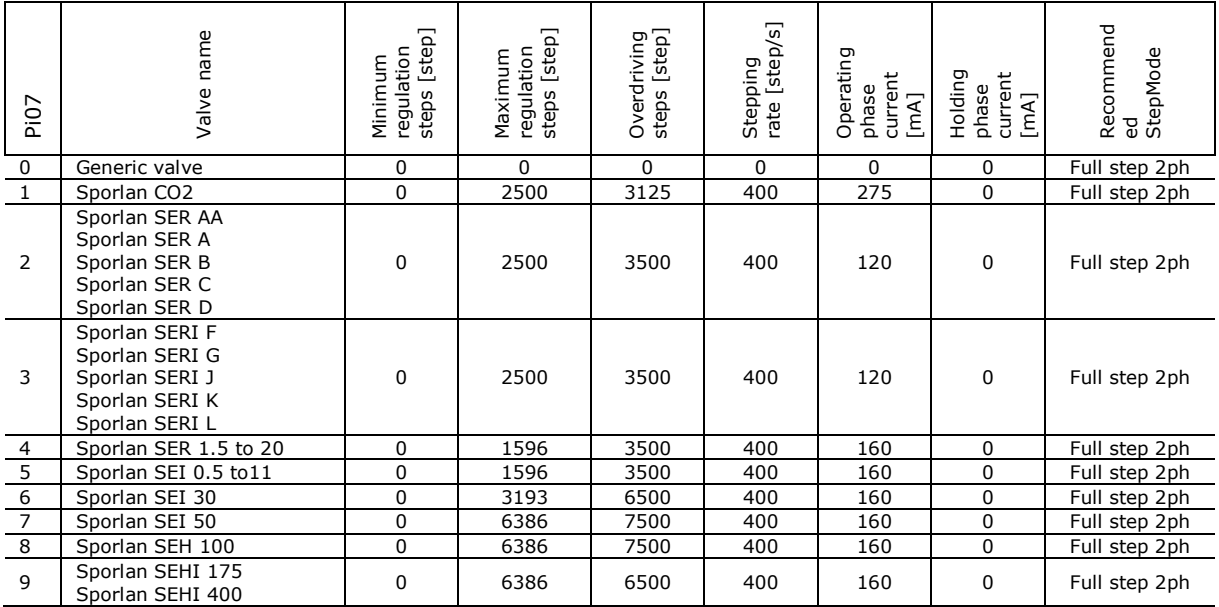

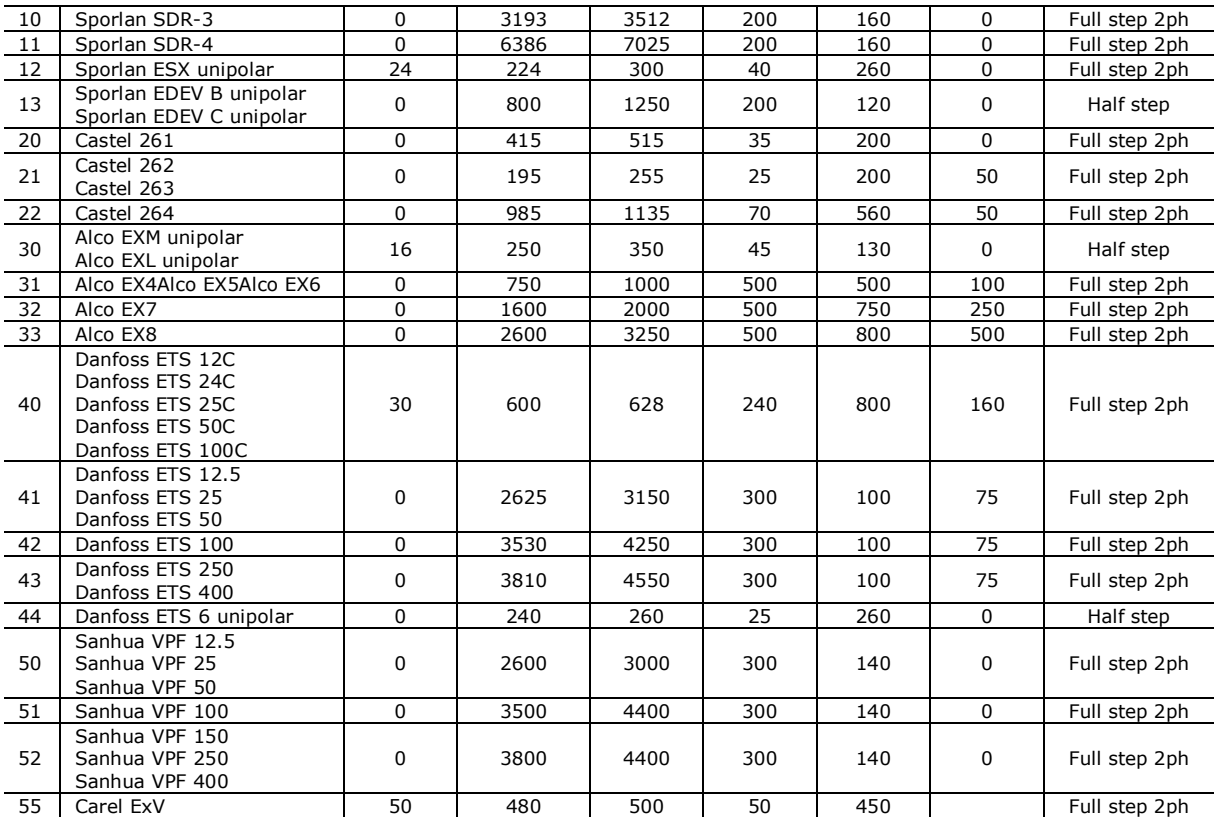

Используемый тип модуля управления (параметр DrTy) зависит от аппаратуры, тогда как тип шагового двигателя (параметр StTy) зависит от используемого двигателя; в настоящее время можно использовать только биполярные шаговые двигатели.

Режим работы модуля управления можно выбрать с помощью параметра PiOl. Если выбрано значение 0 (Pi01=0), режим работы модуля управления автоматически вычисляется так, чтобы гарантировалась максимальная скорость, соответствующая шаговой скорости выбранного клапана. Это означает, что если номинальная шаговая скорость клапана более 625 шагов/с, будет использовано 8 микрошагов/с. Как только номинальная шаговая скорость станет менее 625 шагов/с, будет использоваться 16 микрошагов/с. Режим

работы модуля управления можно просмотреть с помощью параметра DrvM. Рабочий цикл клапана (параметр Pr45) определяет предел непрерывной работы клапана: ограничение постоянной активности клапана уменьшает его нагревание.

Пример: настройка Pr45 = 70% означает, что каждые 70 мс когда используется рабочий ток, будет период длительностью 30 мс, в течение которого через клапан будет протекать ток поддержания работоспособности.

Если для этого параметра задано 100%, вышеупомянутый алгоритм будет деактивирован.

Далее, эта процедура применяется только при нормальной работе клапана: все принудительные движения (например, завершение синхронизации, позиционирование, обусловленное ошибками датчика или ошибками связи) будут продолжаться постоянно, пока не будет достигнута целевая позиция.

Клапан автоматически восстанавливает синхронизацию при каждом включении.

В фазе восстановления синхронизации, клапан полностью закрыт; повторная синхронизация необходима для коррекции физического положения полного закрытия в позиции 0 шага.

В течение нормальной работы клапана предполагается, что позиция 0% соответствует физическому положению, определяемому параметром Minimum regulation steps (Минимальное число шагов регулирования), а позиция 100% соответствует физическому положению, определяемому параметром Maximum regulation steps (Максимальное число шагов регулирования).

Запрос восстановления синхронизации может быть передан различными способами:

- по фронту сигнала на цифровом входе DI2 (если DI2 сконфигурирован как "команда восстановления синхронизации" и параметр Enabling mode (Режим включения) (параметр Pr06) сконфигурирован, как "standalone" (автономный).

- по фронту сигнала запроса на восстановление синхронизации (Resynchro request (ResR)), если Enabling mode (Режим включения) (параметр Pr06) сконфигурирован, как "network" - внутренний запрос по сети от алгоритма.

- по достижении максимального предела по часам наработки (параметр Working hours (Часы работы), Pr40) и интервала восстановления синхронизации (параметр Resynchronization interval, Pr41), если они определены.

Запрос на восстановление синхронизации выполняется только тогда, когда его выполнение безопасно, то есть в режиме ожидания (Stand-by): это означает, что запрос восстановления синхронизации, сделанный, когда клапан включен, автоматически будет выполнен, когда клапан будет выключен.

В настоящее время отменить запрос невозможно.

Клапан будет перемещаться с максимальной скоростью, заданной параметром Stepping rate (Скорость шагового перемещения). Скорость позиционирования зависит от режима работы:

- в течение восстановления синхронизации используется максимальная скорость, однако к концу позиционирования скорость уменьшается;

- в режиме отладки используется скорость Debug step rate (Шаговая скорость отладки, параметр PrdO)

- в ручном режиме и при всех других позиционированиях используется максимальная скорость.

Используя Limit valve opening (предел открытия клапана, параметр Pr30), можно адаптировать клапан к применению.

Например, для клапана с максимальной номинальной мощностью 10 кВт, присоединенного к машине мощностью 7,5 кВт, для параметра Pr30 можно задать 75%. Итак, если цель запроса позиционирования составляет 90%, реальное конечное положение клапана может быть 67,5% = 90 x 75% от Maximum regulation steps (Максимальное число шагов регулирования).

На дисплее отображаются переменные для текущей позиции и уставка в %, являющиеся опорными значениями реального диапазона использования клапана (0 - Pr30%), тогда как реальной позицией является позиция в шагах.

#### $6.2$ Режим работы

# 6.2.1 Предварительная информация

EVDRIVE03 реализует управление шаговым двигателем в соответствии с конечным автоматом, состояния которого перечислены в таблице ниже (на последующих страницах данного документа будут даваться ссылки на эти состояния).

Состояние, в котором находится алгоритм можно определить по состоянию конечного автомата FSM (Finite State Machine - автомат с конечным числом состояний), параметр Stat.

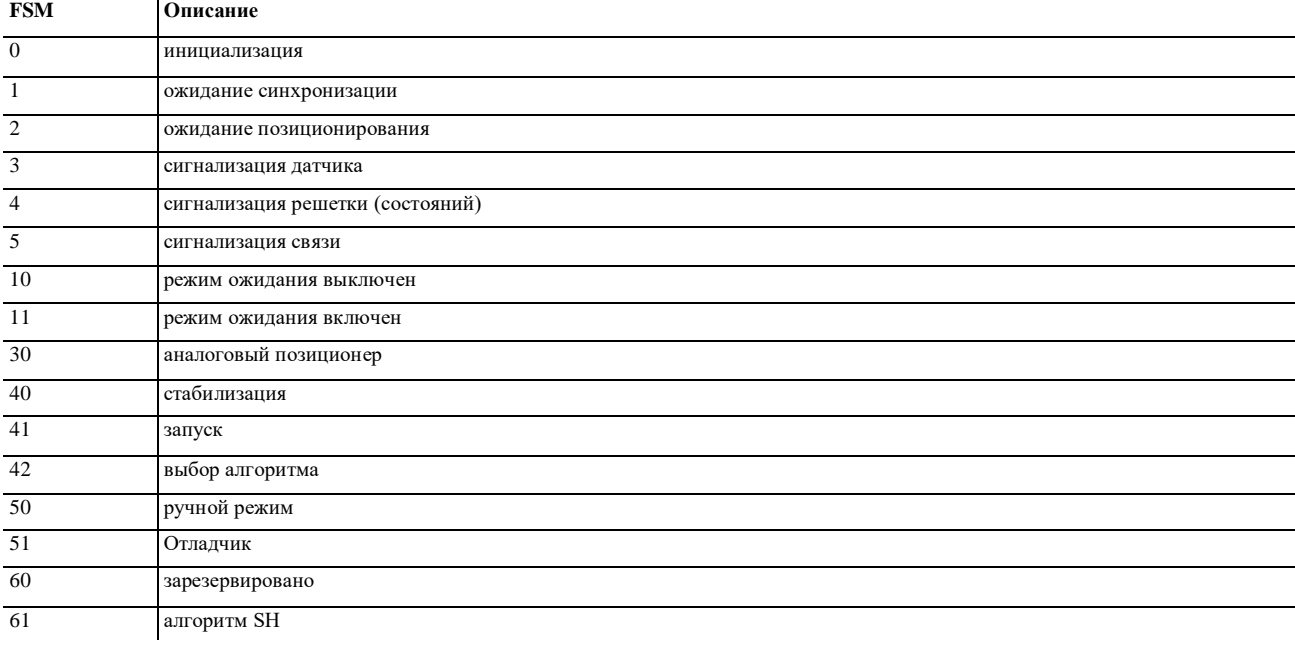

### 6.3 Ожидание и выбор режима работы

После завершения операций по восстановлению синхронизации автомат перейдет в состояние ожидания, во время которого будут загружены параметры установшика и проверены конфигурации.

В этом состоянии параметры установщика могут быть изменены, при этом эффект будет мгновенным; можно также изменить параметры изготовителя, однако, чтобы изменения вступили в силу, потребуется перезагрузка.

Если в конфигурации нет ошибок, отраженных в состоянии Alarm (Сигнализация, параметр AlSt) и предупреждений Configuration warning (Предупреждение по конфигурации, параметр CoWa), клапан можно активировать.

Режим работы задается с использованием типа Main control (Основное управление, параметр Pcty); когда клапан активирован:

Если Pcty = 0, система будет оставаться в состоянии ожидания (11);

 $F_{\text{C}}$  mu  $P_{\text{C}}$  tv = 1 5 начнется работа в режиме аналогового позиционера (30);

Если Pcty > 6 будет запущен алгоритм SH или включен ручной режим.

Пожалуйста, имейте в виду, что безотносительно к состоянию активированного клапана, его деактивация приведет к процедуре позиционирования, использующей значение, заданное в позиции ожидания (параметр Pr20), после чего состояние изменится на Standby off (Режим ожилания выключен) (10).

#### 6.4 Активация модуля управления EVDRIVE03

За исключением автоматических перемещений, перед тем, как перемещать модуль клапана EVDRIVE03, его необходимо активировать. Режим активации (параметр Pr06) конфигурирует активированные функции для начала работы.

Когда модуль клапана используется в автономном режиме, необходимо выбрать активацию с цифрового входа (параметр Pr06 = 0 или  $Pr(06=1)$ 

Выбор должен быть сделан на основе типа используемого входа.

Типичное применение – режим DIHV (параметр Pr06 = 1), состоит в подключении клапана параллельно компрессору, при этом клапан активирован тогда, когда включен компрессор.

Чтобы активировать клапан с цифровых входов, необходимо, чтобы они были правильно сконфигурированы, в противном случае будет выдана сигнализация по конфигурации.

### В частности:

Если Рг06 = 0: вход DI1 должен быть сконфигурирован, как активный > Ph11 = 1

Если Pr06 = 1: вход DIHV должен быть сконфигурирован, как активный > Ph31 = 1

Выбирая значения с 2 по 9, можно активировать клапан через порт с последовательным интерфейсом, поддерживающим протоколы MODBUS или CAN. Этот выбор должен быть сделан, если модулем управления EVDRIVE03 управляет контроллер.

Выбирая значения с 6 по 9, можно управлять EVDRIVE03 в автономном режиме; если возникают ошибки связи, входы DI1 или DI2 должны быть сконфигурированы, как активные (параметр Ph11 = 1 или Ph21 = 1). Активация вентиля по коммуникационной сети требует системы, гарантирующей, что EVDRIVE03 сможет определить, остается ли контроллер подключенным к линии: более точно, модуль ожидает, что контроллер обновит переменную, периодически выдавая команду Enable valve (Активировать клапан, параметр EnaV).

Команда Enable valve (Активировать клапан, параметр EnaV) имеет различные адреса, соответствующие выбранной системе связи:

# CAN (Pr06 = 2 или Pr06 = 6)

MODBUS RS-485 (Pr06 = 4 или Pr06 = 8): Адрес EnaV = 1281

Настройка MODBUS и порта программирования (Pr06 = 5 или Pr06 = 9): Адрес EnaV = 12840.

# **6.5 Управление аналоговым позиционером**

Режим аналогового позиционера позволяет изменять положение клапана линейно по отношению к значению, действующему на аналоговом входе.

Pcty =  $01$  > аналоговый позиционер на AI1 (0 – 20 мA)

Pcty = 02 > аналоговый позиционер на AI2  $(4 - 20$  мA)

Pcty = 03 > аналоговый позиционер на AI3 (0 – 5 B)

Pcty =  $04 >$  аналоговый позиционер на AI4  $(0 - 10 B)$ 

Pcty = 05 > аналоговый позиционер на AI4 (Pia4).

Чтобы перейти в режим аналогового позиционера из режима ожидания, установите для параметра Main control type (Тип основного управления, Pcty) значение от 1 до 5 и активируйте клапан. Если все настройки правильные, включите режим ожидания в (11), а затем – режим аналогового позиционера (30).

.<br>Чтобы выйти из режима аналогового позиционера, необходимо выключить клапан – это приведет к тому, что он вернется в положение, заданное параметром Stand-by position (Положение в режиме ожидания, Pr20), которое существовало до выключения режима ожидания (10). Установка для параметра Main control type (Тип основного управления, Pcty) значения в пределах от 1 до 4 приведет к подключению соответствующего AI к соответствующему датчику. Если параметр Pcty = 5, произойдет подключение датчика, допускающего использование датчика с AI4 и Ai4 (параметр Pia4), что позволяет выбрать тип датчика.

Другие три аналоговых входа сконфигурированы согласно параметру Ai probe usage (Использование датчика Ai) (параметр Pia).

#### **6.6 Запуск алгоритма**

Чтобы включить режим алгоритма из состояния выключенного режима ожидания (10), задайте для параметра Main control type (Тип основного управления, Pcty) значение, большее или равное 6 и включите клапан. Если все настройки правильные, перейдите к состоянию включенного режима ожидания (11), а затем – к состоянию стабилизации (40), в котором будет выполнено позиционирование в положение, заданное для параметра Stabilization position (Положение стабилизации, Pr09) и дождитесь окончания периода времени Stabilization delay (Задержка стабилизации, Pr08).

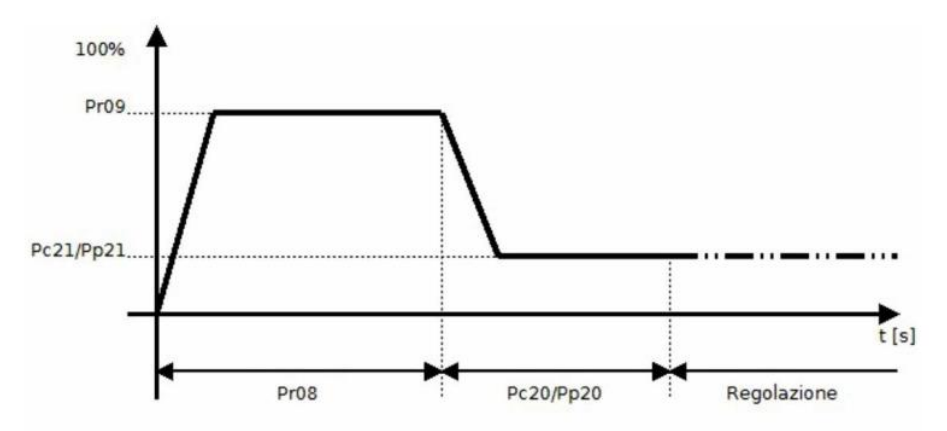

Затем перейдите к состоянию запуска (41), в котором будет выполнено позиционирование клапана в положение, заданное параметром Start-up position (Положение запуска, Pc21 или Pp21), дождитесь окончания интервала времени Start-up delay (Задержка запуска, Pc20 или Pp20) и, наконец, перейдите к состоянию выбора алгоритма (42), в котором можно задать другие значения для параметров Main control type (Тип основного управления, Pcty) и Functioning mode (Режим функционирования, Pr02).

В этом состоянии также активны: ручной режим, режим отладчика, либо один из доступных алгоритмов SH. Параметр Functioning mode (Режим функционирования, Pr02) определяет режим работы алгоритма, а параметр Main control type (Тип основного управления, Pcty) определяет, какой алгоритм можно будет использовать.

### **Например:**

Pr02 = 0: активирует SH-алгоритм управления, определяемый параметром Main control type (Тип основного управления, Pcty); Pr02 = 1: активирует алгоритм ручного управления, позволяющий установить для клапана положение, заданное параметром Manual setpoint position (Положение уставки ручного режима, Pr03);

Pr02 = 2: активирует специальный алгоритм линейного изменения положения клапана в направлениях вверх и вниз с желаемой скоростью перемещения между двумя заданными положениями.

Загрузка параметра Functioning mode (Режим функционирования, Pr02) выполняется на каждом основном цикле, поэтому переключение трех режимов работы алгоритма происходит без принудительной установки клапана в промежуточные положения. **Имейте в виду, что параметры Functioning mode (Режим функционирования, Pr02) и Manual set-point position (Положение уставки ручного режима, Pr03) не сохраняются во внутренней памяти Eeprom. Это означает, что после перезагрузки клапан всегда начинает работу в автоматическом режиме с параметрами Functioning mode Pr02 = 0 и Manual set-point position Pr03 = 0.**  Когда активирован SH-алгоритм, он автоматически перерасчитывает оптимальное значение параметра Start-up position (Положение запуска) (параметр Pc21 или Pp21).

### **6.7 Ручной режим**

В ручном режиме (параметр Pr02 = 1) будет разрешено изменение положения клапана; значение положения (в процентах) будет сохранено в параметре Manual set-point position (Положение уставки ручного режима, Pr03). Кроме того, в этом режиме активен алгоритм управления, однако его выходы не используются.

**6.8 Режим отладки**

Функция отладки включена, когда Pr02 = 2: положение клапана будет изменяться от Debug minimum position (Минимальное положение при отладке, Prd1) до Debug maximum position (Максимальное положение при отладке, Prd2) с шагом, заданным параметром Debug step rate (Шаг в режиме отладки, Prd0). Реально актуируемое значение шага не будет превышать максимального шага для выбранного клапана.

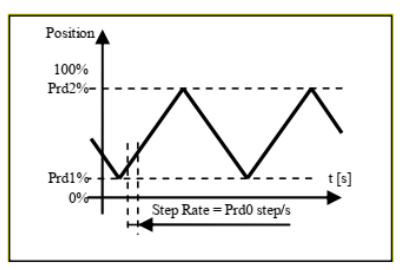

# **6.8.1 Алгоритм управления перегревом**

Целью этого управления является поддержание перегрева (SH) на заданном уровне, чтобы максимально повысить эффективность системы и обеспечить защиту компрессора от попадания жидкости. SH обычно управляется с помощью PID. Установите основной тип управления (Pcty) следующим образом, чтобы включить SH-алгоритм:

Pcty = 6 : EVCO algorithm

После выбора алгоритма управления необходимо установить различные параметры регулирования:

- *SH set-point* (Pc01, Pp01)
- *LoSH set-point* (Pc02, Pp02)
- *HiSH set-point* (Pc03, Pp03)
- *LOP temperature* (Pc04, Pp04)
- *MOP temperature* (Pc05, Pp05)
- *EVCO algorithm:*
- PID proportional band (Pc13, Pp13)
- PID integral time (Pc14, Pp14)
- PID derivative time (Pc15, Pp15)
- Start-up delay (Pc20, Pp20)
- Start-up position (Pc21, Pp21)
- Fast action (Fast)
- Neutral zone high threshold (PNHi)
- Smart band zone threshold (Pcz)
- SH filter time constant (SHFi)
- Fast action threshold (FaTh)

Выбор набора параметров SH (настройка) поддерживает выбор одного из двух различных наборов регулируемых параметров. Каждый набор включает в себя уставку SH, параметры PID, а также уставки аварийных сигналов LoSH, HiSH, MOP и LOP, положение запуска и задержку. Примерами использования являются: использование параметров set1 для чиллера, set2 для теплового насоса.

Выбор набора параметров SH (настройка) поддерживает простое и быстрое переключение с одного набора управляющих параметров на другой. Можно изменять наборы регулирующих параметров напрямую, изменяя выбор набора параметров SH (SetP), при наличии последовательного интерфейса, или с помощью правильно сконфигурированных цифровых входов в автономной версии. Если один из цифровых входов (DI1 или DI2 или DIHV) настроен как "Изменить SetP" (функция DI1 (Ph11) или функция DI2 (Ph21) или функция DIHV (Ph31) установлена на 2), наборы параметров для ПИД-регулятора определяются состоянием цифрового входа: установлено 1 выбирается, если вход низкий, значение 2 выбирается, если вход высокий. Если DI не настроен для изменения набора параметров, данные берутся непосредственно из SH parameters set selection (SetP).

При выбранном режиме работы регулятор использует соответствующий параметр уставки SH. Это фундаментальный параметр для правильного функционирования алгоритма управления. Низкое заданное значение обеспечивает более высокую производительность испарителя, более низкие температуры и минимальные колебания, но имеет тот недостаток, что жидкость может попасть в компрессор. Алгоритм использует различные параметры регулирования, в зависимости от рабочей зоны:

- если измеренная погрешность *ниже порога быстрого действия (Fath)*, используется более агрессивный алгоритм (Fast action (быстрое действие))

- если измеренная погрешность находится между *высоким порогом нейтральной зоны (PNHi)* и порогом зоны интеллектуального диапазона (Pcz), используется интеллектуальный алгоритм.

- если погрешность измерения находится между 0 и *высоким порогом нейтральной зоны (PNHi)*, регулирование не выполняется

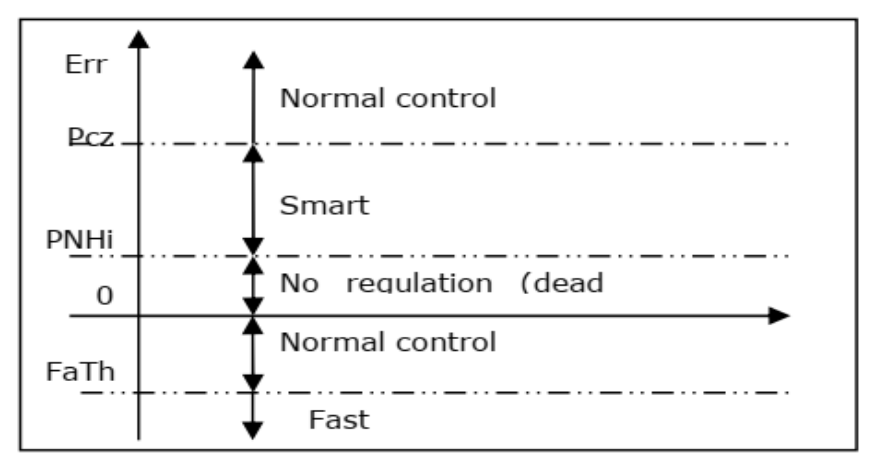

Все входные параметры, за исключением основного типа управления (Pcty), регистрируются в каждом основном цикле.

# **6.8.2 Алгоритм обхода горячего газа**

Целью этого управления является поддержание температуры на заданном уровне.

После выбора алгоритма управления необходимо установить различные параметры регулирования:

- Temperature set-point (Pc06, Pp06)
- PID proportional band (Pc13, Pp13)
- PID integral time (Pc14, Pp14)
- PID derivative time (Pc15, Pp15)
- Start-up delay (Pc20, Pp20)
- Start-up position (Pc21, Pp21)
- Neutral zone high threshold (Pr10)
- Smart band zone threshold (Pr11)

Выбор набора параметров SH (Pr04) выполняется таким же образом, как и в алгоритме управления SH. Алгоритм использует различные параметры регулирования, в зависимости от рабочей зоны:

Если измеренная погрешность находится в мертвой зоне, регулирование не выполняется

Если измеренная погрешность находится в пределах порогового значения Smart band, используется интеллектуальный алгоритм. Вне этих диапазонов выполняется обычный алгоритм.

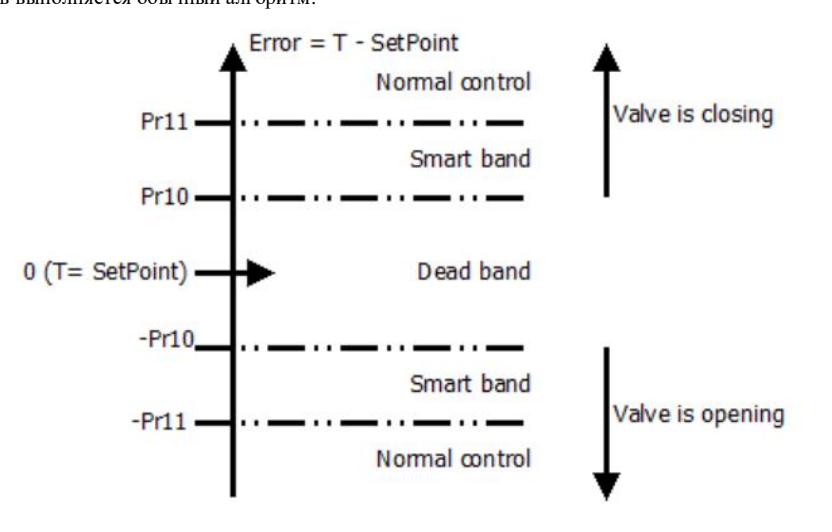

# **7. НАСТРОЙКА**

## **7.1 Предварительная информация**

Полный список параметров настройки, с которыми работает приложение приведен в следующем параграфе. Для каждого параметра приведены: код; краткое описание; значения, назначенные по умолчанию; предельно допустимые значения; единицы измерения (U); меню, в котором они доступны (М); примечания.

Параметры перечислены в том порядке, в котором они появляются, когда устройством настройки является ПО Parameters Manager или RICS (средство мониторинга и контроля оборудования).

При настройке модуля управления в исполнении с дисплеем или без него (по дистанционному пользовательскому интерфейсу), параметры отображаются страницами. Система меню имеет следующие уровни:

U (Пользователь, без пароля)

I (Установщик, защищен паролем первого уровня)

M (Изготовитель, защищен паролем второго уровня).

Все параметры в меню User (Пользователь) можно изменять по своему усмотрению и эти изменения будут вступать в силу немедленно. Параметры в меню Installer (Установщик) обычно загружаются приложением только тогда, когда модуль управления находится в состоянии «режим ожидания выключен» (10) и могут быть изменены только в этом состоянии. Параметры в меню Manufacturer (Изготовитель) являются самыми низкоуровневыми и обычно загружаются приложением только на запуске. Эти параметры могут быть изменены только в состоянии «режим ожидания выключен» (10). Для вступления нового значения в силу требуется перезагрузка. Переменная Parameters status (Состояние параметров, ParS) предназначена для запроса деактивации или перезагрузки состояния: новые параметры будут загружены только, когда этот сигнал примет значение 0.

Корректная процедура изменения параметров уровней установщика и изготовителя состоит в следующем: - деактивируйте клапан; измените параметры; - проверьте значение Parameters status (Состояние параметров, ParS); перезагрузите плату, если это требуется исходя из значения Parameters status (Состояние параметров, ParS).

# **7.1.1 Единицы измерения**

Единицы измерения, используемые внутренним алгоритмом, следующие: градусы Цельсия (°C) и градусы Кельвина (К) с десятыми долями для температур и barG с сотыми долями для давления.

Для удобства пользователя можно задавать параметры давления и температуры в предпочтительных единицах измерения, указав единицы измерения в параметрах Pressure unit of measurement (Единицы измерения давления, Ph60) и Temperature unit of measurement (Единицы измерения температуры, Ph61).

Эти параметры вступают в силу только во время фазы инициалиазации (состояние 0) при перезагрузке, поэтому любые изменения эти х параметров вступят в силу только после перезагрузки.

Настройка параметров Ph60 и Ph61 влияет на следующее:

- предельные значения некоторых параметров;

- считывание измерений из переменных состояния;

- параметры давления и температуры.

Изменение параметров единиц измерения будет запускать автоматическое преобразование существующих значений параметров давления и температуры: автоматическое преобразование всех значений параметров температуры и давления будет выполнено в фазе инициалиазации (состояние 0) при начальной загрузке. После изменения единиц измерения параметров необходимо перезагрузить плату. Процедура должна быть выполнена в следующем порядке:

- деактивируйте клапан;

- измените параметры Ph60 и/или Ph61;

- перезагрузите плату;

- проверьте значение параметра Parameters alarm bit (Бит сигнализации параметра) в Alarm status (Состояние сигнализации, AlSt). - если параметры сигнализации активны, проверьте и скорректируйте все параметры температуры и давления; отмените сигнализацию, приводящую к состоянию 0 первого бита переменной Command (Команда, Cmd). После этого перезагрузите EVDRIVE03.

- если параметры сигнализации очищены, проверьте переменную ParS и если необходимо, еще раз перезагрузите плату.

Рекомендуется неправильно не употреблять автоматическое преобразование параметров, так как это является чувствительной функцией, и ее неправильное употребление может привести к неправильным значениям всех параметров, сохраненных в памяти. Кроме того, повторяющиеся преобразования могут привести к существенной потере точности значений.

Какие единицы измерения реально используются, показывает параметр Internal unit of measure (Внутренние единицы измерения, UdM), так как параметры Ph60 и Ph61 могут быть изменены. После перезагрузки и автоматического преобразования, значение Internal unit of measure (Внутренние единицы измерения, UdM) отражается в параметрах.

Как уже отмечалось выше, внутренний алгоритм работает в градусах Кельвина, Цельсия и BarA. Если выбранные единицы измерения совпадают с перечисленными, то преобразование не выполняется. Если пользователь задал в качестве единиц измерения градусы Фаренгейта и/или Psi, выполняются следующие преобразования:

Параметры в °F/R/PSI > значения в °C/K/bar > алгоритм > выходные значения в °C/K/bar > выходные значения "F/R/PSI.

#### **7.2 Настройка модуля управления с встроенным дисплеем**

Чтобы перейти в меню пользователя:

1. Удостоверьтесь в том, что электропитание включено.

2. Выполните переход по страницам, используя кнопки, как показано на рисунке ниже:

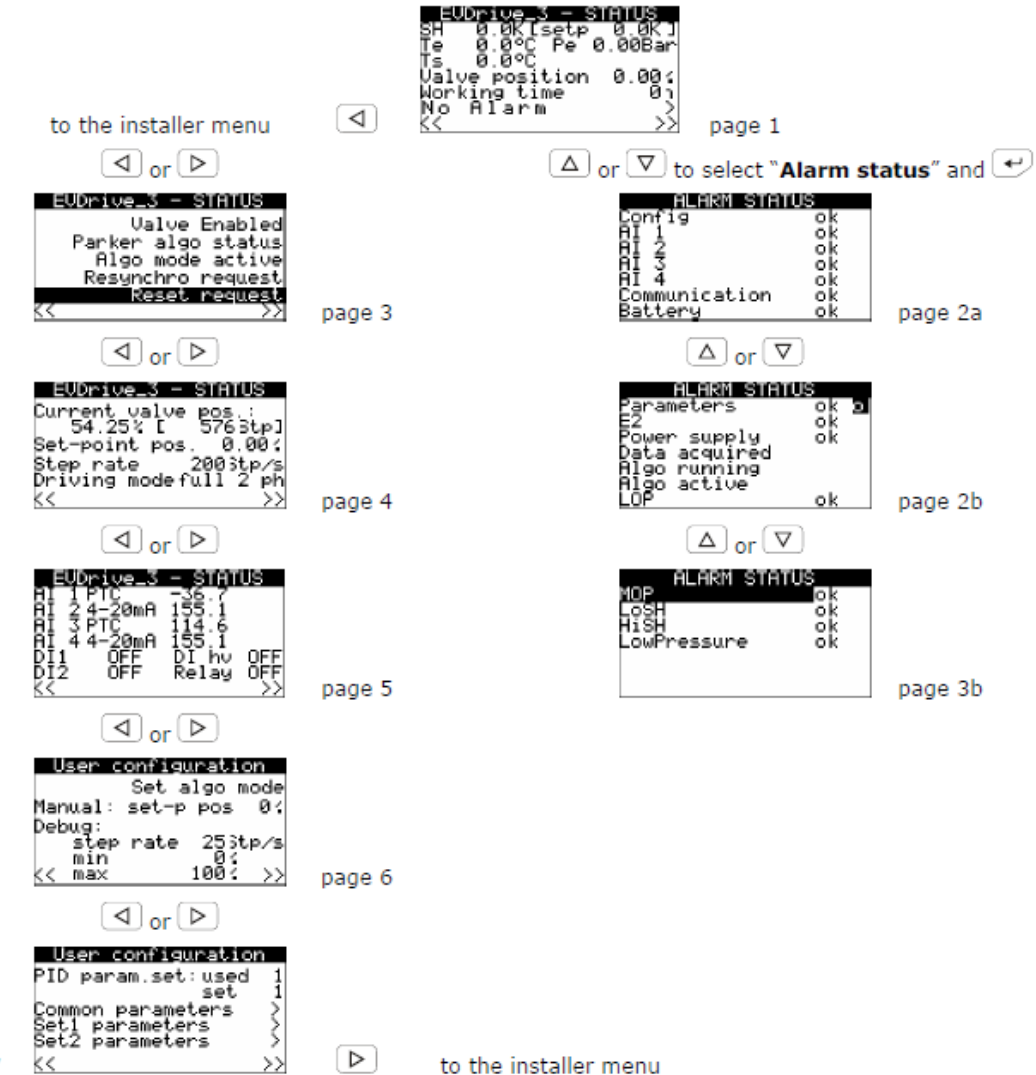

page 7

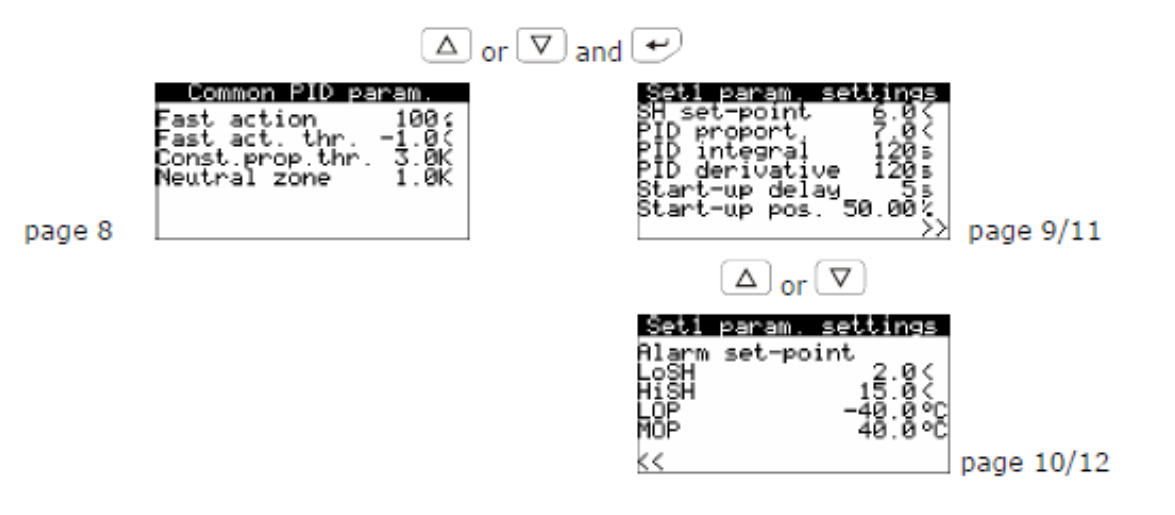

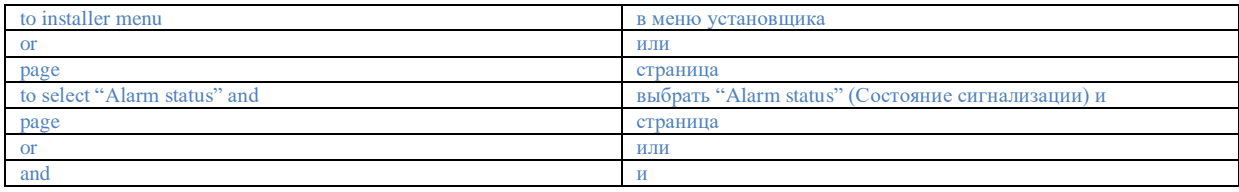

Первые пять страниц предназначены для конечного пользователя. Они позволяют отобразить на экране основные функции EVDRIVE03, любые сообщения сигнализации и, если необходимо, повторно синхронизировать или перезагрузить автомат после изменения параметров.

На третьей странице первые четыре строки будут видимы (и будут мигать) только в том случае, если имеется запрос на повторную синхронизацию. В последней строке индицируется запрос деактивации (мигает надпись "disable request" (запрос на деактивацию)) или запрос перезагрузки платы (в инвертированном виде мигает надпись "reset request" (запрос перезагрузки)).

В страницах "User configuration" (Пользовательские настройки) доступны также некоторые функции ручного режима и режима отладки, в том числе прямая настройка уставки SH-алгоритма для входа в алгоритм.

Чтобы изменить параметр, выполните следующее:

3. Удостоверьтесь в том, что выбрана страница **"User configuration" (Пользовательские настройки)**.

4. Нажмите и отпустите кнопку UP (ВВЕРХ) или кнопку DOWN (ВНИЗ), чтобы выбрать подчиненное меню.

- 5. Нажмите и отпустите кнопку ENTER (ВВОД).
- 6. Нажмите и отпустите кнопку UP (ВВЕРХ) или кнопку DOWN (ВНИЗ), чтобы выбрать параметр.
- 7. Нажмите и отпустите кнопку ENTER (ВВОД).

8. Нажмите и отпустите кнопку UP (ВВЕРХ) или кнопку DOWN (ВНИЗ), чтобы изменить значение.

9. Нажмите и отпустите кнопку ENTER (ВВОД), чтобы подтвердить значение.

10. Нажимайте и отпускайте кнопку ESC до тех пор, пока не вернетесь на предыдущие страницы.

Чтобы перейти в меню установщика:

11. Начните с шага 2. В странице 1 нажмите кнопку LEFT (ВЛЕВО) (или в странице 7 нажмите кнопку RIGHT (ВПРАВО)).

12. Нажмите и отпустите кнопку ENTER (ВВОД).

13. Нажимайте и отпускайте кнопку UP (ВВЕРХ) или DOWN (ВНИЗ) до тех пор, пока не будет установлен пароль уровня 1 (в

соответствии с заводскими настройками он равен **"10";** если требуется изменить это значение, см. параграф 7.6 "Главное меню").

14. Нажмите и отпустите кнопку ENTER (ВВОД).

15. Выполните переход по страницам, используя кнопки, как показано на рисунке ниже:

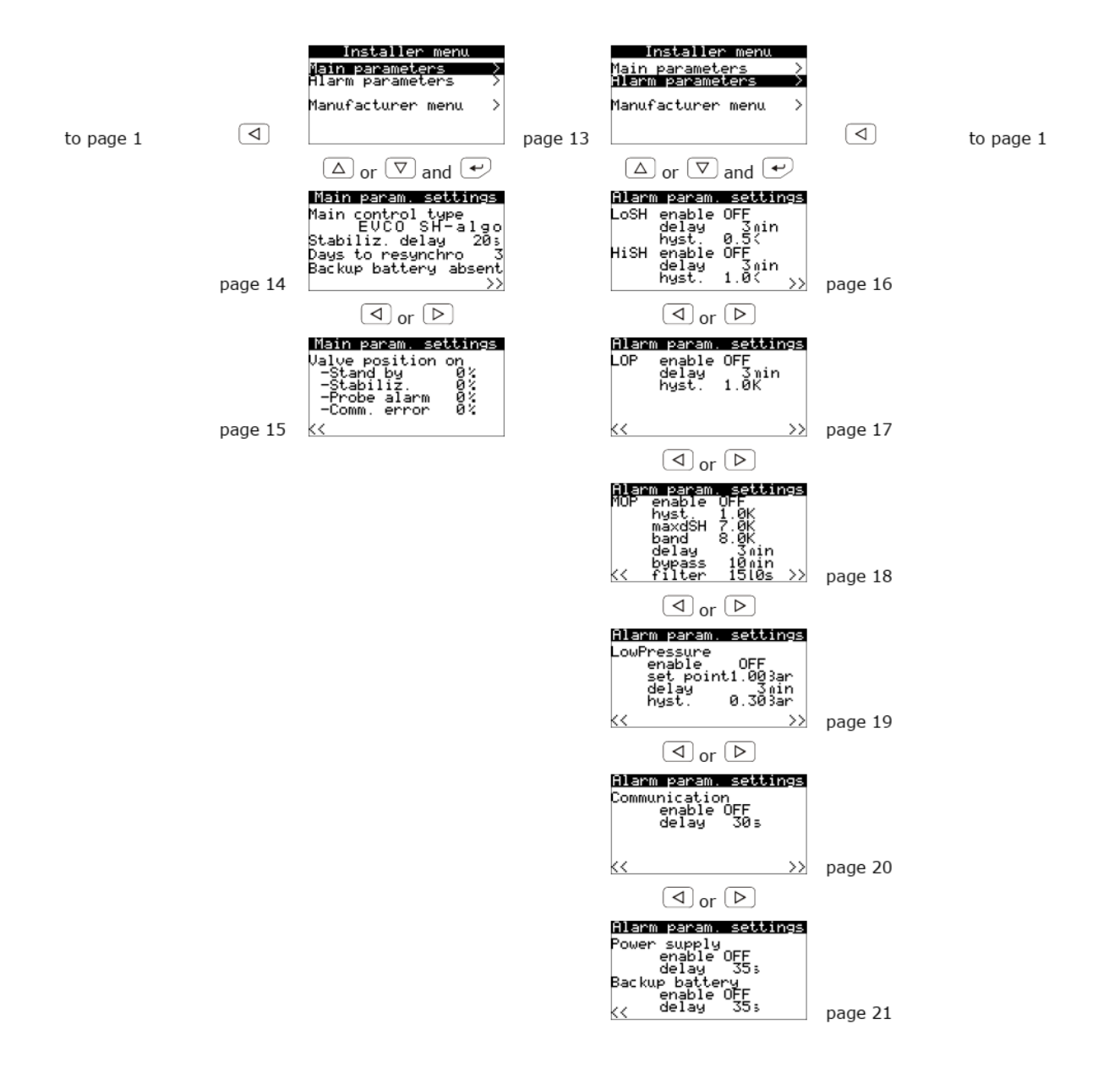

Эти меню позволяют изменить большинство параметров модуля управления.

В меню "Main control parameters" (основные параметры управления) пользователь может изменить тип управления (аналоговый позиционер или SH-алгоритм), алгоритм времени выборки, задать набор параметров используемого алгоритма и параметры в каждом наборе, положение клапана при запуске, положение клапана при ошибках связи или датчика, положение клапана в режиме ожидания и т.п.

В меню "Alarm parameters" (Параметры сигнализации) можно активировать или деактивировать каждую сигнализацию и задать параметры.

Чтобы изменить параметр, выполните следующее:

- 16. Нажмите и отпустите кнопку UP (ВВЕРХ) или кнопку DOWN (ВНИЗ), чтобы выбрать возможные подчиненные меню.
- 17. Нажмите и отпустите кнопку ENTER (ВВОД).
- 18. Нажмите и отпустите кнопку UP (ВВЕРХ) или кнопку DOWN (ВНИЗ), чтобы выбрать параметр.
- 19. Нажмите и отпустите кнопку ENTER (ВВОД).
- 20. Нажмите и отпустите кнопку UP (ВВЕРХ) или кнопку DOWN (ВНИЗ), чтобы изменить значение.

21. Нажмите и отпустите кнопку ENTER (ВВОД), чтобы подтвердить значение.

22. Нажимайте и отпускайте кнопку ESC до тех пор, пока не вернетесь на предыдущие страницы.

Чтобы перейти в меню изготовителя:

23. Начните с шага 15. В меню 13 нажмите кнопку DOWN (ВНИЗ), чтобы выбрать **"Manufacturer menu" (Меню изготовителя).**

- 24. Нажмите и отпустите кнопку ENTER (ВВОД).
- 25. Нажмите и отпустите кнопку ENTER (ВВОД) еще раз, чтобы подтвердить значение.

26. Нажимайте и отпускайте кнопку UP (ВВЕРХ) или DOWN (ВНИЗ) до тех пор, пока не будет установлен пароль уровня 2 (в

соответствии с заводскими настройками он равен **"20";** если требуется изменить это значение, см. параграф 7.6 "Главное меню"). 27. Нажмите и отпустите кнопку ENTER (ВВОД) еще раз.

28. Выполните переход по страницам, используя кнопки, как показано на рисунке ниже:

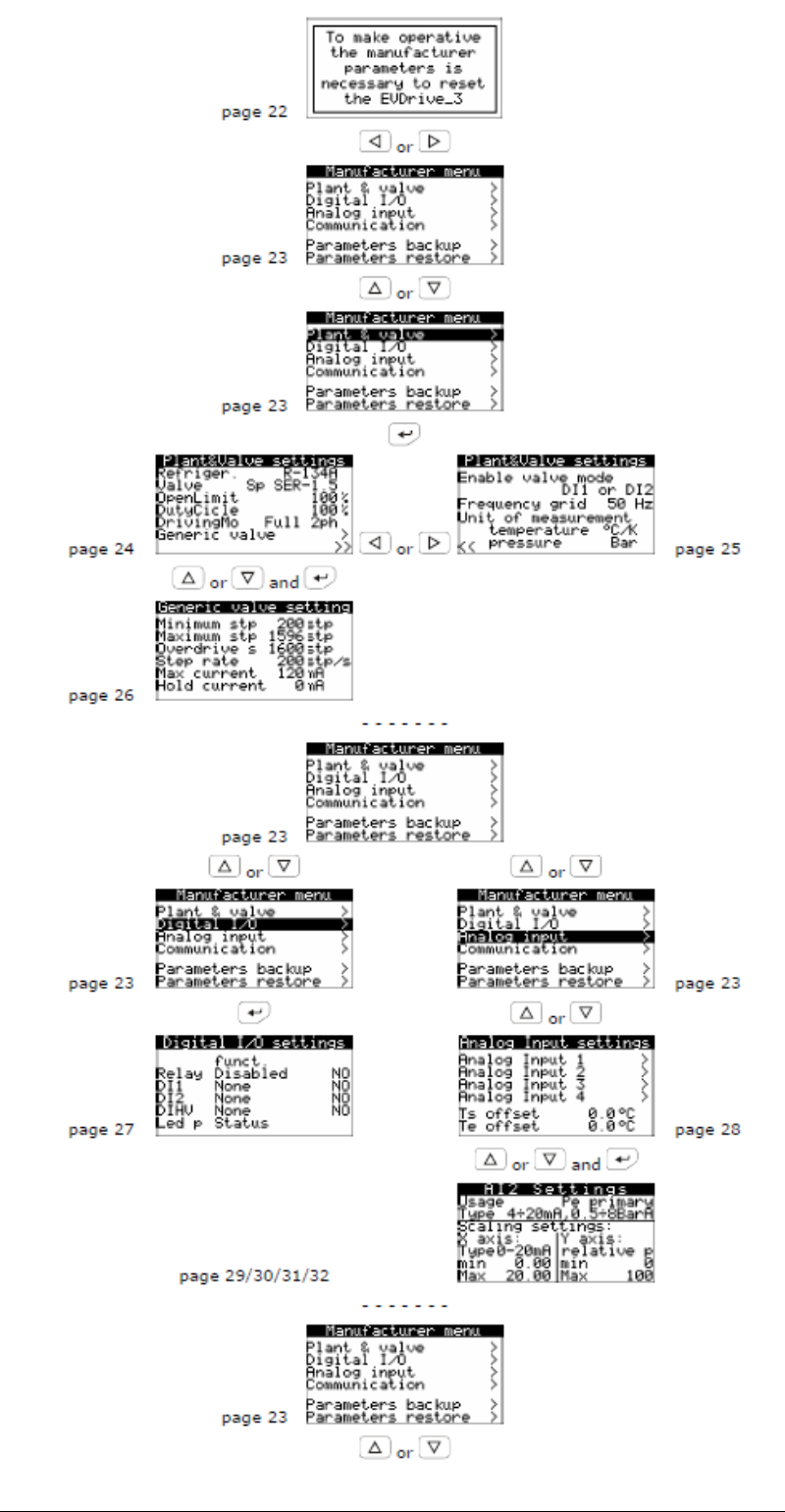

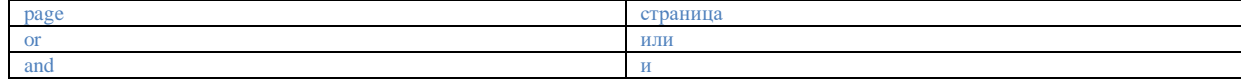

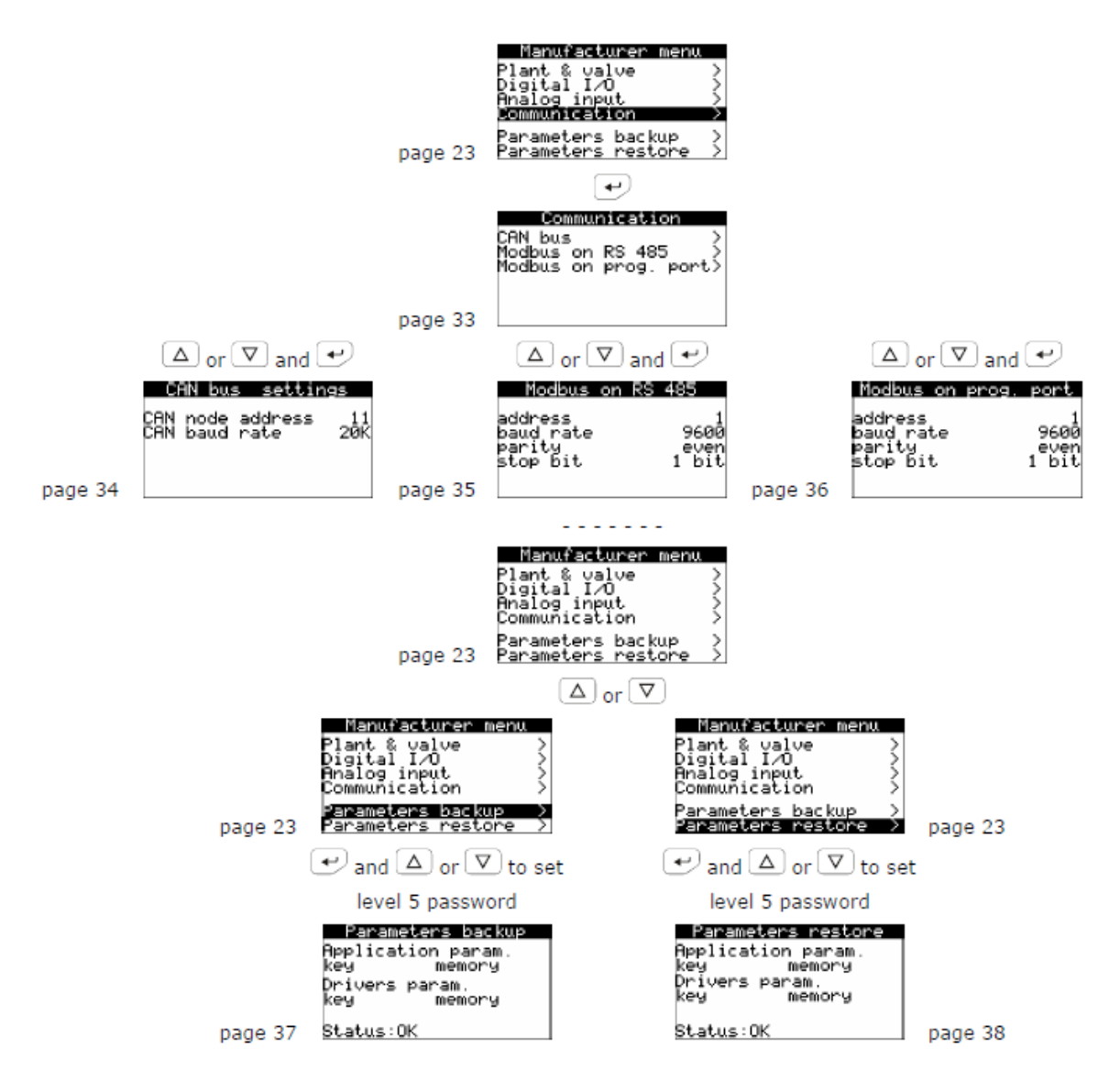

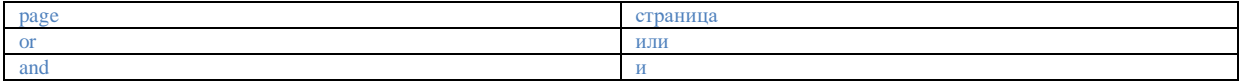

Функции дублирования и восстановления доступны только в состоянии «режим ожидания выключен» (10). Они защищены паролем уровня 5 и позволяют загрузить копию параметров приложения EVDRIVE03 и/или параметров модуля управления (калибровки аналоговых вхолов, настройки связи и т.д.) в память или в ключ параметров.

Пользователь может восстановить параметры из копии в памяти или в ключе параметров.

Чтобы изменить параметр, выполните следующее:

- 29. Нажмите и отпустите кнопку UP (BBEPX) или кнопку DOWN (ВНИЗ), чтобы выбрать возможные подчиненные меню.
- 30. Нажмите и отпустите кнопку ENTER (ВВОД).
- 31. Нажмите и отпустите кнопку UP (BBEPX) или кнопку DOWN (ВНИЗ), чтобы выбрать параметр.
- 32. Нажмите и отпустите кнопку ENTER (ВВОД).
- 33. Нажмите и отпустите кнопку UP (BBEPX) или кнопку DOWN (ВНИЗ), чтобы изменить значение.
- 34. Нажмите и отпустите кнопку ENTER (ВВОД), чтобы подтвердить значение.
- 35. Нажимайте и отпускайте кнопку ESC до тех пор, пока не вернетесь на предыдущие страницы.

#### 73 Настройка модуля управления, не оснащенного дисплеем

Ниже приведен пример процедуры настройки модуля управления, не оснащенного дисплеем с помощью пользовательского интерфейса (на примере Vgraph).

Дальнейшую информацию см. в руководстве по аппаратным средствам пользовательского интерфейса.

# Выполните следующее:

- 1. Выключите источник электропитания устройства и интерфейса.
- 2. Подключите устройство к интерфейсу через порт CAN; см. главу 4 "ЭЛЕКТРИЧЕСКИЕ СОЕДИНЕНИЯ".
- 3. Нажмите одновременно кнопки ESC и RIGHT и удерживайте их нажатыми в течение 2 секунд.

4. Включите источник электропитания устройства и интерфейса.

5. Когда на дисплее интерфейса будет отображаться меню, показанное ниже, отпустите кнопки ESC и RIGHT.

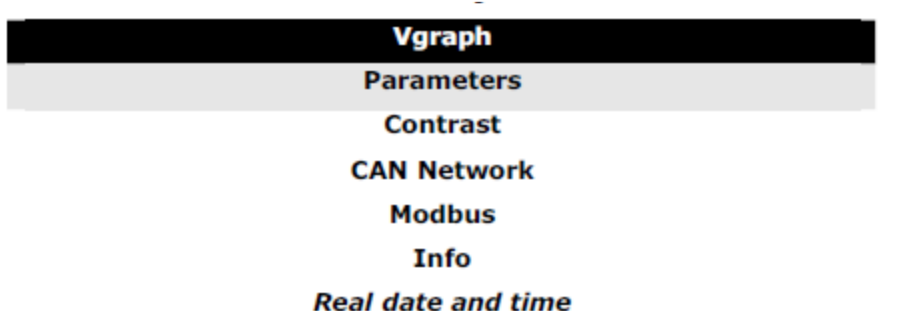

6. Нажмите и отпустите кнопку UP (ВВЕРХ) или кнопку DOWN (ВНИЗ), чтобы выбрать раздел **"CAN Network" (Сеть CAN)**.

7. Нажмите и отпустите кнопку ENTER (ВВОД).

8. Нажмите и отпустите кнопку ENTER (ВВОД) еще раз, чтобы подтвердить значение.

9. Нажимайте и отпускайте кнопку DOWN (ВНИЗ) до тех пор, пока не будет установлено **"-19".**

10. Нажмите и отпустите кнопку ENTER (ВВОД) еще раз.

11. Установите параметр *NW Node (Узел NW)*, используя кнопку UP (ВВЕРХ) или кнопку DOWN (ВНИЗ) для выбора параметра;

используйте кнопку ENTER (ВВОД) для изменения или подтверждения значения.

⊕ В соответствии с заводскими настройками, адрес узла CAN модуля управления расширительным клапаном имеет значение *11*  (поэтому для установки параметра *NW Node (Узел NW)* в *[ 1 ] 11* используйте интерфейс)*.*

12. Выключите источник электропитания интерфейса.

13. Включите источник электропитания интерфейса.

14. Нажмите одновременно кнопки LEFT and ENTER и удерживайте их нажатыми в течение 2 секунд. На дисплее будет отображено меню, показанное ниже.

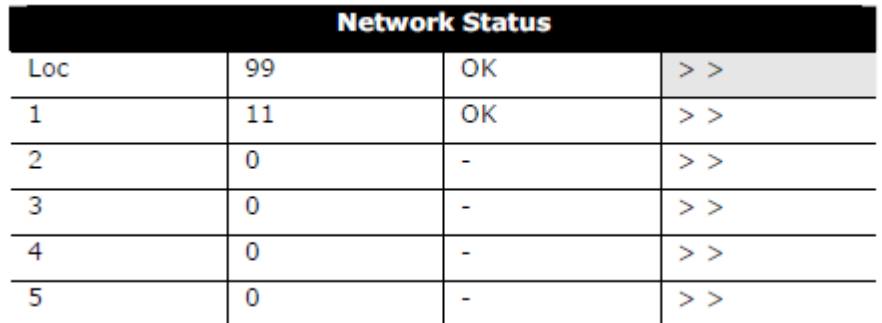

15. Нажмите и отпустите кнопку UP (ВВЕРХ) или кнопку DOWN (ВНИЗ), чтобы выбрать устройство.

16. Нажмите и отпустите кнопку ENTER (ВВОД). На дисплее появится страница 1 устройства.

17. Далее действуйте, как описано в параграфе 7.2 «Настройка модуля управления с встроенным дисплеем».

#### **7.4 Настройка устройства с помощью ключа программирования EVKEY10**

Процедуры, приведенные ниже, показывают, как делать выгрузку и загрузку параметров настройки, используя ключ программирования EVKEY10.

Чтобы скопировать параметры из устройства в ключ программирования EVKEY10, выполните следующее:

1. Удостоверьтесь в том, что электропитание включено.

2. Подключите ключ к устройству; см. параграф 10.1.4 "Подключение к устройству".

3. Начните с шага 28 параграфа 7.2 «Настройка модуля управления с встроенным дисплеем». В странице 37 нажмите кнопку UP (ВВЕРХ) или кнопку DOWN (ВНИЗ), чтобы выбрать **"key" (ключ)** для копирования параметров в EVKEY10 или **"memory" (память)** для копирования параметров во внутреннюю память устройства. Выберите поле **"Application param." (Параметры приложения)**, чтобы скопировать параметры прикладного ПО или **"Drivers param" (Параметры модуля управления)**  , чтобы скопировать параметры настройки.

4. Нажмите и отпустите кнопку ENTER (ВВОД). Параметры будут скопированы (эта операция занимает несколько секунд; в последней строке страницы отображается информация по состоянию процесса).

5. Отсоедините ключ программирования.

Чтобы скопировать параметры из ключа программирования EVKEY10 в устройство, выполните следующее:

6. Удостоверьтесь в том, что электропитание включено.

7. Подключите ключ к устройству; см. параграф 10.1.4 "Подключение к устройству".

8. Начните с шага 28 параграфа 7.2 «Настройка модуля управления с встроенным дисплеем». В странице 38 нажмите кнопку UP (ВВЕРХ) или кнопку DOWN (ВНИЗ), чтобы выбрать **"key" (ключ)** для копирования параметров в EVKEY10 или **"memory" (память)** для копирования параметров во внутреннюю память устройства. Выберите поле **"Application param." (Параметры приложения)**, чтобы скопировать параметры прикладного ПО или **"Drivers param" (Параметры модуля управления)**, чтобы скопировать параметры настройки.

9. Нажмите и отпустите кнопку ENTER (ВВОД). Параметры будут скопированы (эта операция занимает несколько секунд; в последней строке страницы отображается информация по состоянию процесса).

10. Отсоедините ключ программирования.

# ⚠

### Копирование параметров из ключа программирования EVKEY10 в устройство допускается лишь при условии, что фирменное ПО устройств одинаковое.

# Чтобы выйти из процедуры, выполните следующее:

11. Нажимайте и отпускайте кнопку ESC (многократно): возможные изменения записаны не будут.

#### 7.5 Полключение устройства путем установки программного обеспечения Parameters Manager

Процедура, приведенная ниже, показывает, как подключить устройство к системе, на которой функционирует ПО Parameters Manager (Менеджер параметров). Дальнейшую информацию см. в руководстве на прикладное ПО Parameters Manager.

#### Выполните слелующее:

1. Чтобы подключить устройство к системе, на которой функционирует ПО Parameters Manager через порт программирования, удостоверьтесь в том, что установлен набор программных утилит EVIF20TUXI. Чтобы подключить устройство к системе, на которой функционирует ПО Parameters Manager через порт RS-485, удостоверьтесь в том, что имеется не оптоизолированный последовательный интерфейс RS-485/USB типа EVIF20SUXI.

2. Выключите источник электропитания устройства.

3. Установите набор утилит на ПК (или подключите к ПК интерфейс); см. параграф 10.2.4 (или 10.3.4) «Подключение к персональному компьютеру».

4. Включите источник электропитания устройства.

5. Управляйте устройством, как описано в руководстве пользователя ПО Parameters Manager.

#### 7.6 Главное меню

В процедурах, приведенных ниже, показано как войти в главное меню. Главное меню предоставляет информацию о проекте, состоянии входов, а также позволяет задать уровни паролей и т.п.

# Чтобы войти в процедуру, выполните следующее:

 $1$ Удостоверьтесь в том, что электропитание включено.

2.1 Если Вы работаете с модулем управления, оснащенным встроенным дисплеем, нажмите одновременно кнопки UP и DOWN и удерживайте их нажатыми в течение 2 с : на дисплее будет показана выбранная сигнализация.

2.2 Если Вы работаете с модулем управления, не имеющим дисплея, через дистанционный пользовательский интерфейс (например, Vgraph), нажмите и в течение 2 секунд удерживайте нажатыми кнопки ESC и RIGHT (ВПРАВО): на дисплее будет показано меню, приведенное ниже.

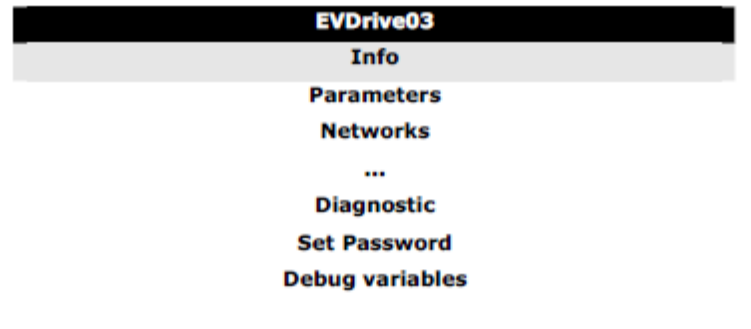

Доступ к некоторым подменю защищен паролем.

Чтобы перейти в подменю, не защищенное паролем, выполните следующее:

3. Нажмите и отпустите кнопку UP (BBEPX) или кнопку DOWN (ВНИЗ), чтобы выбрать подменю.

4. Нажмите и отпустите кнопку ENTER (ВВОД).

Чтобы перейти в подменю, защищенное паролем, выполните следующее:

5. Начните с шага 2.1 или шага 2.2. Нажмите и отпустите кнопку UP (ВВЕРХ) или кнопку DOWN (ВНИЗ), чтобы выбрать подменю. 6. Нажмите и отпустите кнопку ENTER (ВВОД).

- 7. Нажмите и отпустите кнопку ENTER (ВВОД) еще раз, чтобы ввести значение пароля.
- 8. Нажимайте и отпускайте кнопку DOWN (ВНИЗ) до тех пор, пока не будет установлено "-19".

9. Нажмите и отпустите кнопку ENTER (ВВОД) еще раз.

Чтобы изменить параметр, выполните следующее:

10. Начните с шага 4 или шага 9. Нажмите и отпустите кнопку UP (BBEPX) или кнопку DOWN (ВНИЗ), чтобы выбрать параметр.

11. Нажмите и отпустите кнопку ENTER (ВВОД).

- 12. Нажмите и отпустите кнопку UP (BBEPX) или кнопку DOWN (ВНИЗ), чтобы изменить значение.
- 13. Нажмите и отпустите кнопку ENTER (ВВОД), чтобы подтвердить значение.
- 14. Нажимайте и отпускайте кнопку ESC до тех пор, пока не вернетесь на предыдущие страницы.

Чтобы выйти из процедуры, выполните следующее:

15. Нажимайте и отпускайте кнопку ESC, возможные изменения записаны не будут.

# **7.7 Список параметров настройки**

Полный список параметров настройки приведен в таблице ниже.

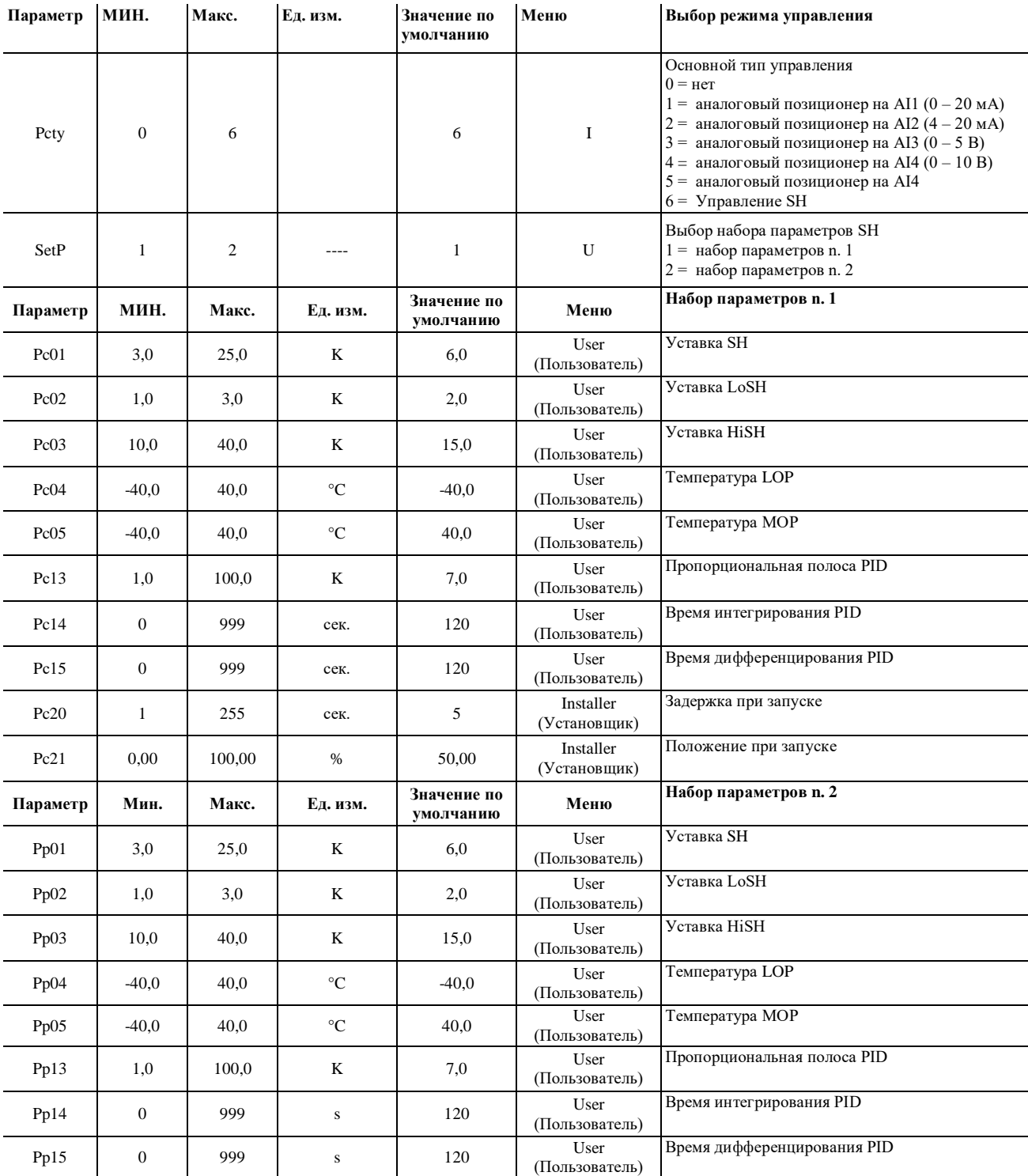

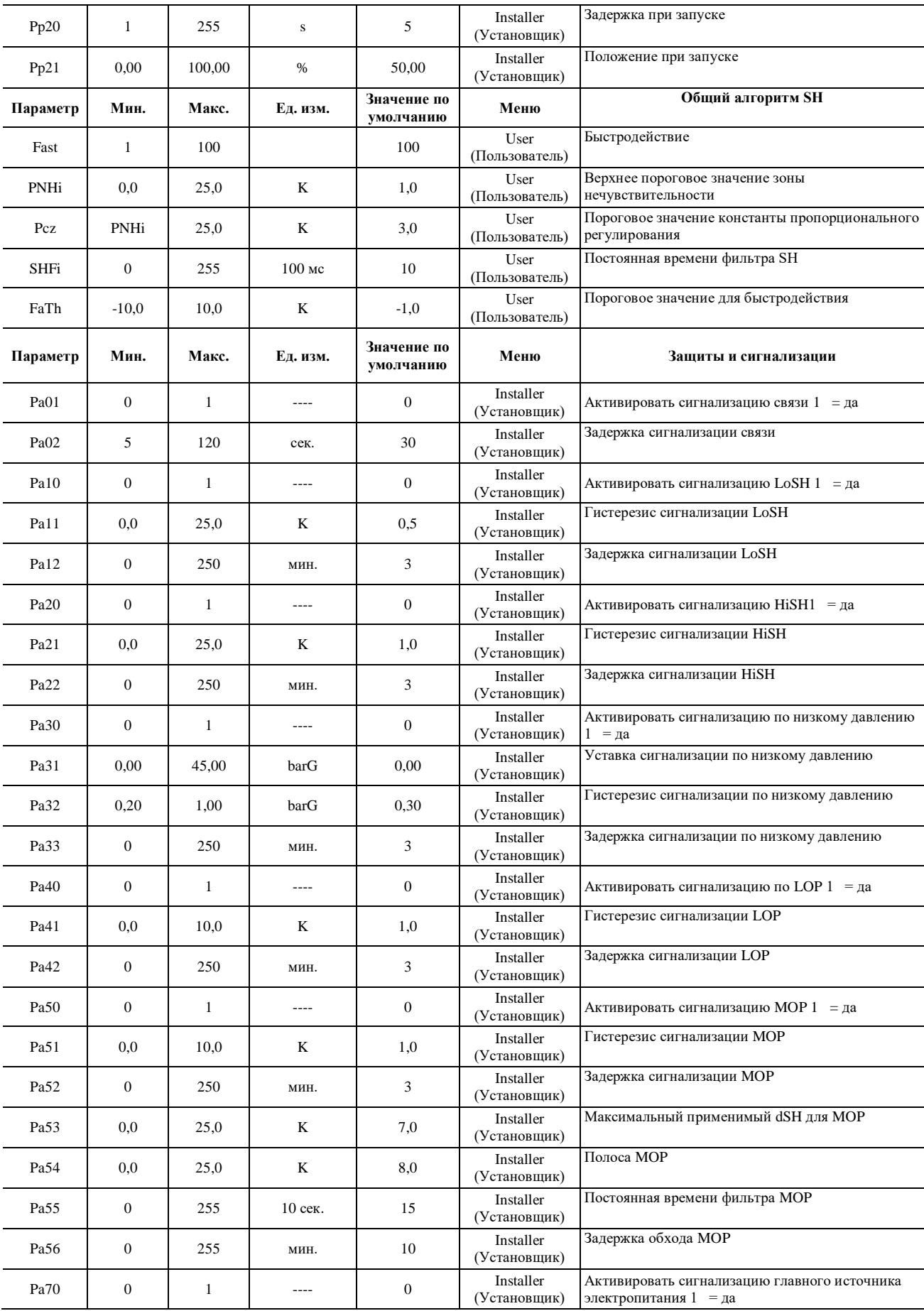

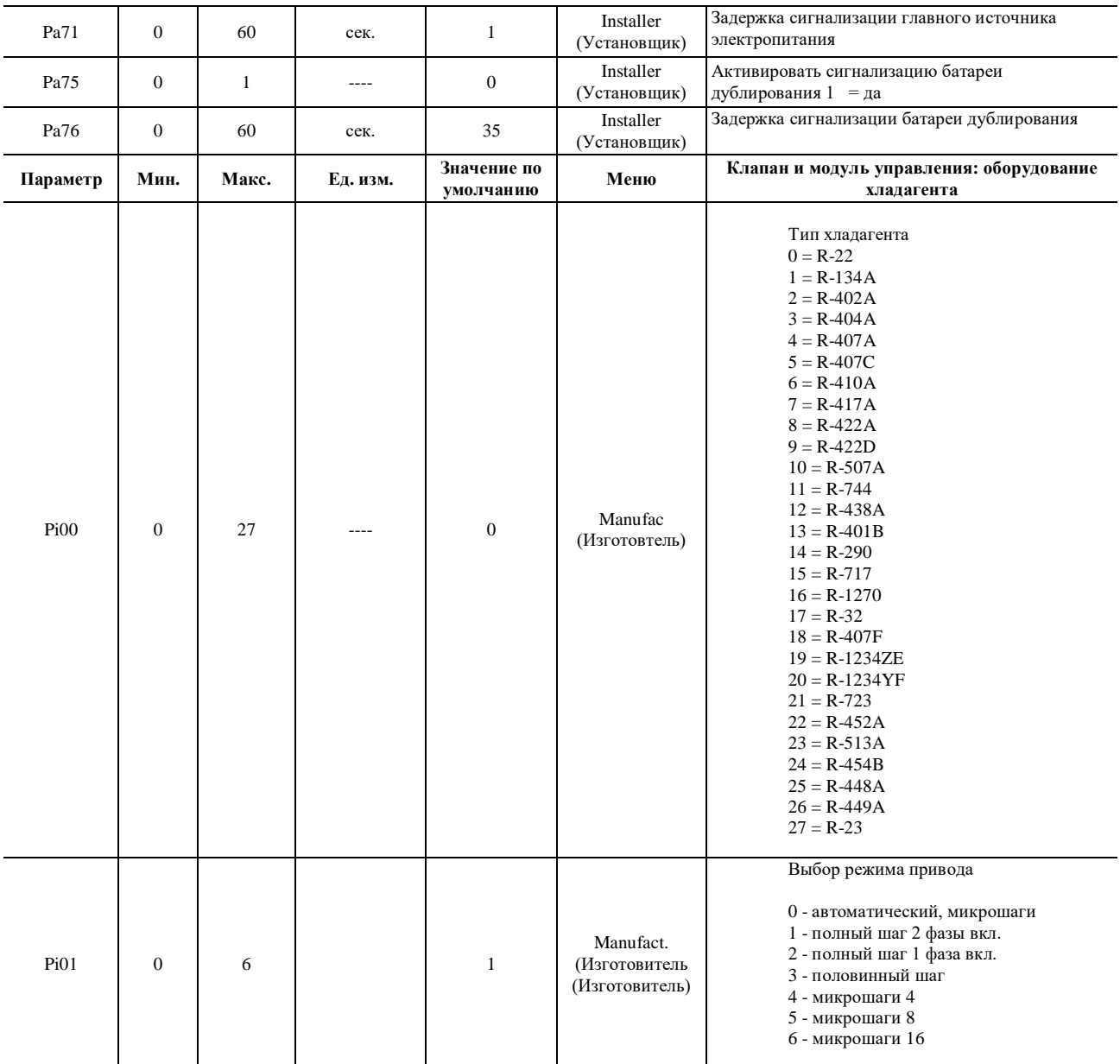

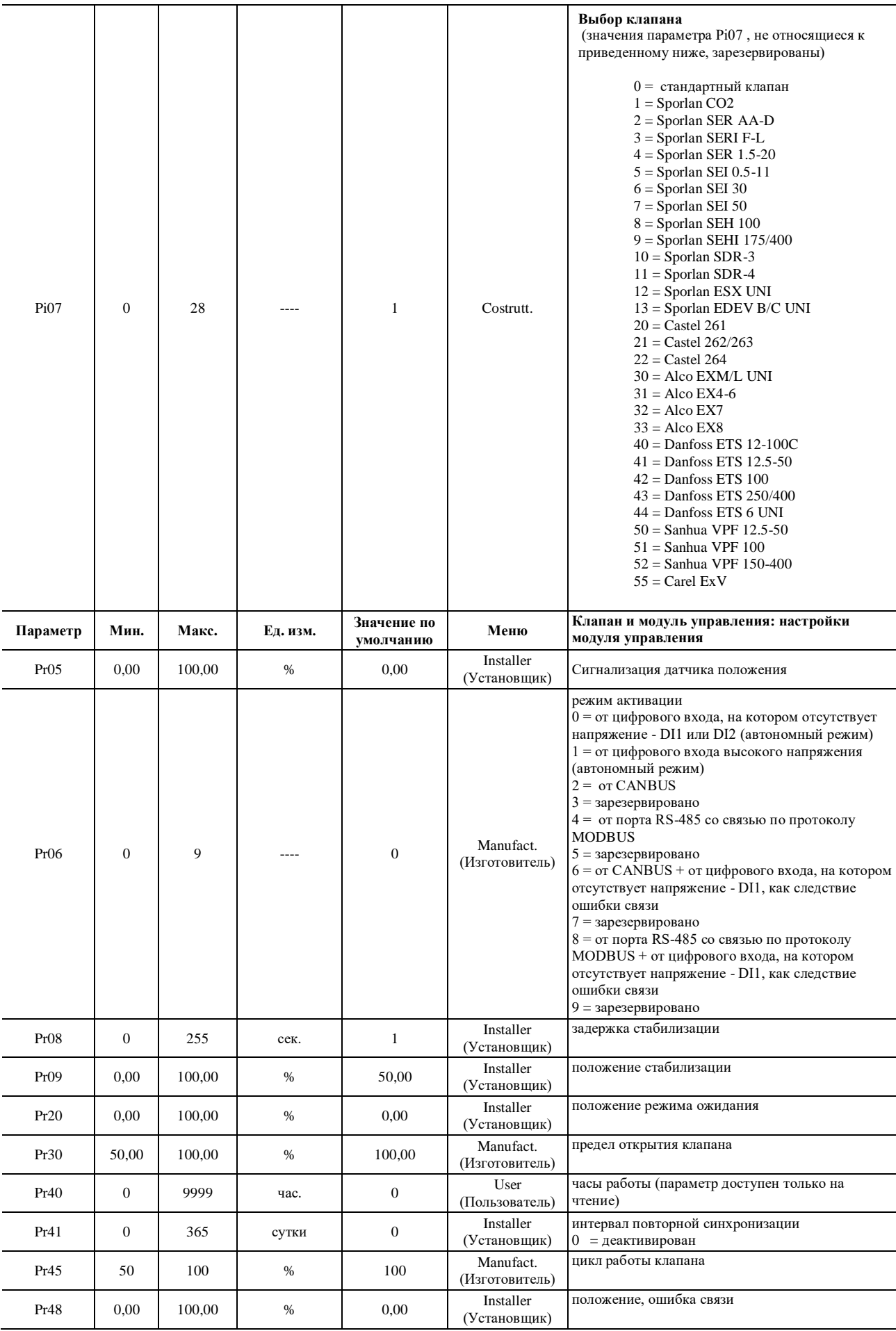

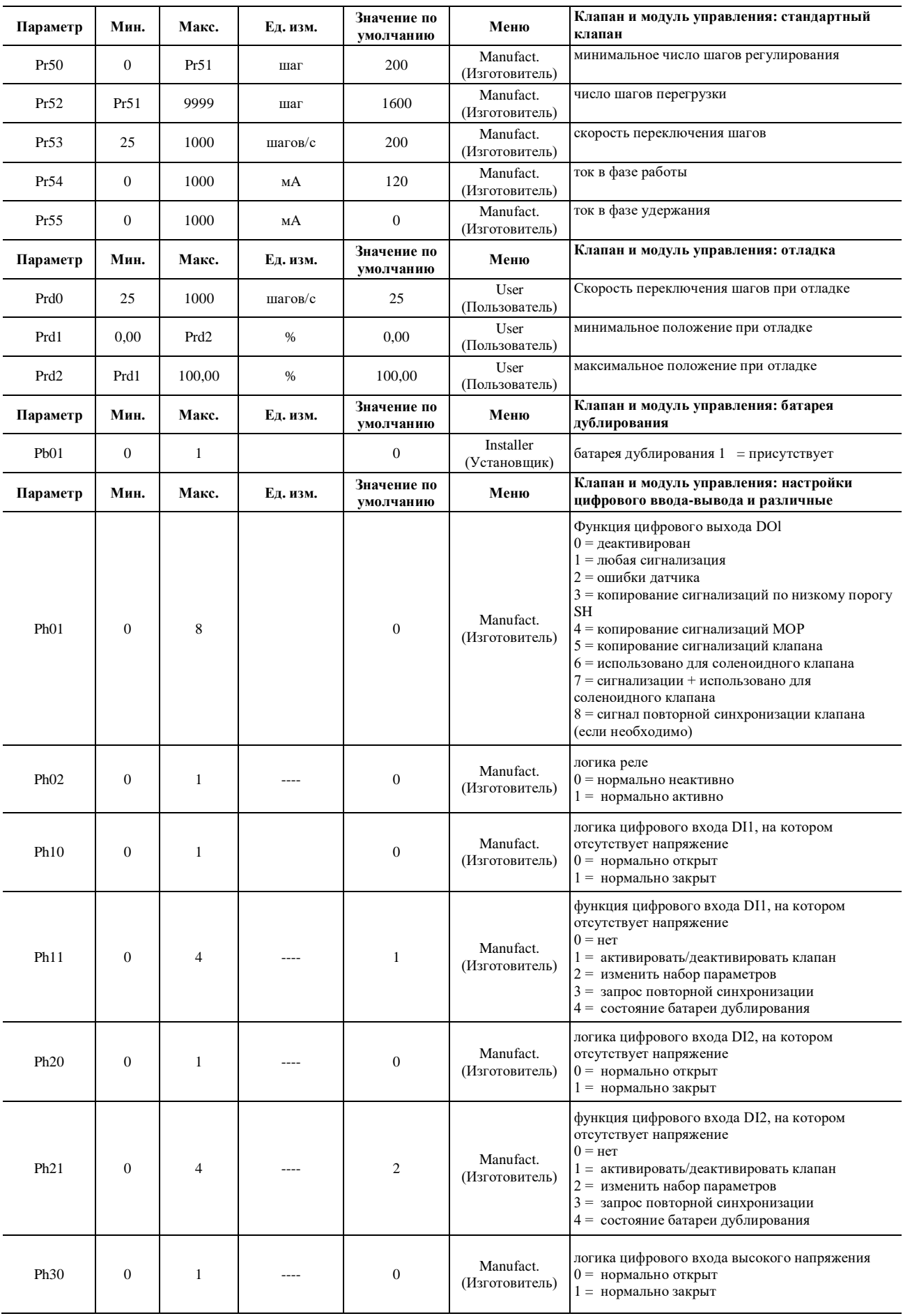

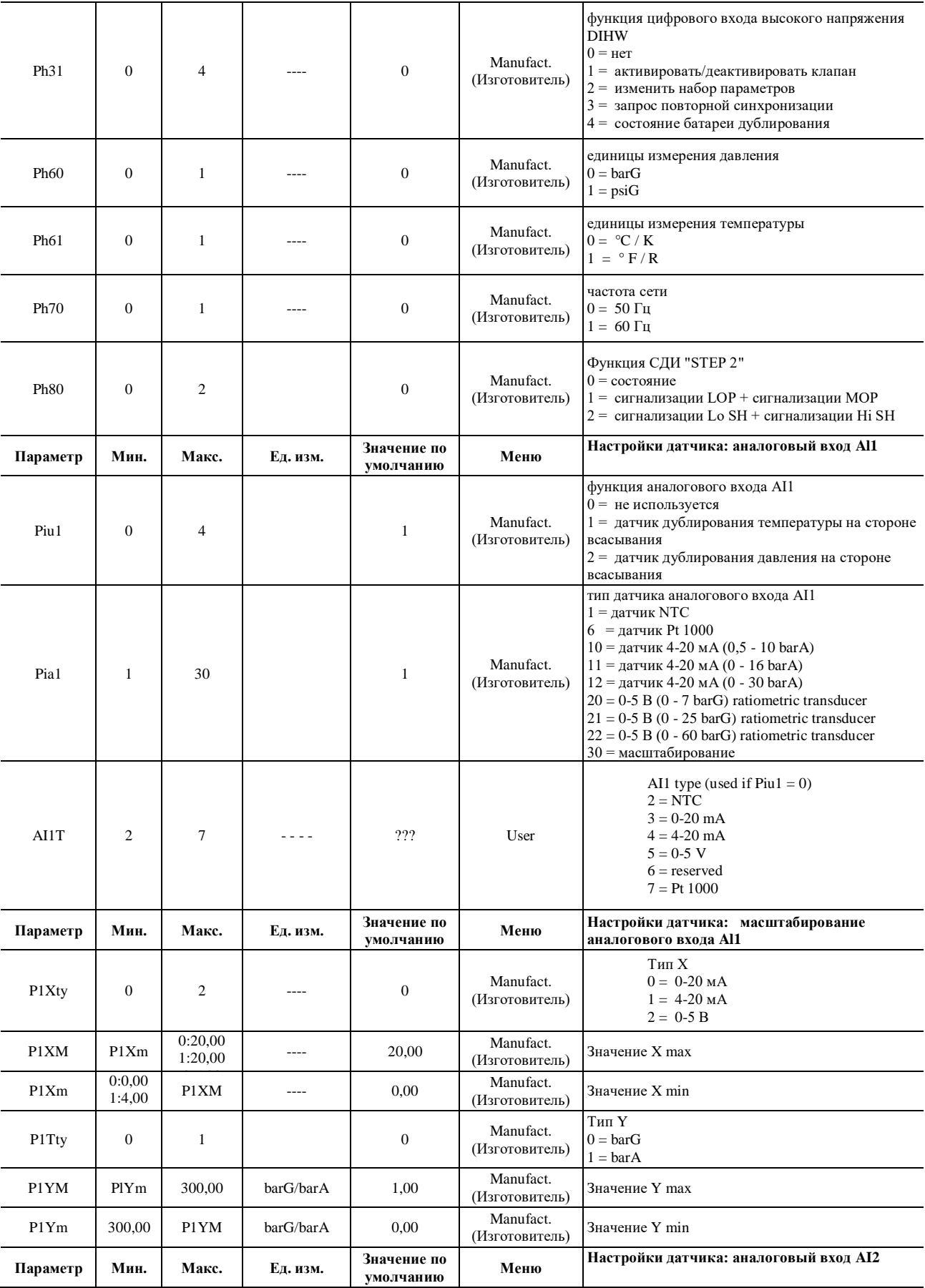

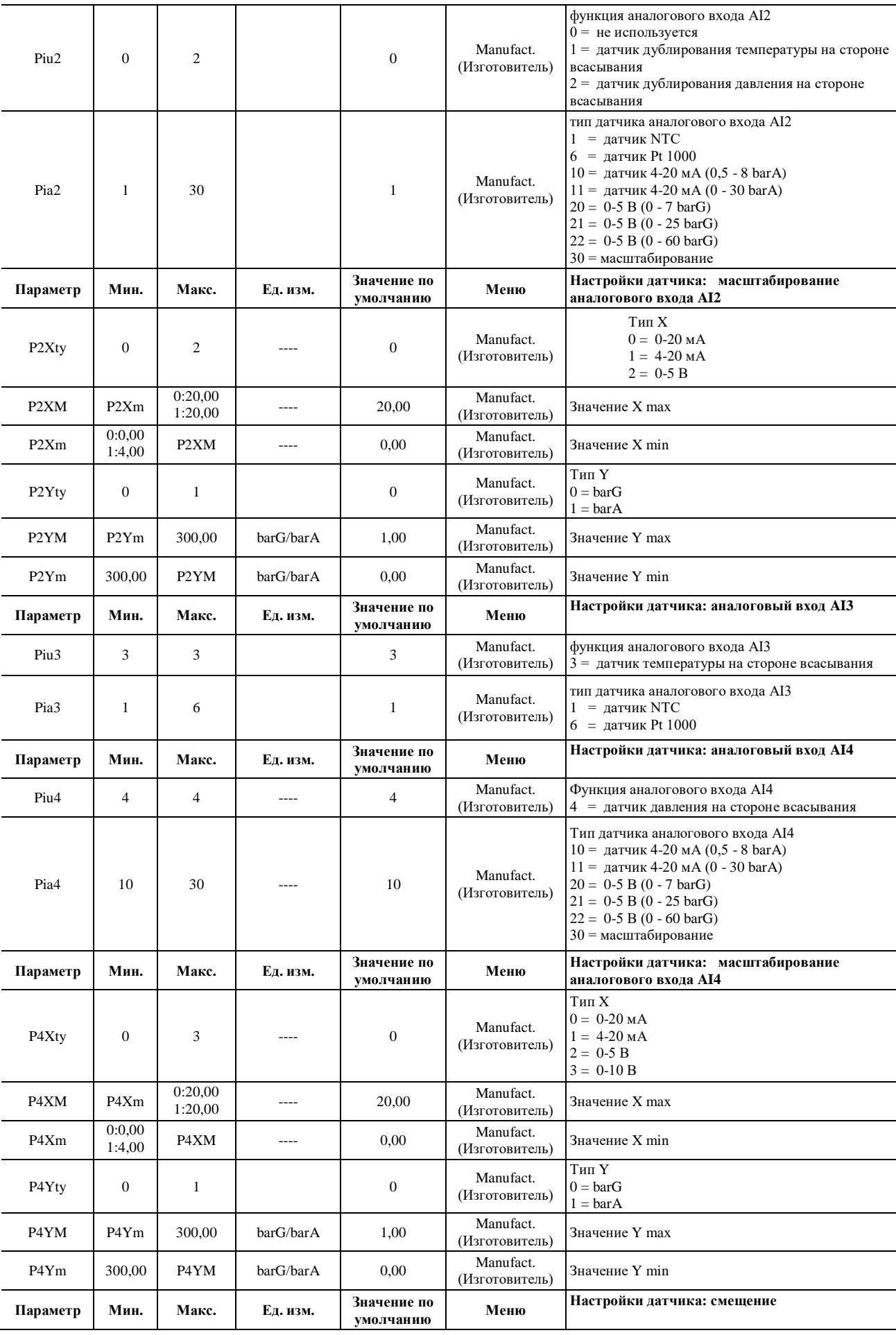

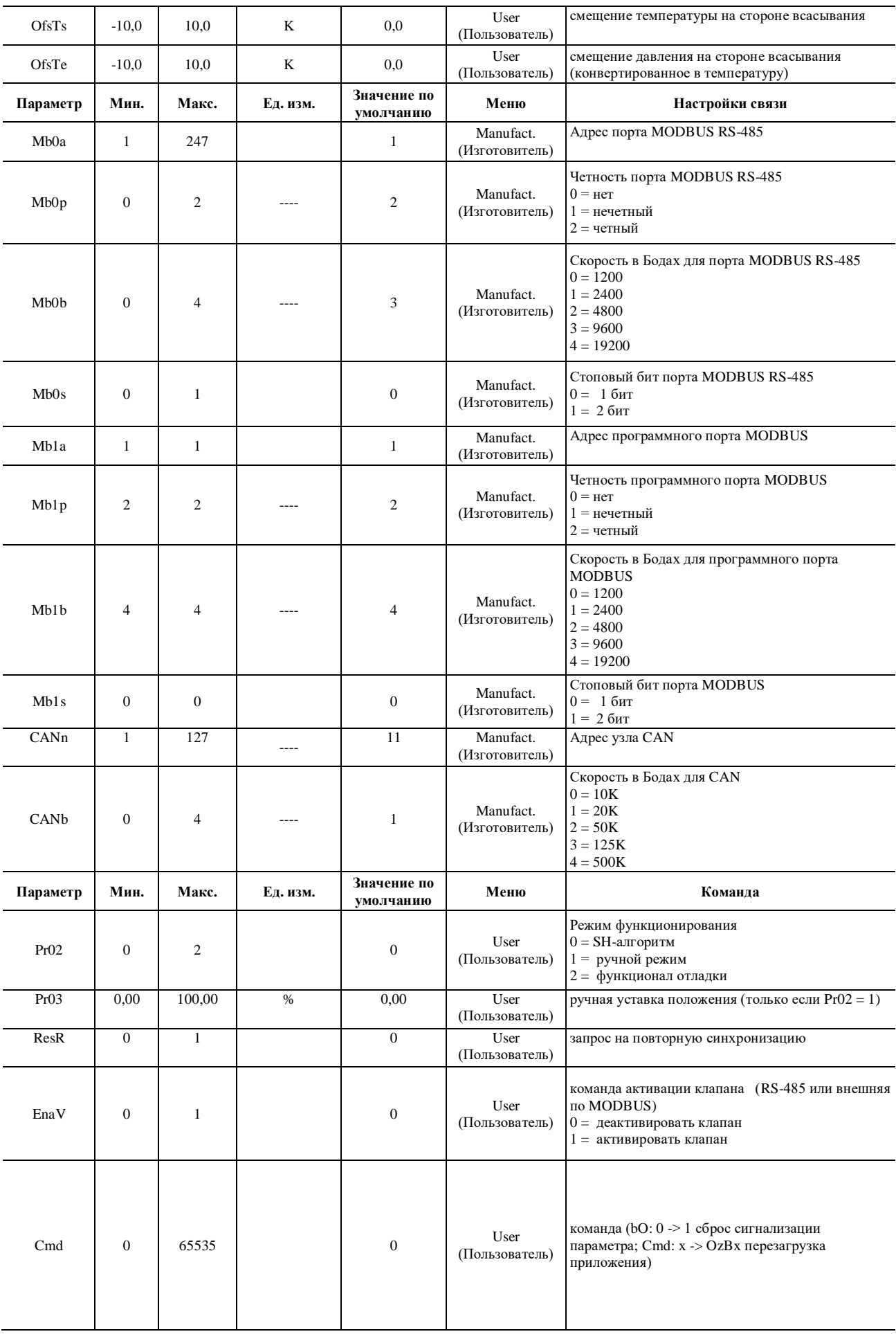

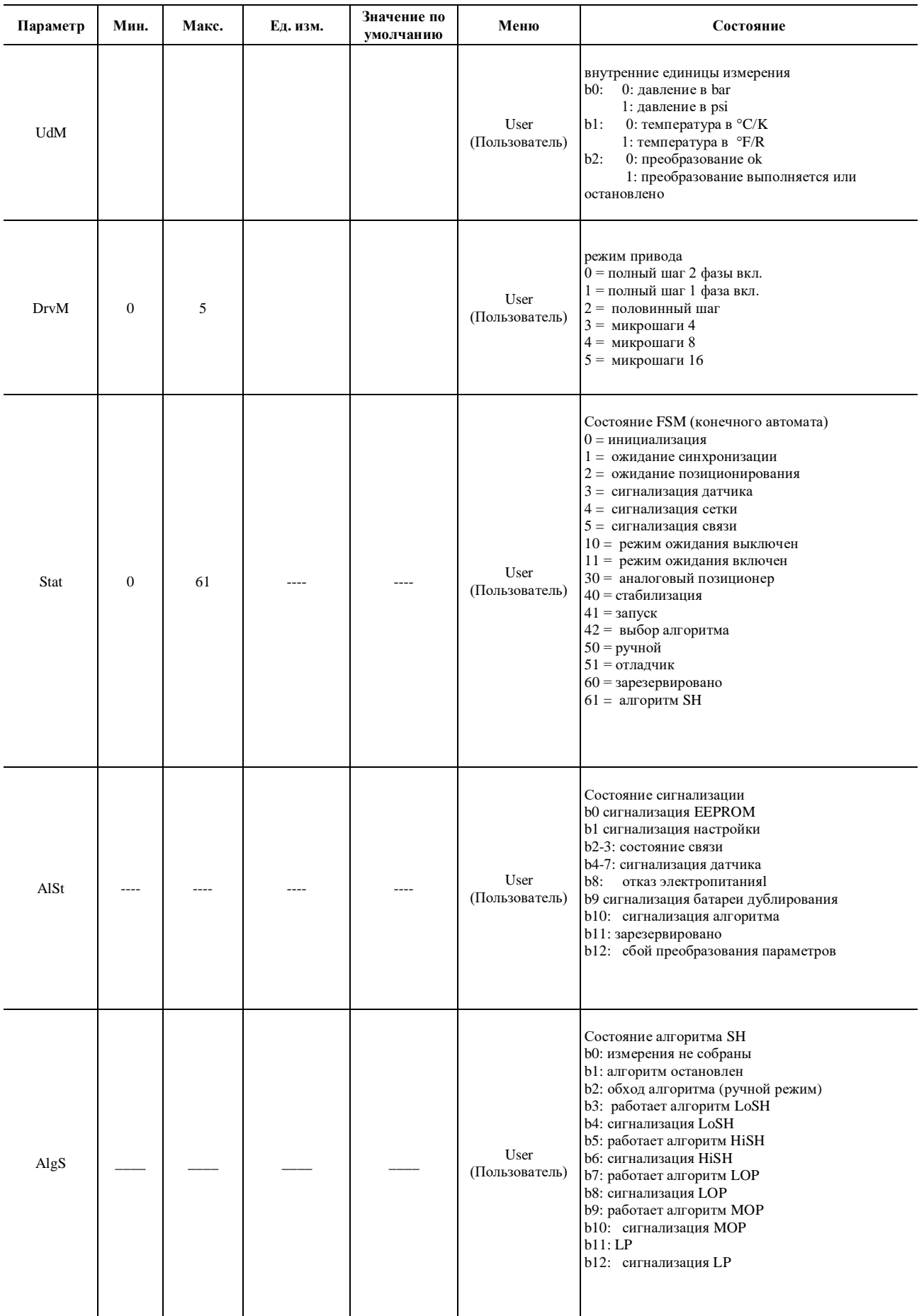

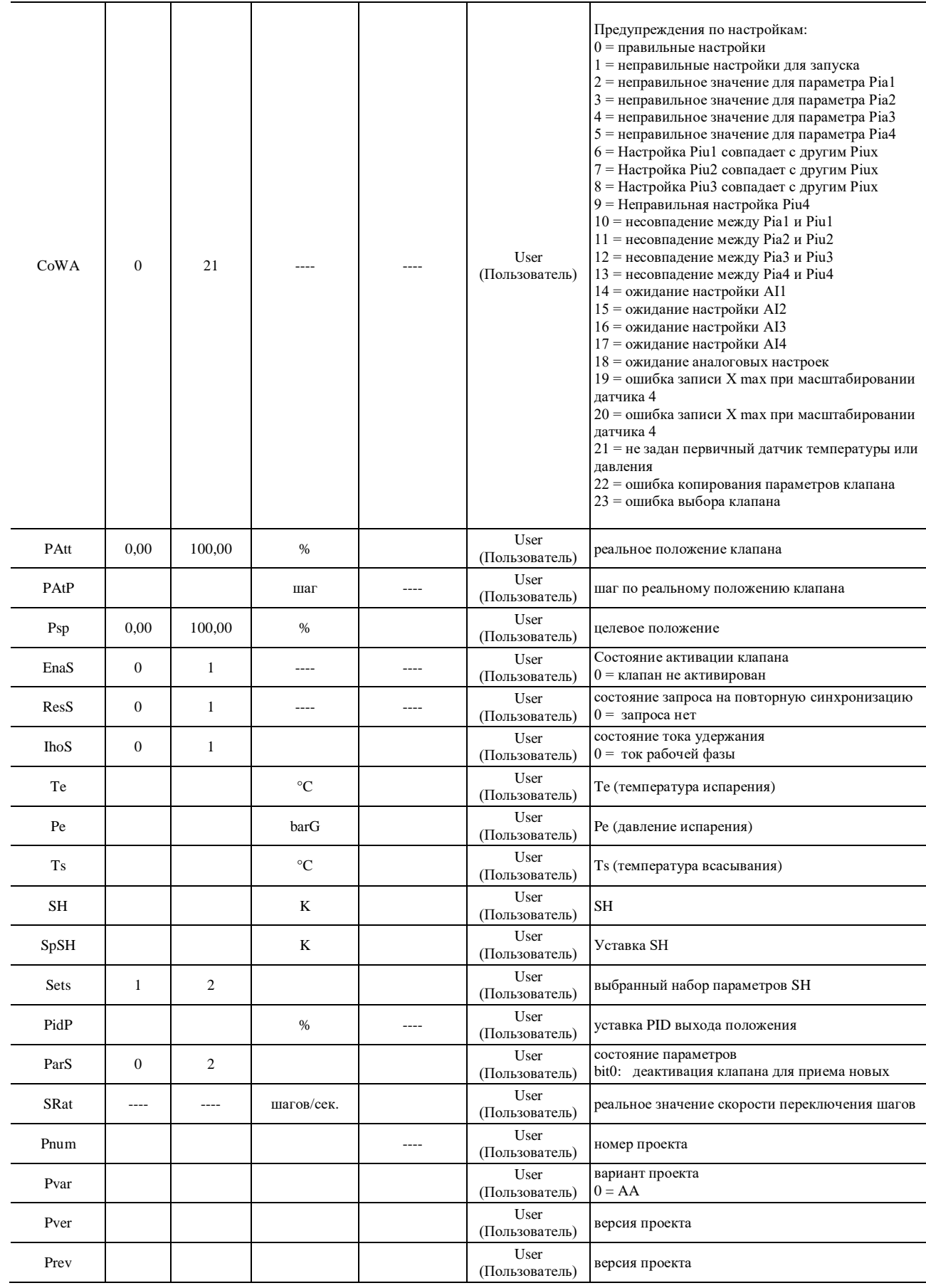

#### СВЯЗЬ ПО ПОСЛЕДОВАТЕЛЬНОМУ ИНТЕРФЕЙСУ 8

#### 8.1 Предварительная информация

Модулем управления EVDRIVE03 возможно управлять, присоединив к нему контроллер.

Контроллер посылает в модуль управления информацию, необходимую для его правильного функционирования. В ответ модуль сообщает информацию о своем внутреннем состоянии, например, данные измерений температуры, сообщения сигнализации, значения некоторых параметров и т. д.

Возможны следующие способы соединения с EVDRIVE03: по интерфейсам CANBUS, MODBUS RS-485. Для этого должен быть включен интерфейс MODBUS и порт программирования (в зависимости от модели).

С помощью параметра Enabling mode (Режим активации, Pr06) должен быть выбран протокол, используемый для связи с контроллером.

### 8.2 Связь по протоколу CANBUS

Контроллеры EVCO в основном используют протокол, основанный на CANbus, для связи с управляемыми системами. Обмен данными основан на списке переменных или параметров, которые контроллер может отправлять драйверу, и списке переменных, которые драйвер отправляет контроллеру для предоставления данных о своем состоянии, используя инструмент CAN Master

Переменные и параметры, подлежащие мониторингу, должны быть выбраны из списков, предложенных SW development, в соответствии с их собственными потребностями.

Протокол выполняет один запрос на отправку каждую секунду и один запрос на получение каждую секунду, что происходит не одновременно. Каждый запрос на отправку/получение выполняется на другом узле, через узлы сети.

Вы можете указать разное время для отдельных объектов. Выбранными уровнями являются:

• Инициализация уровня: значение записывается (или считывается) только один раз, когда контроллер обнаруживает новый узел в сети. Если

узел отключен, а затем снова подключен, инициализация выполняется снова.

• Уровень LO: каждые 10 секунд записывается (или считывается) одна из сущностей с таким приоритетом.

• Уровень НІ: каждые 1 секунду записывается (или считывается) одна из сущностей с этим приоритетом.

Когда вы подключаете устройство к сети, контроллер считывает и записывает все объекты без различия приоритетов. Как только этот шаг будет завершен для каждого узла, объекты с приоритетом INIT больше не будут запрашиваться. Таким образом, время обновления отдельного объекта зависит как от его уровня, так и от количества объектов того же уровня и типа (чтение/запись). Переменными состояния EVDrive03 являются:

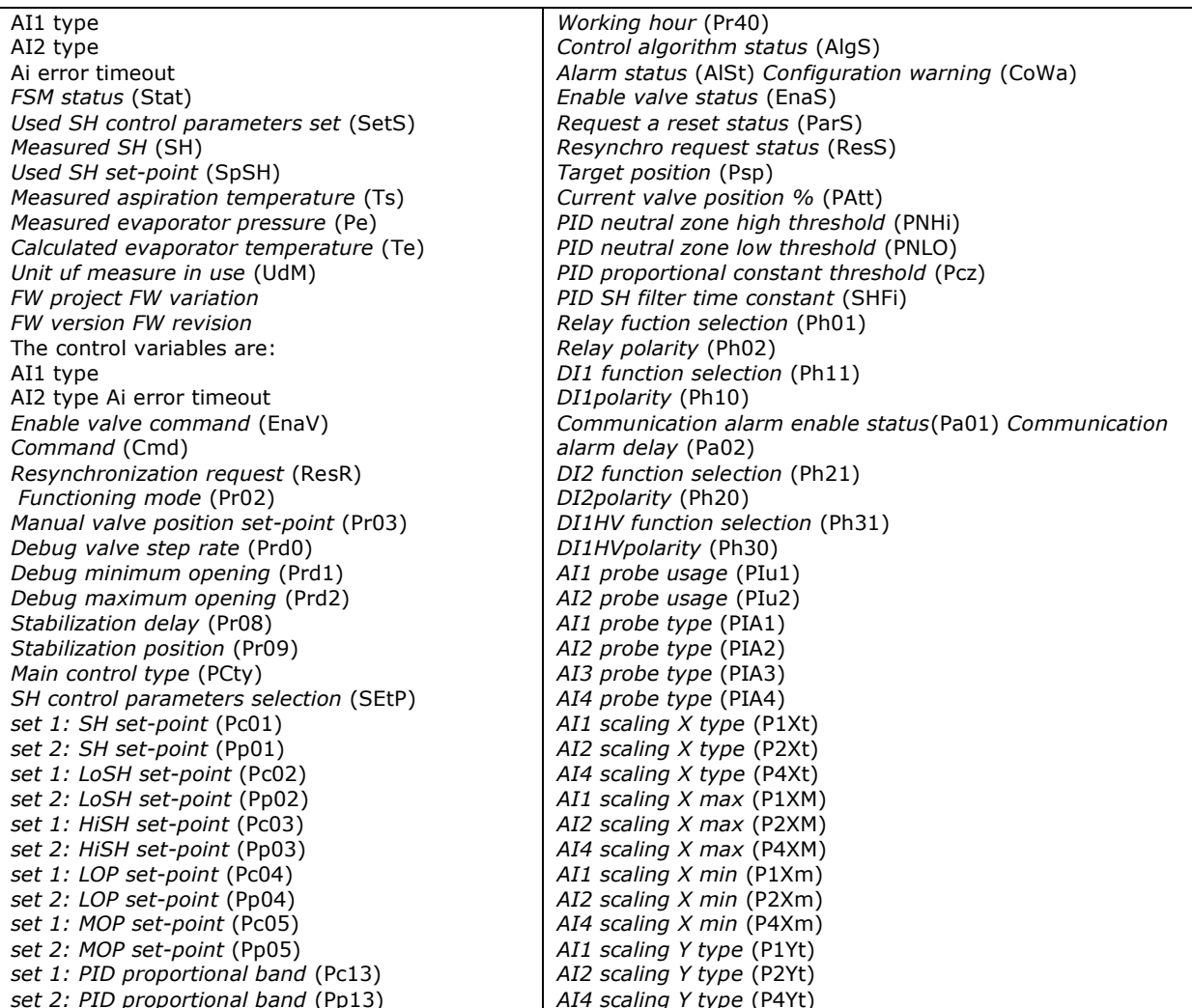

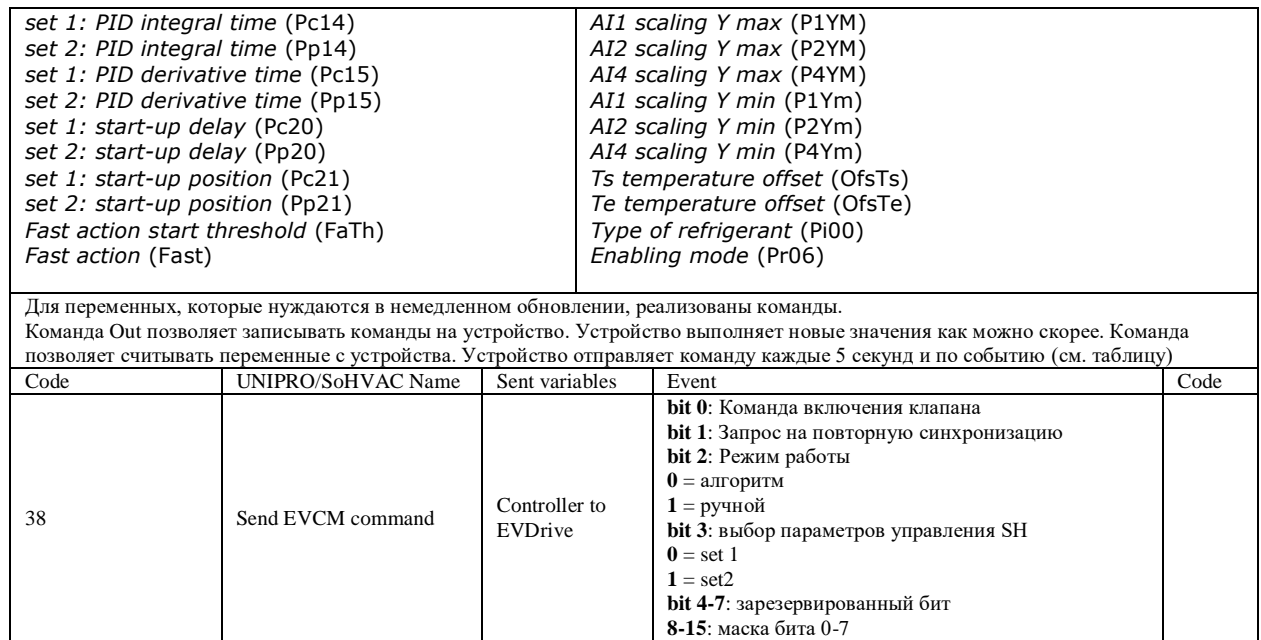

### **8.3 Связь по протоколу MODBUS**

Для связи по последовательному интерфейсу по протоколу MODBUS может использоваться порт программирования (RS-485). Доступные переменные и параметры приведены в таблицах раздела «Настройка». В некоторые таблицы включены также адреса MODBUS (базовый адрес 1).

Одни и те же правила, примененные ранее к управлению сигнализацией, использованы и для команды активации клапана EnaV (см. раздел «Ошибки связи»).

Настройка порта может быть выполнена с помощью специально выделенных для этого страниц ЖК-дисплея (для моделей, оснащенных дисплеем), либо с помощью ПО *Vgraph* (для моделей без дисплея, при управлении ими посредством дистанционного пользовательского интерфейса).

По умолчанию, для каждого коммуникационного порта MODBUS установлено: скорость 9600 бит/с, проверка на четность, 1 стоповый бит.

# **9 Сообщения об ошибках и сигнализации**

#### **9.1 Сообщения об ошибках и сигнализации**

Система поддерживает сообщения сигнализации, относящиеся как к системе (память, датчики, связь, настройка и т. д. ), так и к алгоритму регулирования (параметры LoSH, HiSH, LOP, MOP, LowPressure).

Все сигнализации, за исключением сигнализаций по параметрам (EPar), являются автоматическими; это означает, что они будут автоматически сбрасываться, как только будет устранена вызвавшая их причина.

Наличие сигнализаций индицируется светодиодными индикаторами и реле (если они соответствующим образом настроены).

Состояние сигнализации всегда можно оценить по параметрам Alarm status (Состояние сигнализации, AlSt), Configuration warning (Настройка предупреждений, CoWA) и Algorithm status

(Состояние алгоритма, AlgS).

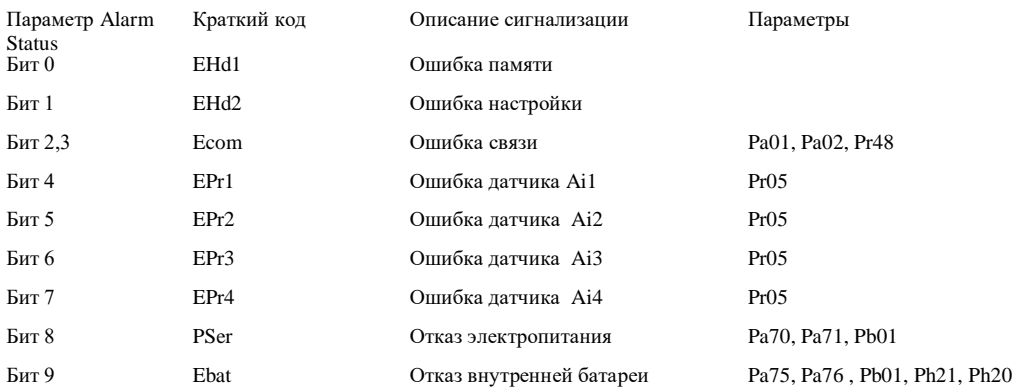

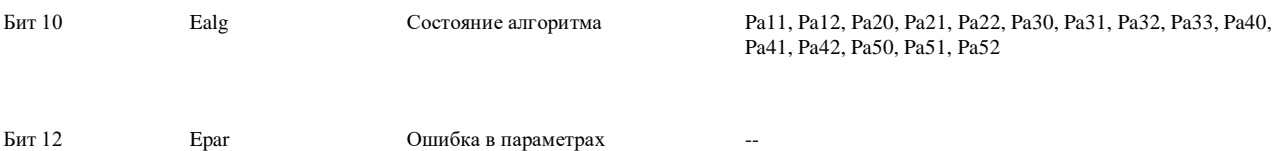

# 9.2 Ошибка памяти

Ошибка памяти возникает, если оказалось невозможно получить доступ к данным, хранящимся в памяти EEPROM. Вследствие того, что значения параметров, хранящиеся в этой памяти, оказались недоступными, будут взяты значения, назначенные по умолчанию (из флэш-памяти). Кроме того, невозможно будет сохранить новые значения параметров.

Данная сигнализация может также выдаваться при сбое процедуры автоматического преобразования значений параметров температуры и/или давления. В этом случае также будет выдана сигнализация по параметрам. Чтобы очистить память сигнализаций, необходимо перезагрузить параметры, выбираемые по умолчанию из флэш памяти.

#### 9.3 Ошибка настройки

В состоянии выключенного режима ожидания (Stand-by off), проверяется корректность и соответствие параметров. Если настройка неправильная, будет выдана сигнализация, передаваемая битом 1 параметра Alarm status (Состояние сигнализации, AlSt). Для определения значимости этого единственного бита, параметр Configuration warning (Предупреждение о настройке, CoWA) содержит код ошибки, сгенерированный в течение процесса верификации параметров.

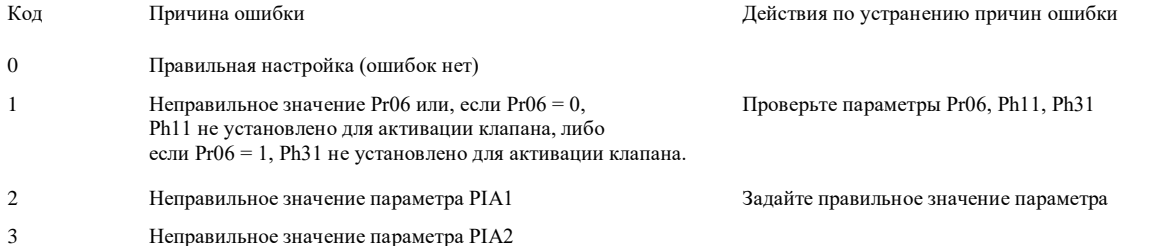

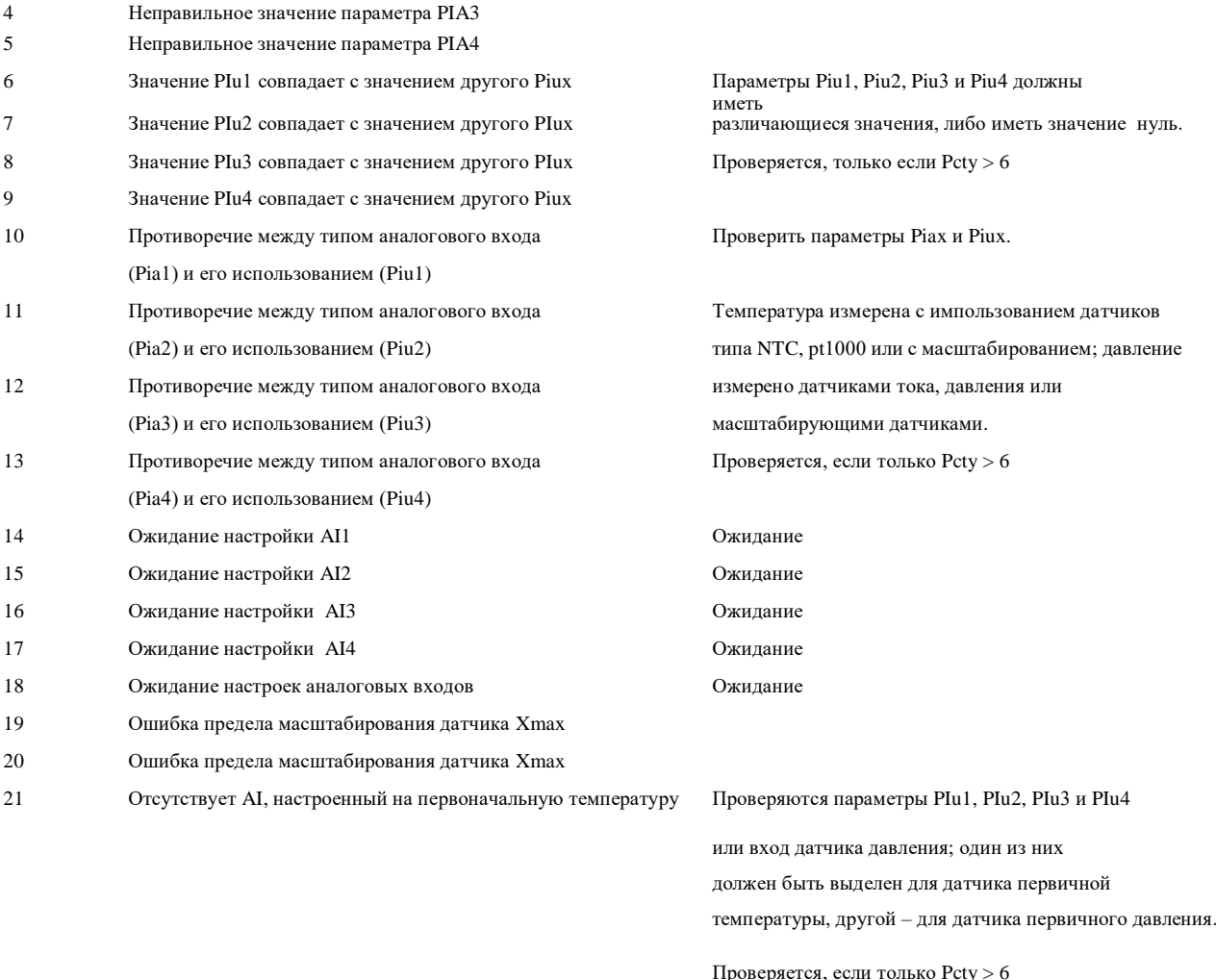

#### **9.4 Ошибка связи**

Ошибка связи сигнализируюется только в том случае, если выбран подходящий режим связи (Pr06 > 2) и активирована сигнализация по связи (Pa01 = 1). В этих условиях модуль управления ожидает, что контроллер будет периодически выдавать команду активации клапана EnaV.

Если повторная команда не поступает в течение времени, большего половины времени, заданного параметром Communication alarm delay (Задержка сигнализации связи, Pa02), выдается предупреждение. Если команда не поступает повторно в течение времени, заданного параметром Communication alarm delay (Задержка сигнализации связи, Pa02), связь считается потерянной и выдается сигнализация.

Управление этой сигнализацией зависит от выбранного режима. Если Pr06 = 2 ÷ 5, состояние сигнализации по связи приведет к тому, что клапан будет принудительно установлен в положение, заданное параметром Communication error position (Положение при ошибке связи, Pr48), после чего будет выдана сигнализация по связи (5), которая будет выдаваться до тех пор, пока процесс позиционирования не будет завершен и связь будет установлена снова.

Если Pr06 = 6 ÷ 9, состояние сигнализации по связи приведет к тому, что клапан будет работать в автономном режиме и активировать клапан будет DI1. После того, как сигнализация по связи будет очищена, клапан автоматически возвратится в режим работы «онлайн». В таблице ниже приведена информация о значимости бита 3 и 2 параметра Alarm status (Состояние сигнализации, AlSt).

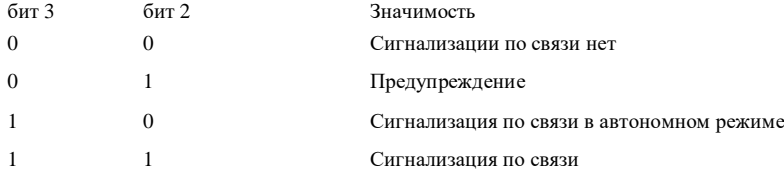

### **9.5 Ошибка датчика**

Состояние ошибки датчика контролируется на каждом основном цикле. Оно отображается в битах с 4 по 7 параметра Alarm status (Состояние сигнализации, AlSt) и сигнализируется реле, если такая операция задана.

Каждый бит ассоциирован с единственным аналоговым входом:

- бит 4: состояние ошибки для датчика, соединенного с аналоговым входом АI1;
- бит 5: состояние ошибки для датчика, соединенного с аналоговым входом AI2;
- бит 6: состояние ошибки для датчика, соединенного с аналоговым входом AI3;
- бит 7: состояние ошибки для датчика, соединенного с аналоговым входом AI4.

Состояние датчика сигнализируется и, если необходимо, управляется только в том случае, если соответствующий датчик используется. Имейте в виду, что измерения правильны только в тех режимах работы, когда клапан активирован (Состояние FSM > 30). В остальных состояниях аналоговые входы могут быть настроены неправильно.

Когда конечный автомат перейдет в состояние Stand-by off (Режим ожидания выключен), после проверки параметров можно определить, какие датчики будут использоваться: например, если задано использование аналогового позиционера (Pcty = 1), тольк о ошибка на датчике 1 будет генерировать сигнализацию.

С другой стороны, если выбран алгоритм (Pcty > 6), датчики выбранные как первичные (а в итоге и те, которые выбраны в качеств е вторичных датчиков) будут выдавать сигнализацию. Сигнализации будут активированы после первого перехода в состояние Stand-by off (Режим ожидания выключен).

В состояниях, для которых насущно необходима надежность значений, полученных с аналоговых входов, например, в режиме SHалгоритма с аналоговым позиционером, активируется более сложная система управления ошибками датчика. Когда выбрана функция аналогового позиционера (состояние 30), ошибка текущего используемого датчика будет запускать триггер перемещения позиционера в положение, соответствующее значению положения сигнализации датчика (Pr05). После этого система выдаст сигнализацию датчика (3) и будет ожидать очистки сигнализации соответствующего датчика.

Если активен SH-алгоритм, обнаруженные ошибки датчика будут привязаны к измерениям температуры и давления. Любая ошибка датчика будет обрабатываться следующим образом:

если сигнализация связана с первичным датчиком (температуры или давления) и другой аналоговый вход настроен, как вход дублирующего датчика (для температуры или давления, соответственно), то будут автоматически считаны измерения с дублирующего датчика; будет установлен соответствующий бит параметра Alarm status (Состояние сигнализации, AlSt), сигнализирующий о неполадках первичного датчика. После того, как состояние сигнализации первичного датчика будет очищено, будут считаны показания с первичного датчика. Если дублирующий датчик не задан, либо он находится в состоянии сигнализации, алгоритм будет деактивирован, клапан будет установлен в положение Probe alarm position (Положение сигнализации датчика, Pr05), FSM перейдет в состояние Probe alarm (Сигнализация датчика 3), в котором он будет ожидать очистки состояния сигнализации.

В каждом случае, позиционера или SH-алгоритма, когда сигнализация датчика будет очищена, произойдет автоматический переход в состояние Stand-by off (Режим ожидания выключен).

Если клапан деактивирован в состоянии Probe alarm (Сигнализация датчика, 3), произойдет позиционирование в положение режима ожидания Stand-by position (Pr20), а затем – переход в состояние Stand-by off (Режим ожидания выключен).

#### **9.6 Отказы электропитания и резервной батареи**

Модуль управления EVDRIVE03 поддерживает соединение с резервной батареей, чтобы было возможно полностью закрыть клапан при отказе источника питания.

Имеется две сигнализации: одна для отказа источника электропитания (бит 8), другая – для отказа резервной батареи (бит 9). Несомненно, обе эти сигнализации имеют смысл только в том случае, если присутствует резервная батарея (Pb01 = 1). Сигнализация по резервной батарее также требует настройки DI2 (Логики DI2 (PH20) и функции DI2 (PH21)). Имейте в виду, что сигнализация по резервной батарее выдается только при отказе батареи.

Однако, если произошел отказ электропитания, то в дополнение к оповещению запускается процедура безопасного отключения клапана. После очистки сигнализации система перезагружается.

В качестве альтернативы резервной батарее, для блокирования потока хладагента может использоваться соленоидный клапан, присоединенный к реле.

# 9.7 Состояние алгоритма

Бит 10 параметра Alarm status (Состояние сигнализации, AlSt) имеет значение 1 для параметров регулирования LOP, MOP, LoSH, HiSH, LowPressure, либо если измерения, требующиеся алгоритму, неправильны.

Этот мониторинг работает, если только система работает в режиме SH-алгоритма и в ручном режиме.

Переменная состояния алгоритма Algorithm status (AlgS) содержит конкретное состояние (приведены в таблице ниже), которое привело к вылаче сигнализации:

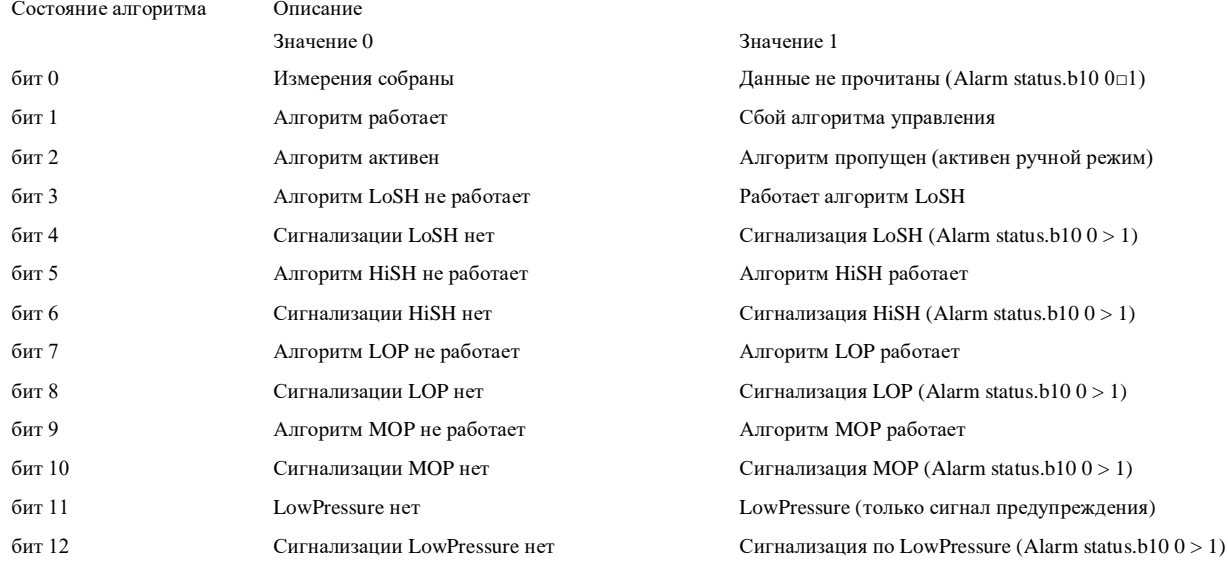

Имейте в виду, что если активен ручной режим, ошибка чтения данных измерений, обусловленная некорректной настройкой датчика, генерирует только предупреждение. Когда работает алгоритм управления и измерения прочитать не удается, продолжение алгоритма невозможно и приведенные триггеры активируют сигнализацию датчика.

Биты 0 и 1 параметра Algorithm status (Состояние алгоритма, AlgS) вычисляются всегда, в то время как другие биты, зависящие от алгоритма управления, правильны только, когда работает SH-алгоритм.

#### 98 Функции защиты алгоритма

### 9.8.1 LoSH

Если активирована эта функция (Pa10), данная сигнализация выдается, когда SH становится ниже порогового значения нагревания (Pc02, Pp02, Pd02). Условие сигнализируется параметром Algorithm status (Состояние алгоритма, AlgS); сигнализация выдается по истечении таймера Pa12. Когда SH возвращается в заданные пределы (гистерезис определен в Pa11), сигнализация и ее сигнал очищаются и возобновляет работу нормальный алгоритм регулирования.

# 9.8.2 HiSH

Если функция активирована (РА20), сигнализация выдается, когда параметр SH становится выше порогового значения нагревания (Pc03, Pp03, Pd03). В параметре Algorithm status (Состояние алгоритма, AlgS) устанавливается бит, по истечении таймера Ра22 выдается сигнализация. Когда SH становится ниже порога (гистерезис определен в Pa21), сигнализация и сигнал очищаются автоматически.

# **9.8.3 LOP**

Если функция активирована (Pa40), данная сигнализация выдается, когда температура испарения (Te) становится ниже порога LOP (Pc04, Pp04, Pd04). Условие сигнализируется параметром Algorithm status (Состояние алгоритма, AlgS); по истечении таймера Pa42 выдается сигнализация. Эта защита наиболее полезна во время начального запуска модуля (и его конечного автомата), когда температура испарения мала. Эту фазу возможно оптимизировать, установив правильное значение открытия клапана в параметре запуска (параметр Pc21 или Pp21). Когда температура Te возвратится в заданные пределы (гистерезис определяет параметр Pa41), сигнализация и ее сигнал очищаются; возобновляется выполнение нормального алгоритма регулирования).

### **9.8.4 MOP**

Если активирована эта функция (Pa50), сигнализация срабатывает, когда температура испарения (Te) становится выше порогового значения MOP (Pc05, Pp05, Pd05) и активирует специальный алгоритм управления МОР. Условие сигнализируется параметром Algorithm status (Состояние алгоритма, AlgS); по истечении таймера Pa52 выдается сигнализация. Когда температура Te возвратится в заданные пределы (гистерезис определяет параметр Pa51), сигнализация и ее сигнал очищаются; возобновляется выполнение нормального алгоритма регулирования).

#### **9.8.5 LowPressure (Низкое давление)**

Если активирована эта функция (Pa30) и давление испарения (Pe) опускается ниже нижнего порогового давления (Pa31), выдается предупреждение. По истечении таймера (Pa33), выдается сигнализация по низкому давлению (LP). Сигнализация и ее сигнал будут очищены автоматически, когда давление снова станет выше порогого давления. (гистерезис определяет параметр Pa32).

#### **9.9 Ошибка в параметрах**

Бит 12 параметра Alarm status (Состояние сигнализации, AlSt) указывает, возникли ли проблемы при автоматическом преобразовании параметров температуры и/или давления и о том, что, возможно, не все параметры были преобразованы успешно.

Автоматическое преобразование параметров выполняется только при перезагрузке после изменения параметров Ph60 и/или Ph61.

Если выдана эта сигнализация, пользователю необходимо проверить и скорректировать все параметры температуры и давления; отмените сигнализацию, приводящую к состоянию 0 первого бита переменной Command (Команда, Cmd).

После этого перезагрузите EVDRIVE03.

# **10. ПРИНАДЛЕЖНОСТИ**

# **10.1 Ключ программирования EVKEY10**

# **10.1.1 Введение**

EVKEY10 представляет собой ключ программирования.

Используя этот ключ, можно загрузить или выгрузить параметры прикладного ПО и/или его настройки.

Ключ можно использовать при условии, что на устройства подано электропитание.

# **10.1.2 Описание**

На рисунке, приведенном ниже, показан общий вид ключа программирования EVKEY10.

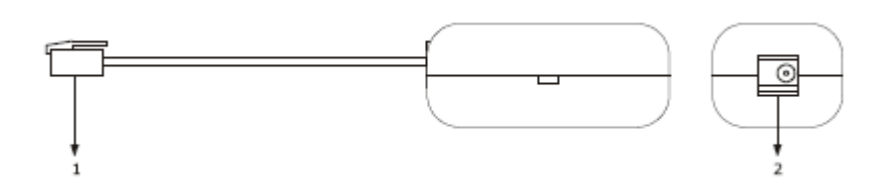

Назначение частей ключа приведено в таблице ниже.

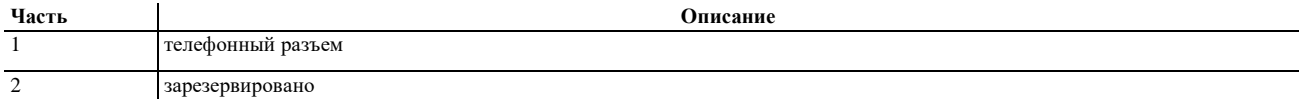

# **10.1.3 Размеры**

Размеры даны в мм (дюймах).

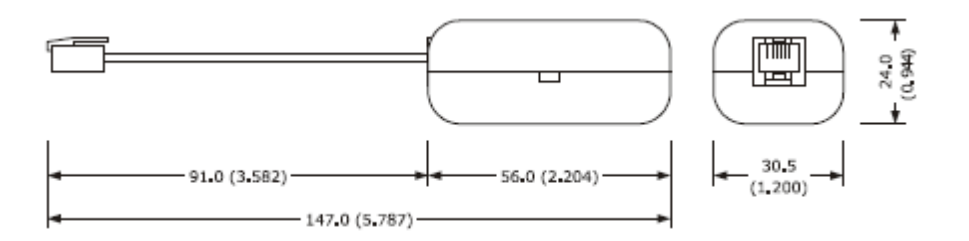

# **10.1.4 Подключение к устройству**

Выполните следующее:

1. Подключите телефонный разъем ключа к порту программирования устройства.

О том, как скопировать параметры из устройства в ключ и обратно, см. главу 7 «Настройка».

# **10.2 Набор для программирования EVIF20TUXI**

# **10.2.1 Введение**

Комплект EVIF20TUXI представляет собой набор для программирования.

Используя набор, можно подключить модуль управления к системе с установленным на ней ПО Parameters Manager (используя порт программирования) В набор входят:

Последовательный, не оптоизолированный интерфейс TTL / USB; USB-кабель (для подключения последовательного интерфейса к ПК); Кабель TTL (для подключения последовательного интерфейса к модулю управления).

# **10.2.2 Описание**

На рисунке, приведенном ниже, показан общий вид набора для программирования EVIF20TUXI.

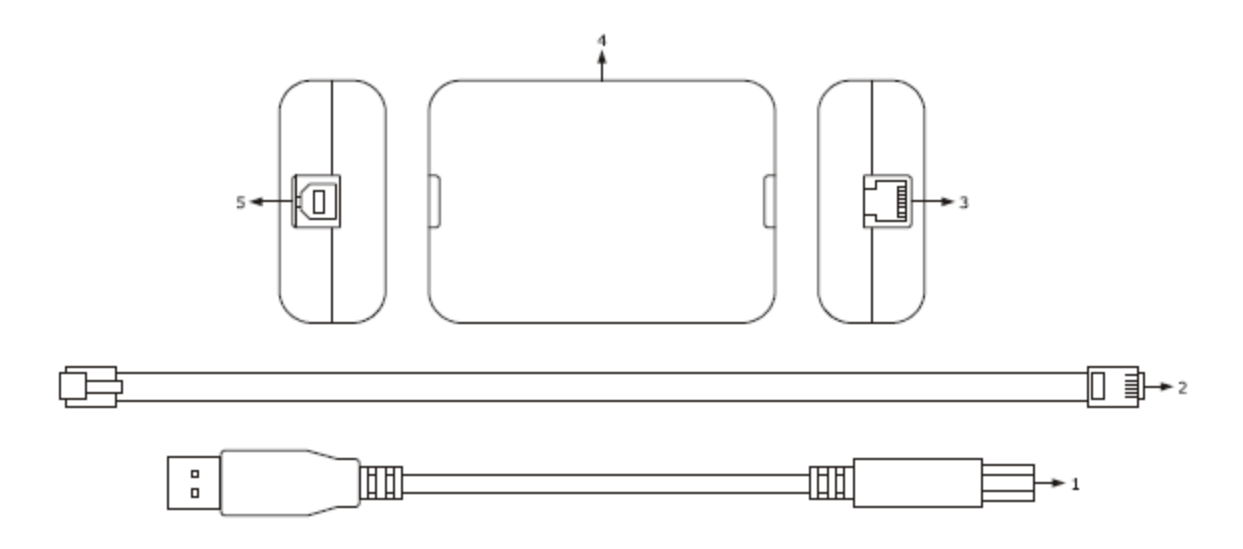

Назначение частей набора приведено в таблице ниже.

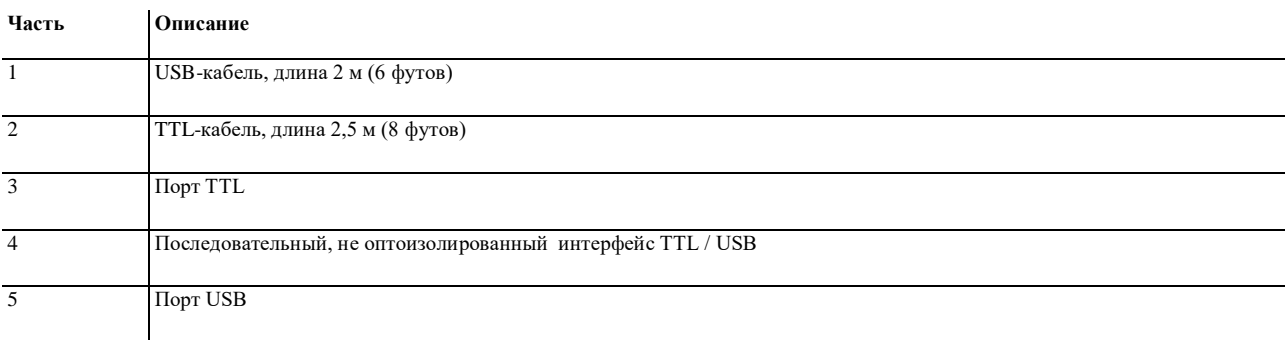

# **10.46.3 Размеры**

Приведены размеры в мм (дюймах).

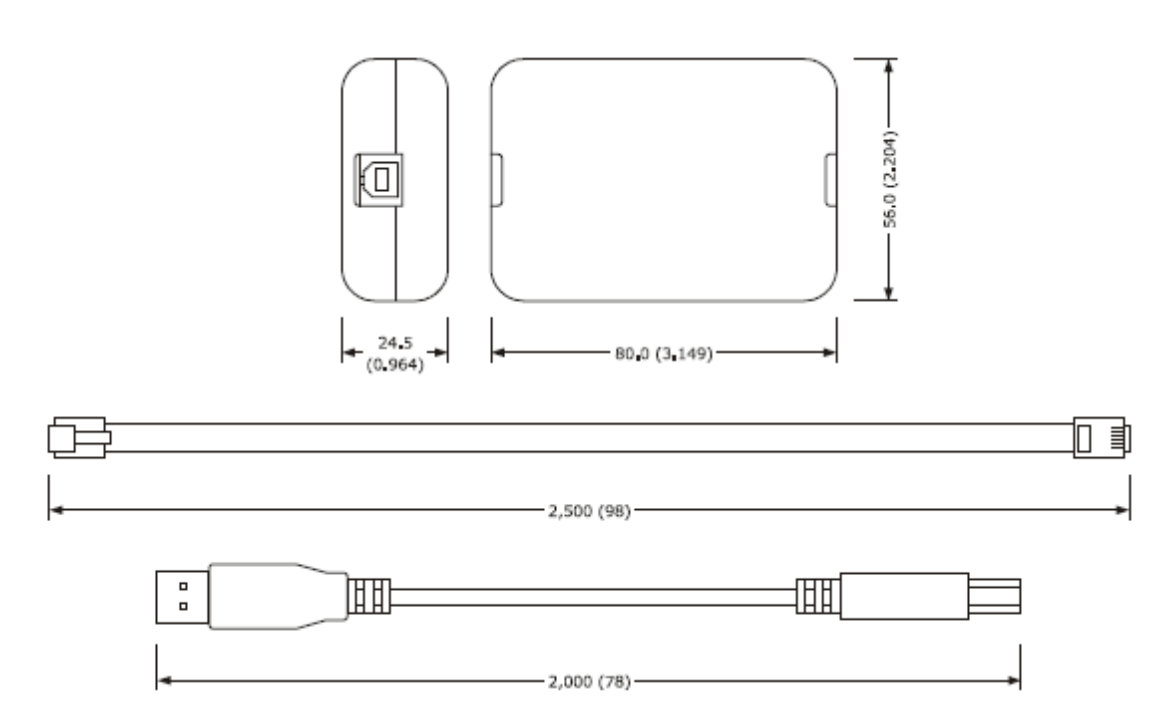

# **10.2.4 Соединение с персональным компьютером**

Выполните следующее:

- 1. Подключите кабель TTL одним концом к порту TTL последовательного интерфейса.
- 2. Другой конец кабеля TTL подключите к порту программирования устройства.

3. Подключите кабель USB одним концом к порту USB последовательного интерфейса.

4. Другой конец кабеля USB подключите к порту USB на ПК. Дальнейшую информацию см. в руководстве пользователя ПО Parameters Manager.

# **10.3 Последовательный интерфейс RS-485/USB EVIF20SUXI (не имеющий оптронной развязки)**

# **10.3.1 Введение**

Последовательный интерфейс RS-485/USB модели EVIF20SUXI не оснащен оптронной развязкой.

Используя интерфейс, можно подключить модуль управления к ПК с установленным на нем ПО Parameters Manager. Кроме того, устройство с интерфейсом RS-485 по сети можно подключить к системе RICS (система для мониторинга и контроля оборудования). В набор интерфейса входят:

- Последовательный интерфейс RS-485 / USB без оптронных развязок;

- Кабель USB (для подключения последовательного интерфейса к персональному компьютеру);

- Кабель RS-485 (этот кабель не является необходимым, так как соединение «последовательный интерфейс – модуль управления» является трехпроводным).

# **10.3.2 Описание**

На рисунке, приведенном ниже, показан общий вид интерфейса EVIF20TUXI.

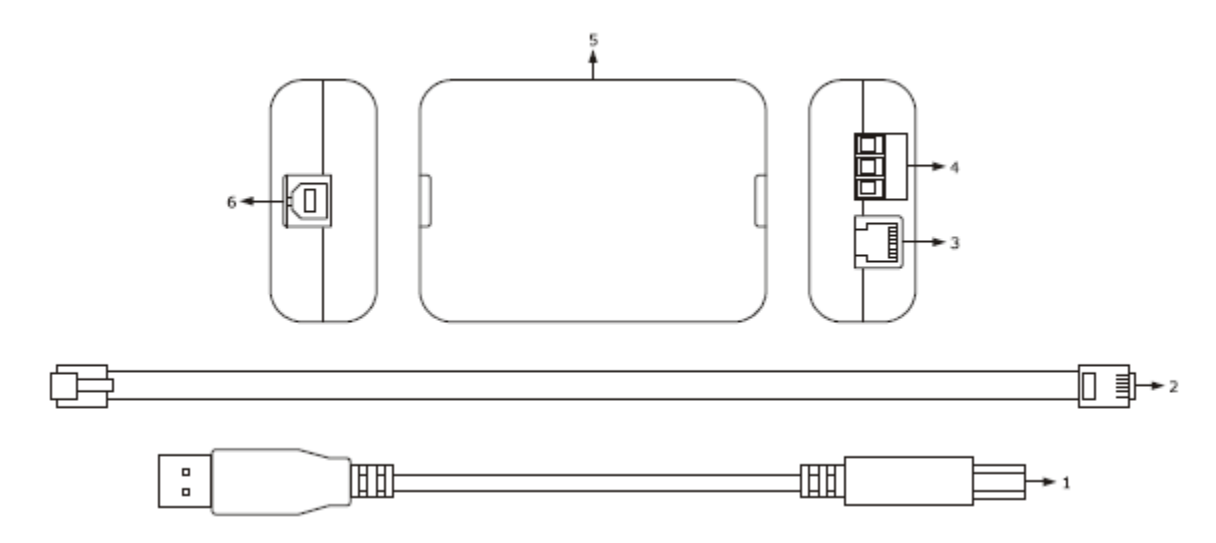

# Назначение частей набора приведено в таблице ниже.

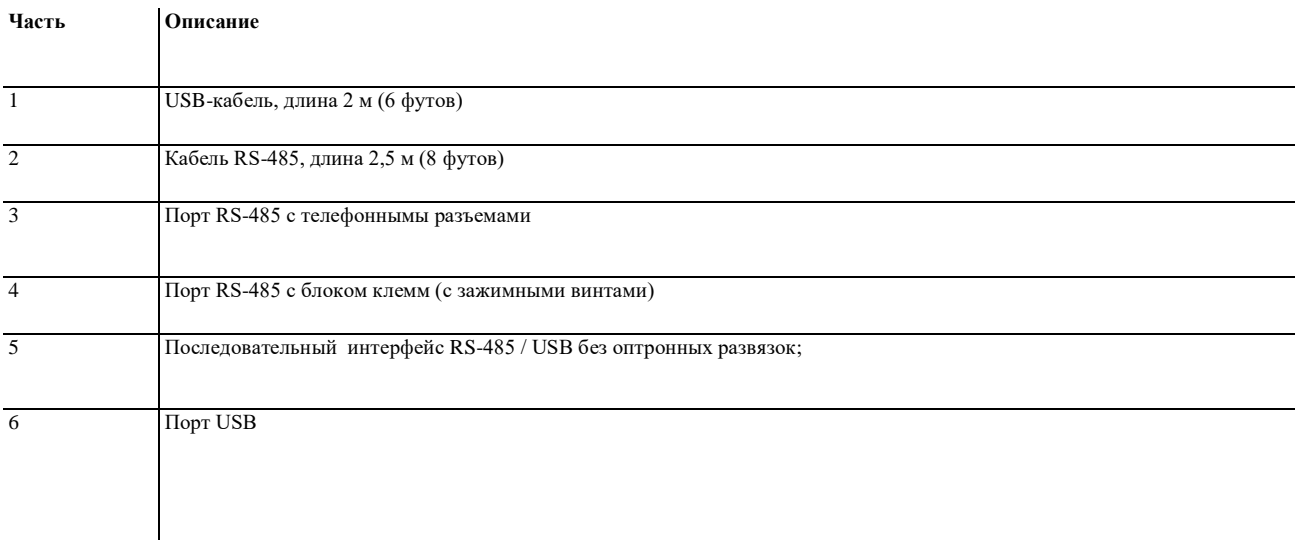

# **10.3.3 Размеры**

Размеры приведены в мм (дюймах).

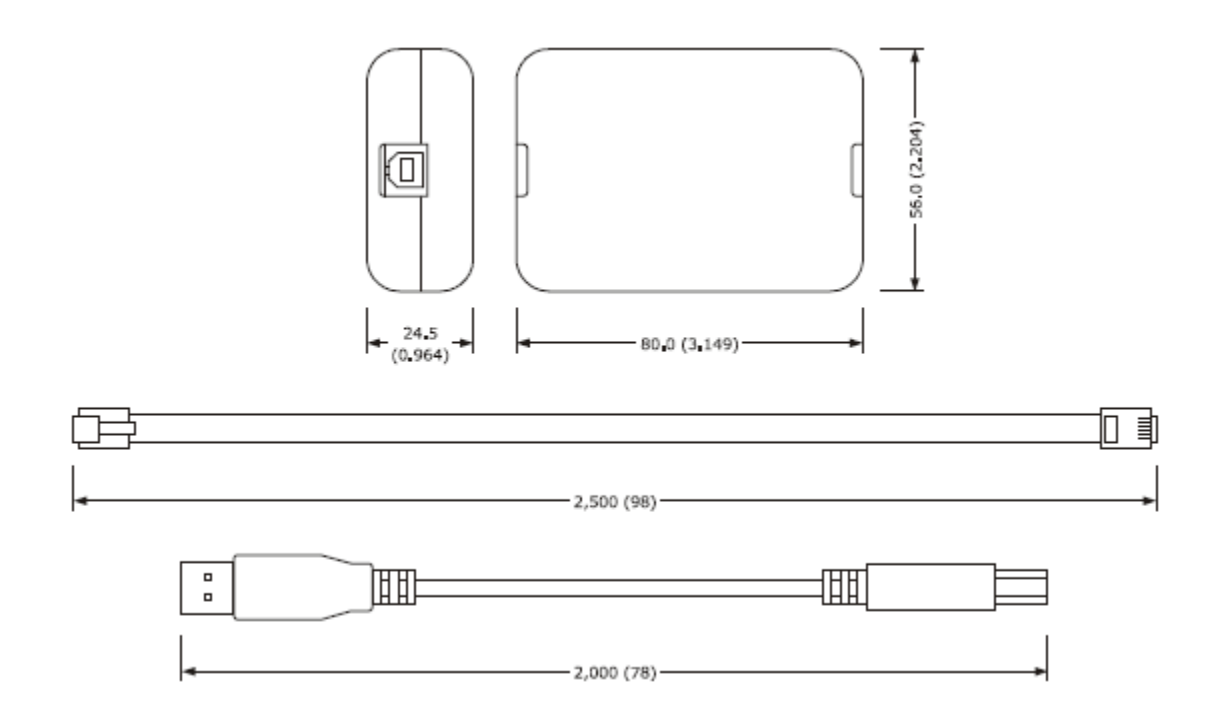

# **10.3.4 Соединение с персональным компьютером**

Выполните следующее:

1. Подключите порт RS-485 (с блоком клемм) интерфейса к порту RS-485 устройства, используя 3 провода, при этом соблюдайте следующее:

- клемма 1 интерфейса должна быть соединена с клеммой RS485+ устройства;

- клемма 2 интерфейса должна быть соединена с клеммой RS485- устройства;

- клемма 3 интерфейса должна быть соединена с клеммой GND устройства.

2. Подключите кабель USB одним концом к порту USB последовательного интерфейса.

3. Другой конец кабеля USB подключите к порту USB на ПК. Дальнейшую информацию см. в руководстве пользователя ПО Parameters Manager.

# **10.4 Модуль дублирования EPD7BSC**

# **10.4.1 Введение**

Модуль EPD7BSC осуществляет резервное дублирование источника питания.

Используя модуль резервного дублирования EPD7BSC можно закрыть клапан, если отсутствует электропитание модуля управления. Дальнейшую информацию см. в технической спецификации модуля EPD7BSC.

# **10.4.2 Описание**

На рисунке, приведенном ниже, показан общий вид модуля EPD7BSC.

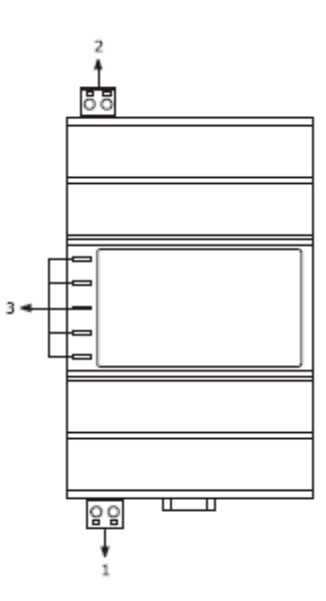

Назначение частей модуля приведено в таблице ниже.

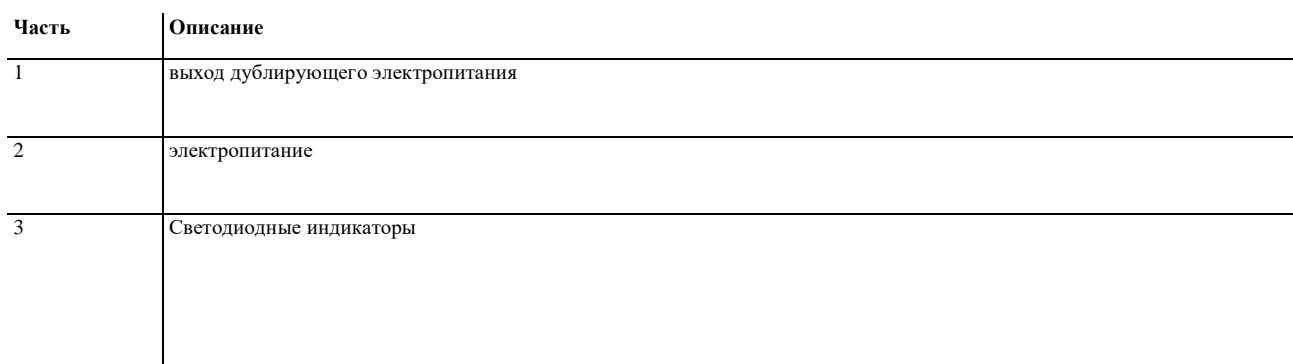

# **10.50.3 Размеры**

Размеры приведены в мм (дюймах).

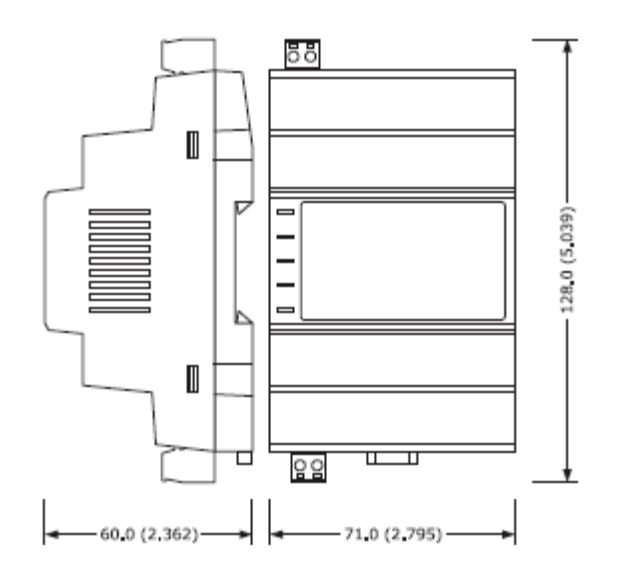

# **10.4.4 Подключение к устройству**

См. главу 4 «Электрические соединения». Выполните следующее:

Пожалуйста, имейте в виду, что блок питания EVDRIVE03 и модуль EPD7BSC не изолированы друг от друга: важно правильно соединить устройства, как показано на схеме в главе 4.

# **11. ТЕХНИЧЕСКИЕ ХАРАКТЕРИСТИКИ**

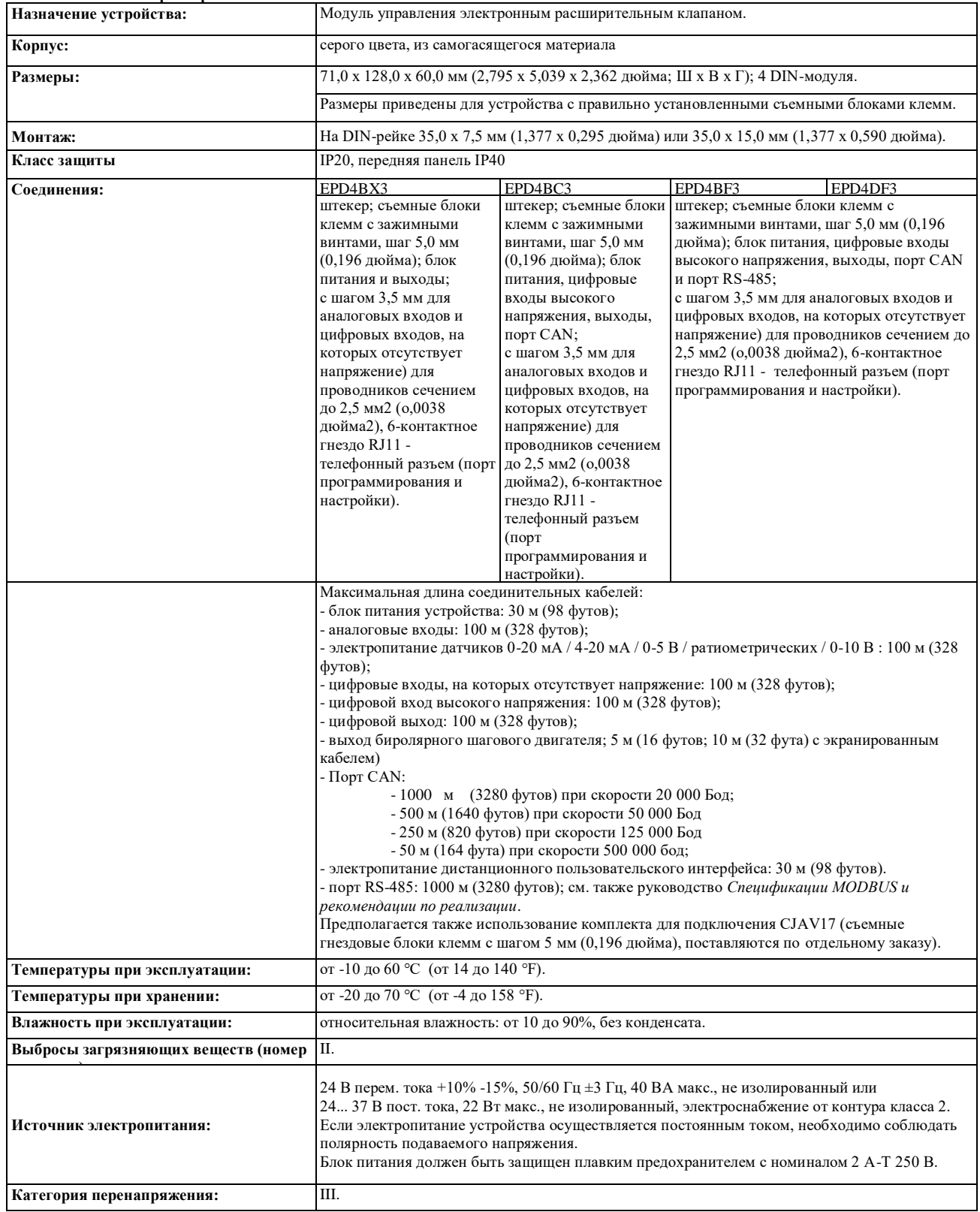

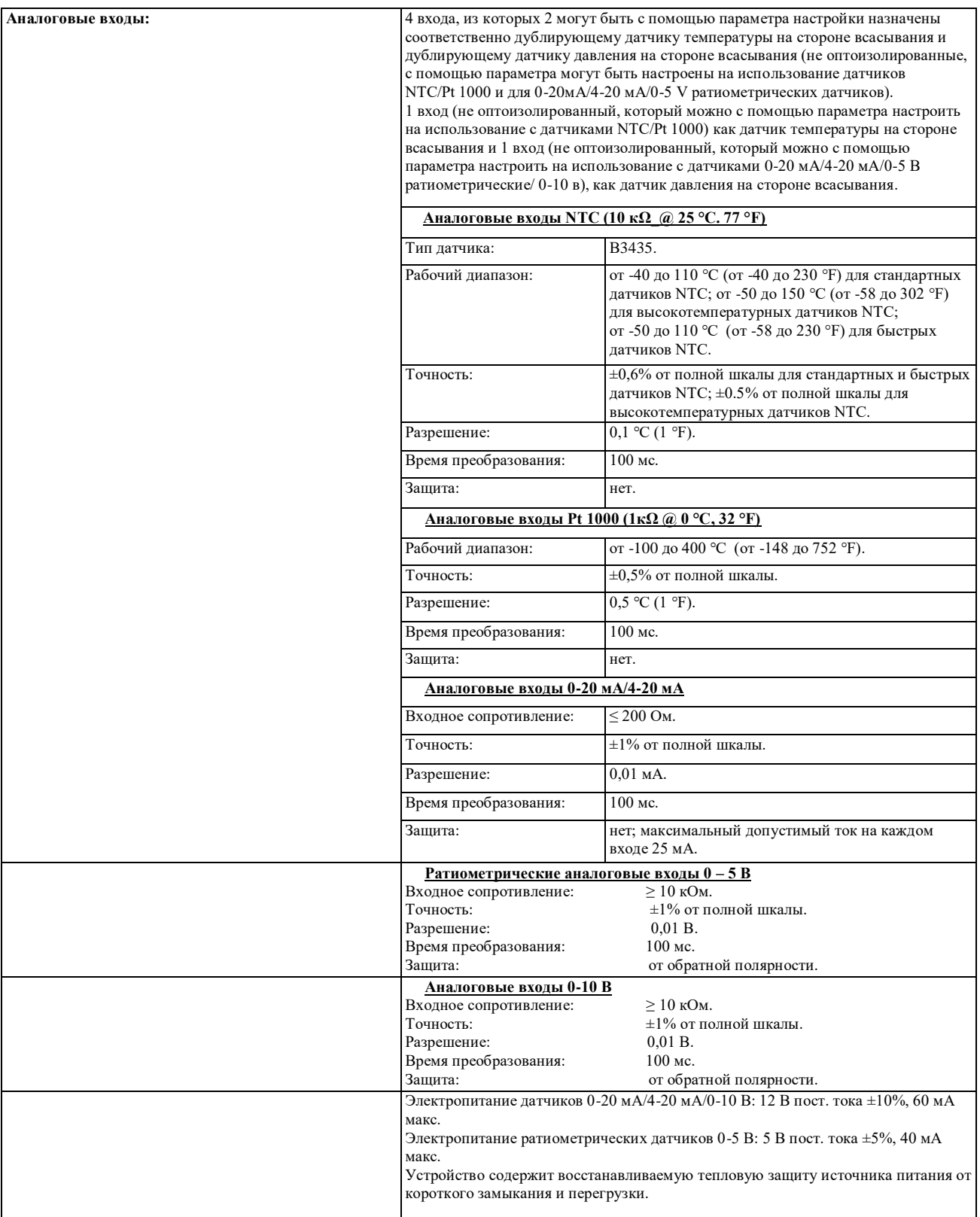

![](_page_52_Picture_257.jpeg)

# **Примечания**

### EVDRIVE03 Модули управления электронных расширительных клапанов Руководство по эксплуатации, версия 3.1  $PT - 34 / 12$ Код 144EPDE314

Эксклюзивным правообладателем данного документа является компания EVCO; его воспроизведение и раскрытие без разрешения компании EVCO запрещено.

Компания EVCO не несет никакой ответственности за все функции, технические характеристики и возможные ошибки, которые может содержать данный документ, а также за последствия использования данного документа.

Компания EVCO также не несет ответственности за ущербы, обусловленные отказом от соблюдения предупреждений, приведенных в данном документе. Компания EVCO оставляет за собой право на внесение любых изменений, не ухудшающих базовый уровень безопасности и эксплуатационные функции изделия.

![](_page_55_Picture_0.jpeg)

**Компания EVCO S.p.A.** Via Feltre 81, 32036 Sedico (BL) ИТАЛИЯ **телефон** +39 0437 8422 | **факс** +39 0437 83648 **e-mail** [info@evco.it](mailto:info@evco.it) | **web-сайт:** [www.evco.it](http://www.evco.it/)